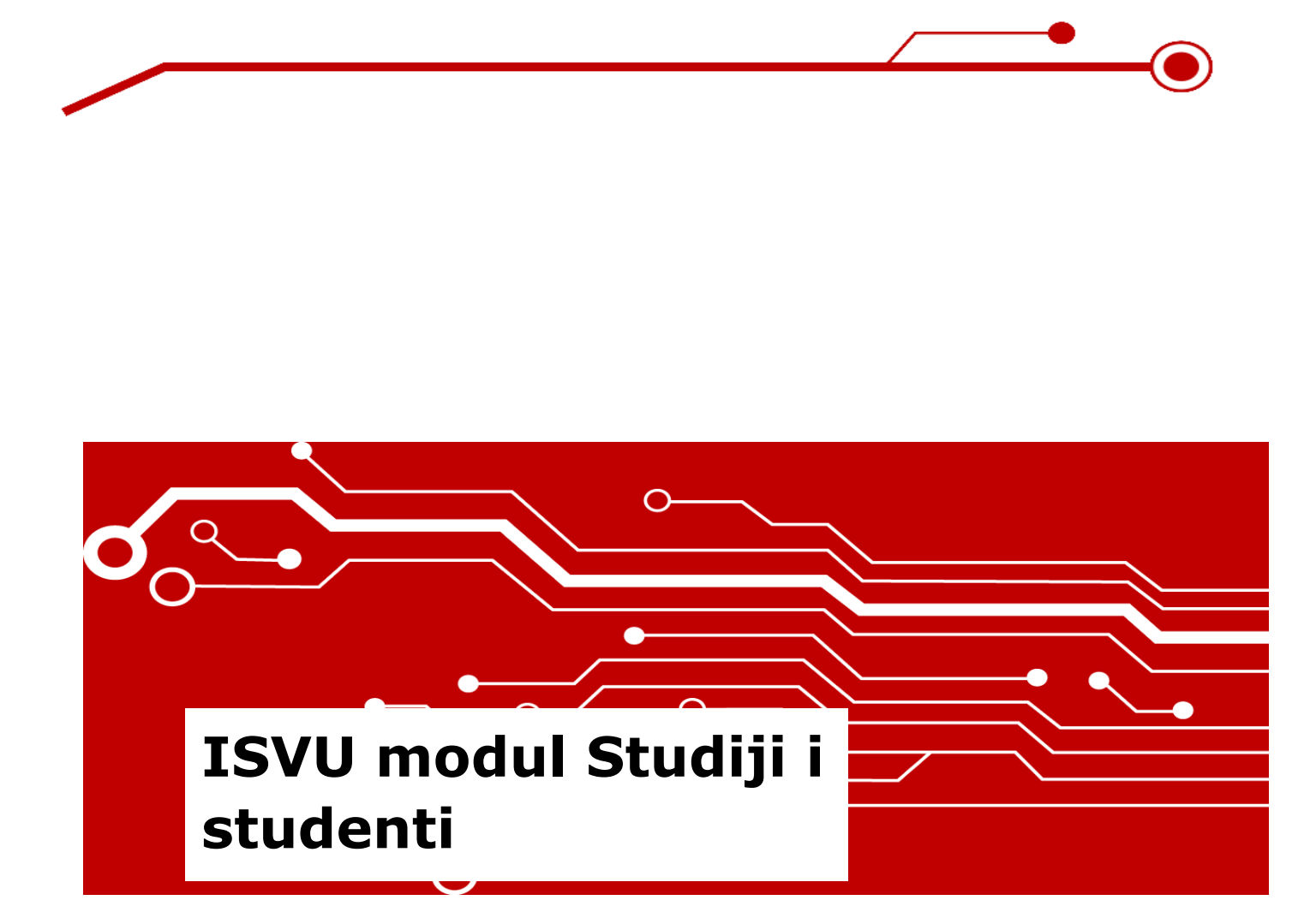

# Priručnik za polaznike

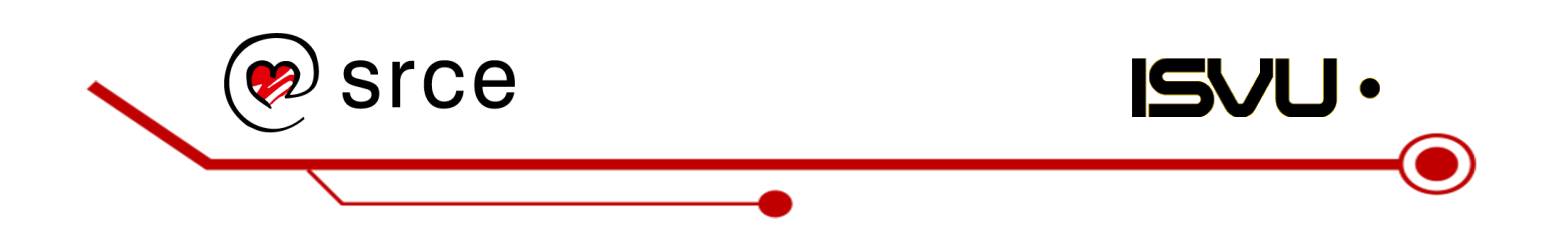

Ovu inačicu priručnika izradio je autorski tim ISVU Centra potpore u sastavu: Hana Miljanić, Siniša Ćosić, Martina Šarić, Gordana Smolić-Ročak, Goran Maksimović

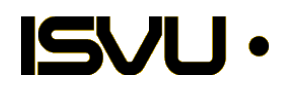

Sveučilište u Zagrebu Sveučilišni računski centar Josipa Marohnića 5, 10000 Zagreb isvu@srce.hr

Verzija priručnika SIS-201907

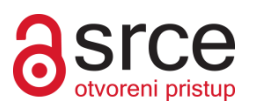

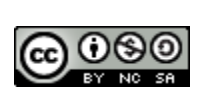

Ovo djelo dano je na korištenje pod licencom *Creative Commons Imenovanje-Nekomercijalno-Dijeli pod istim uvjetima 4.0 međunarodna*. Licenca je dostupna na stranici: http://creativecommons.org/licenses/by-nc-sa/4.0/.

# Sadržaj

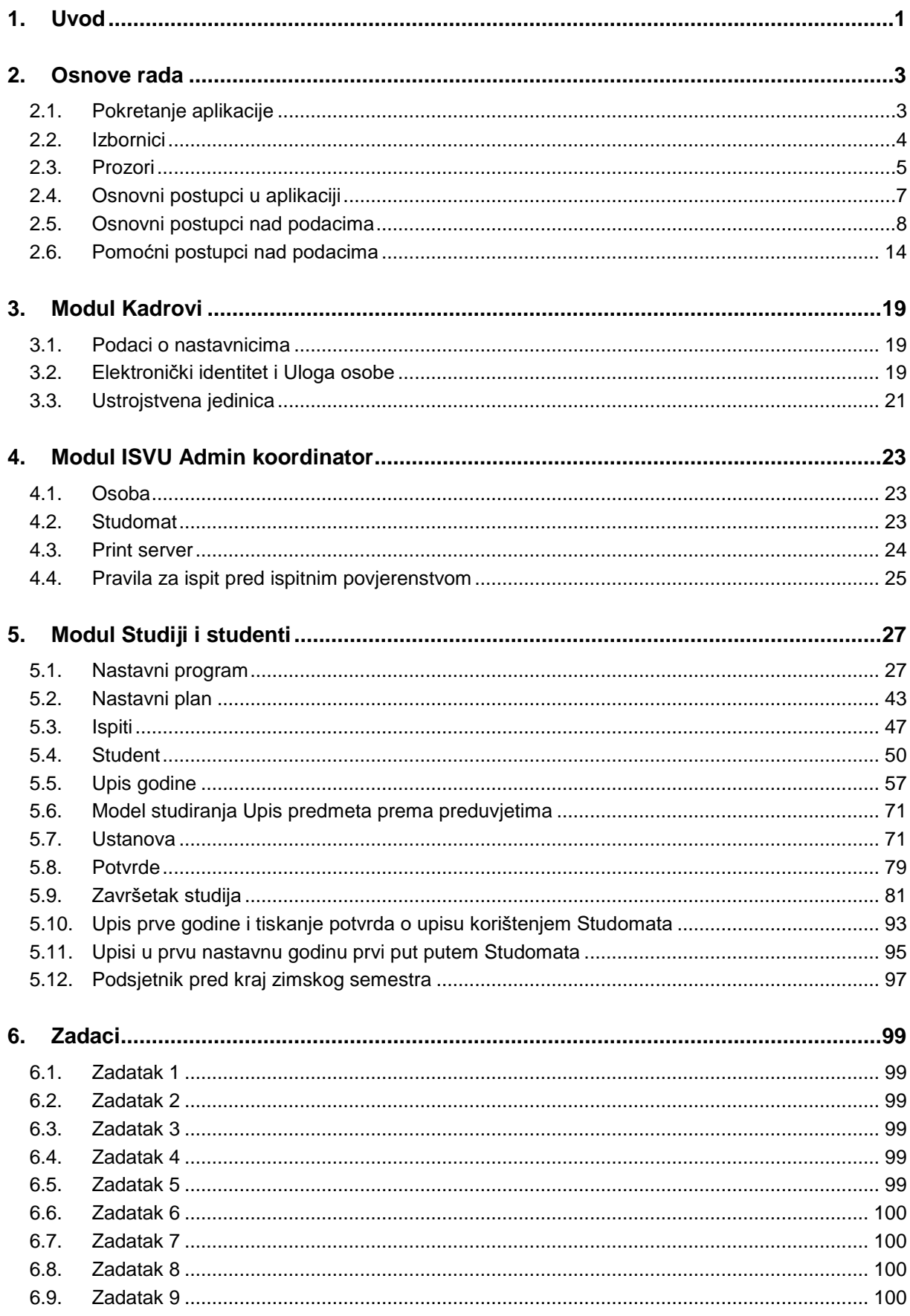

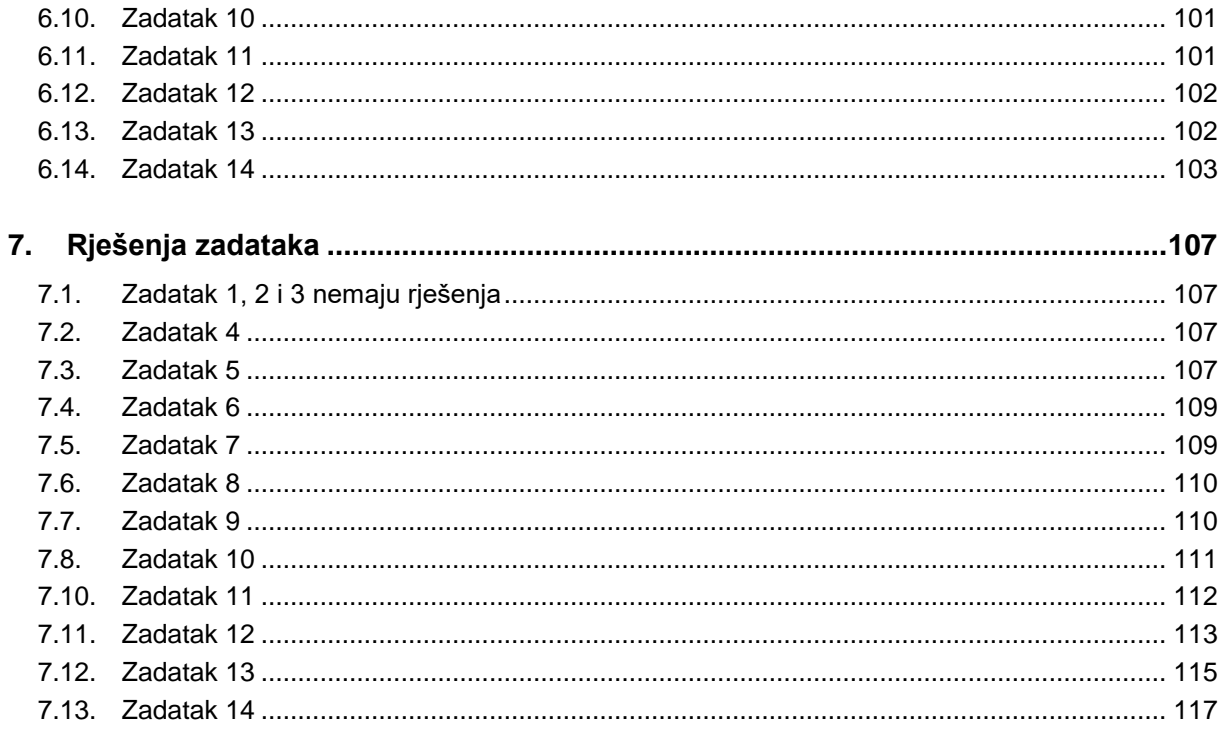

## Kratki uvod u ISVU (1)

- Što je ISVU?
	- o mrežno orijentirani modularni sustav za obradu podataka i komunikaciju različitih službi i odjela unutar učilišta
- Razlozi za informatizaciju
	- o 115 visokih učilišta
	- $\circ$  > 150.000 studenata
	- $\circ$  > 9.000 nastavnog osoblja
	- $\circ$  > 1.500.000 ispita godišnje
	- $\circ$  > 600.000 potvrda godišnje

## Kratki uvod u ISVU (2)

- Prednosti koje donosi ISVU
	- o veća mogućnost integriranja informacijskih sustava više ustanova
	- o korištenje putem interneta studenti i nastavnici mogu znatan dio administrativnih poslova obavljati lakše i brže, s udaljenih lokacija, bez čekanja ili potrebe za kontaktom s administrativnim osobljem
	- o povećanje točnosti i dostupnosti informacija te pomoć pri donošenju odluka i izradi strategija

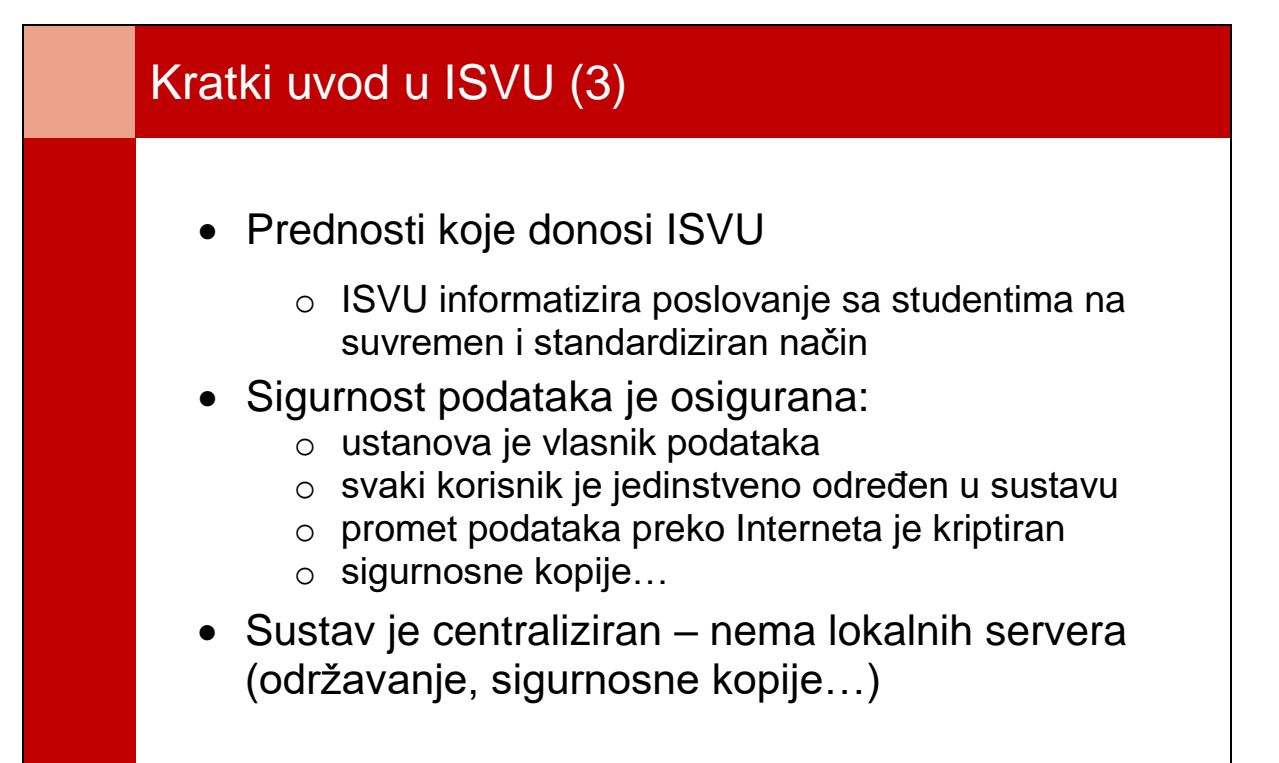

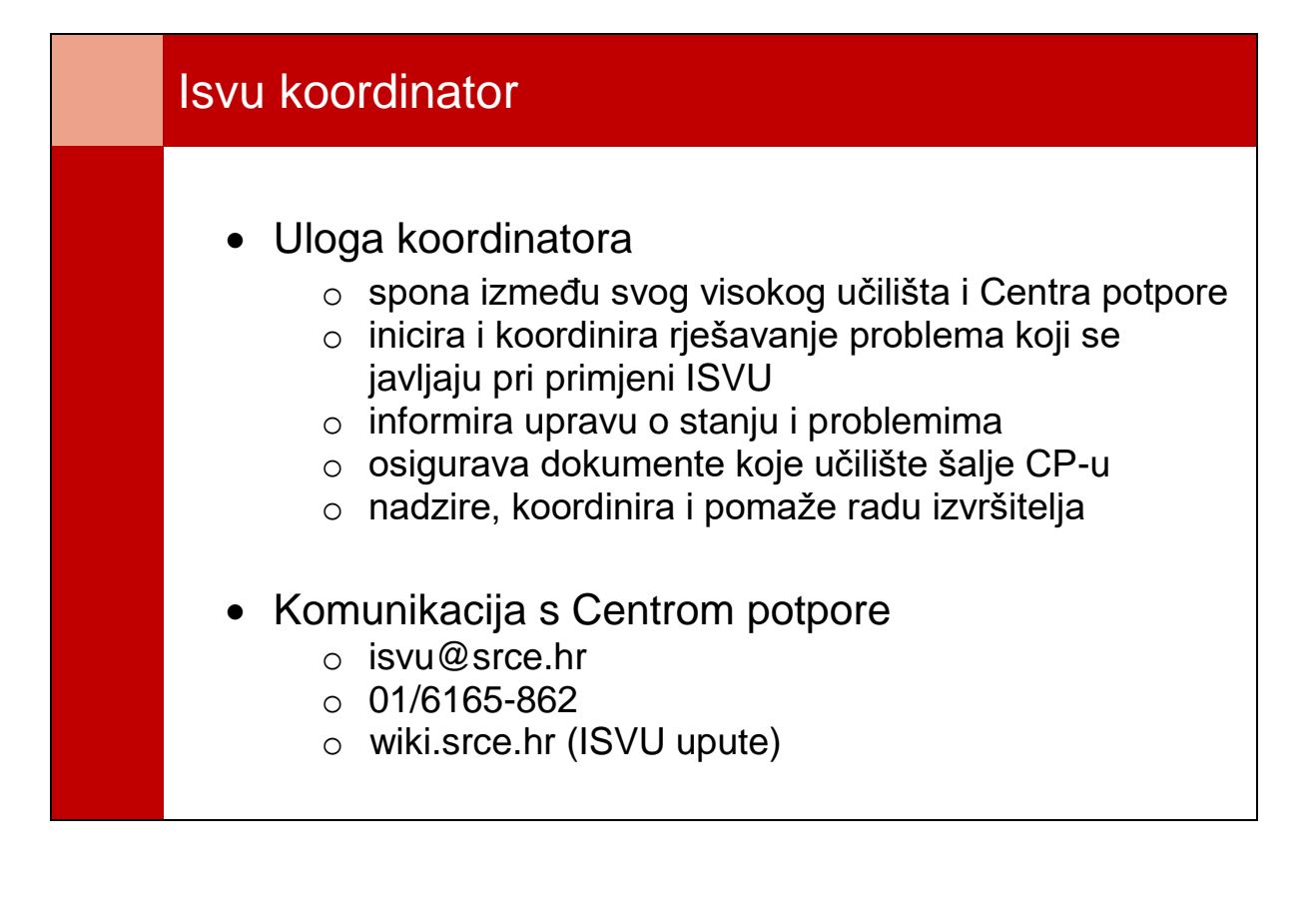

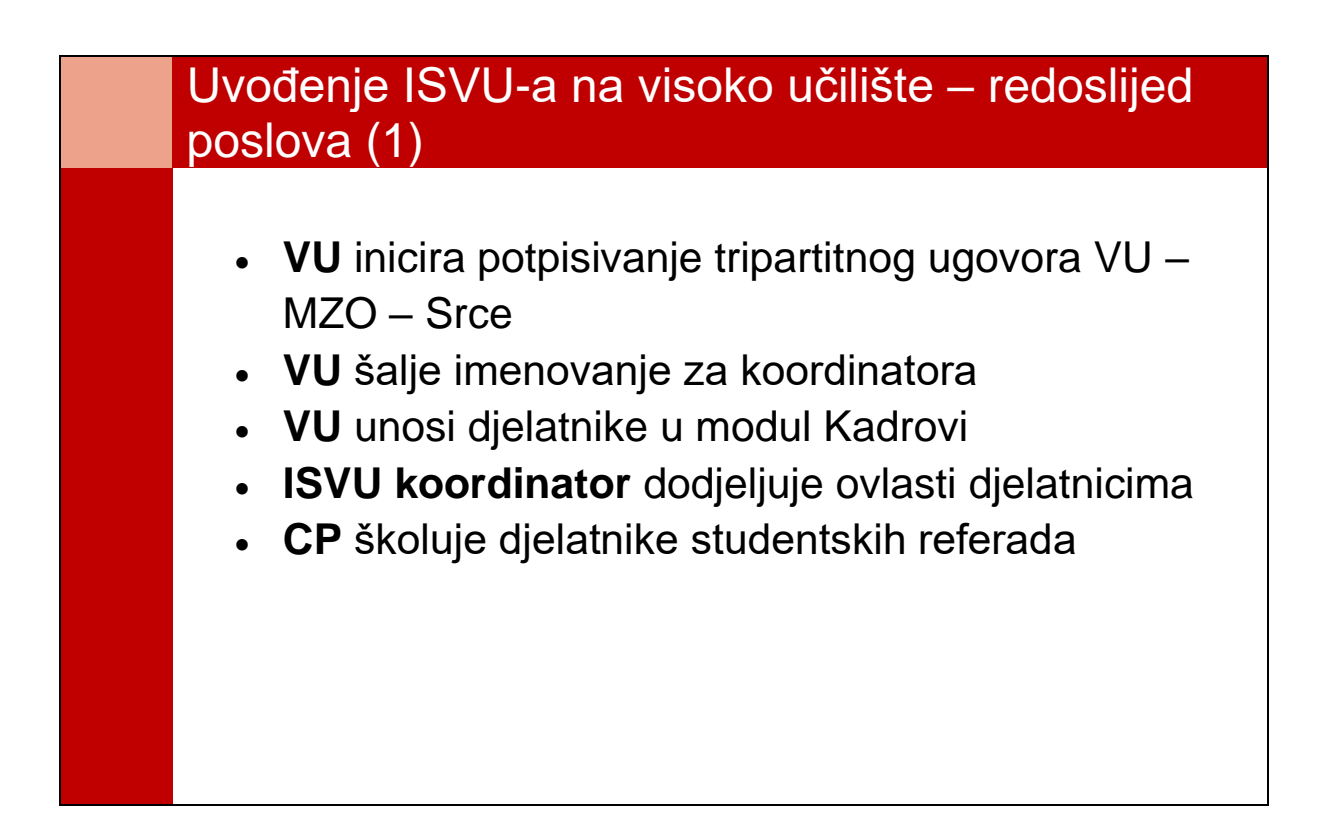

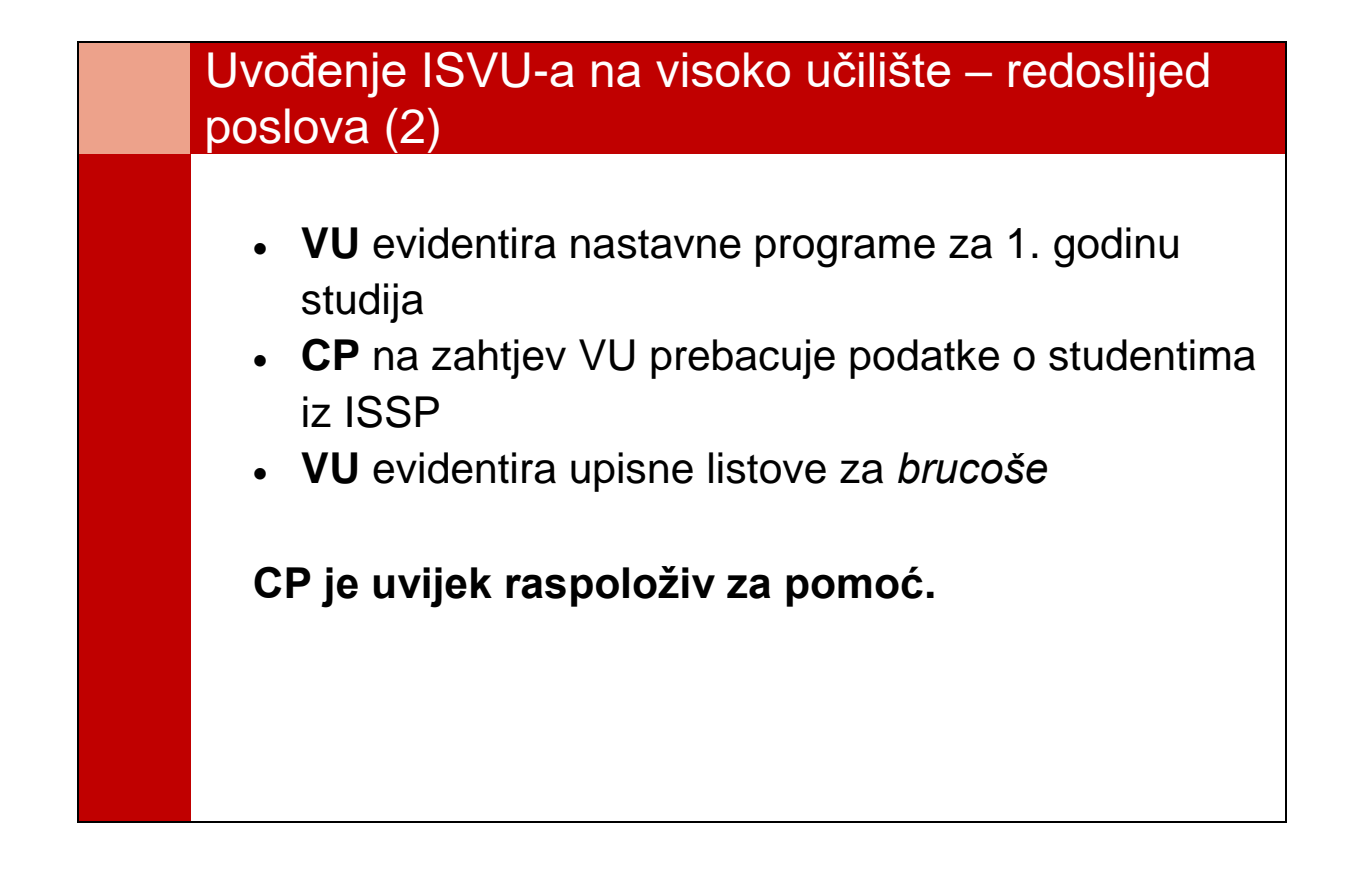

## **ISVU MODULI**

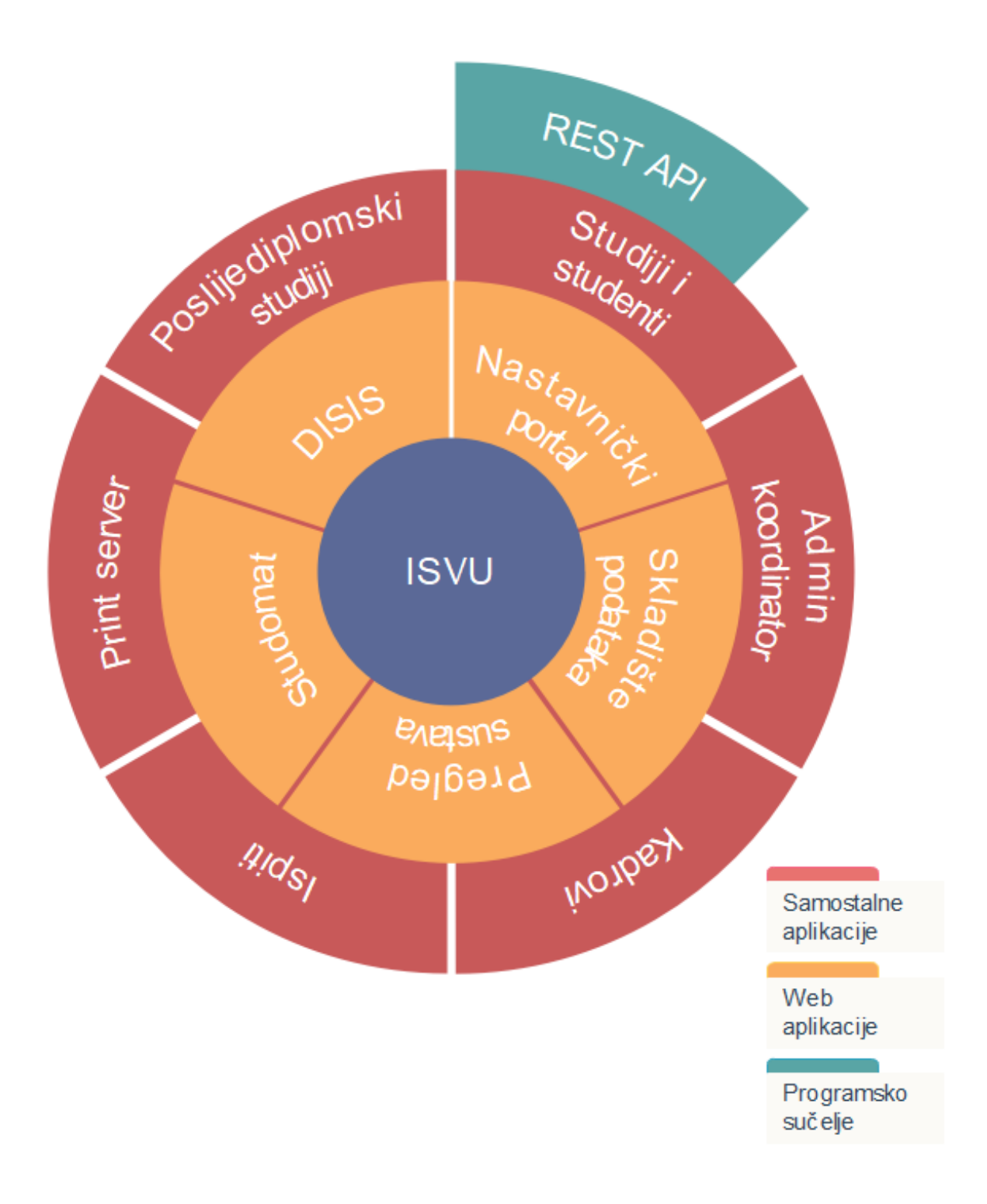

## <span id="page-10-0"></span>**1. Uvod**

ISVU (**I***nformacijski* **S***ustav* **V***isokih* **U***čilišta*) je sustav za potporu svim procesima koji se odvijaju na visokim učilištima. Sastoji se od više zasebnih modula koji su namijenjeni različitim grupama korisnika unutar visokog učilišta.

Ovaj priručnik namijenjen je osobama koje će na svom visokom učilištu raditi s ISVU modulima.

Tečaj je podijeljen na nekoliko cjelina:

- uvod u ISVU i uloga ISVU koordinatora
- pripreme i uvođenje ISVU na visoko učilište
- upoznavanje s modulima *Kadrovi* i *ISVU Koordinator*
- opisivanje nastavnog programa i nastavnog plana
- upis studenata na visoko učilište i evidencija upisnih listova
- upoznavanje s modulima *Skladište* i *Nastavnički portal*
- razlike u modelima studiranja prema nastavnom programu i prema preduvjetima

Da bi se moglo početi s radom u ISVU modulima, najprije ih je potrebno preuzeti s ISVU internet stranica i zatim instalirati, i to na način:

- otići na internet stranicu [www.isvu.hr](http://www.isvu.hr/)
- kliknuti na *Korisničke stranice*
- registrirati se s AAI@EduHr elektroničkim identitetom
- iz izbornika *Aplikacija* odabrati željeni ISVU modul
- instalirati modul

Upute o instalaciji ISVU modula nalaze se na internet stranici:

<https://wiki.srce.hr/display/TUT/Upute+za+instalaciju+ISVU+modula>

\*\* **NAPOMENA**: Za instalaciju ISVU modula potrebno je imati administratorske ovlasti na računalu.

## <span id="page-12-0"></span>**2. Osnove rada**

## <span id="page-12-1"></span>**2.1. Pokretanje aplikacije**

Za pokretanje željene aplikacije potrebno je odabrati:

- o Windows 7 *All programs ISVU* **Studiji i studenti**
- o *Windows XP: Start All programs ISVU* **Ispiti**

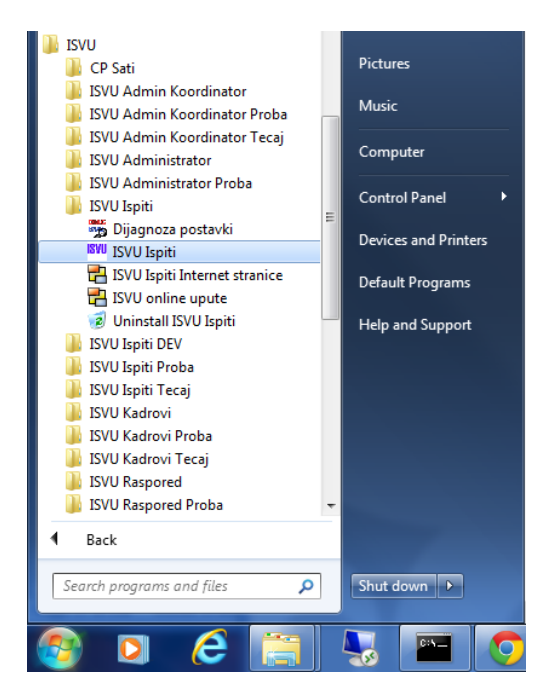

U dijaloški okvir koji se prikaže, potrebno je upisati AAI@EduHr elektronički identitet i lozinku. Korisnik je obaviješten ukoliko je uključen Caps lock.

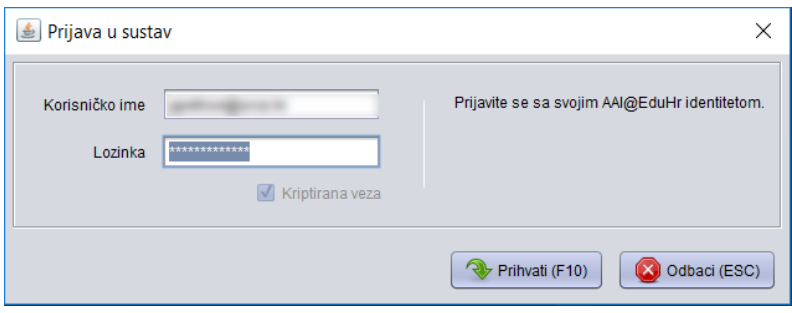

Ako se nakon pokretanja prikaže poruka *Ažuriranje aplikacijskih komponenata*, potrebno je pričekati par sekundi da se verzija aplikacije osvježi, te nakon što se aplikacija ponovo pokrene potrebno se je ponovo logirati na sustav. Kako bi se ispravno dovukla nova verzija, korisnik treba imati dozvolu pisanja na mapu u kojoj je instalirana ISVU aplikacija.

## <span id="page-13-0"></span>**2.2. Izbornici**

Programom se upravlja pomoću izbornika (menija), koji se nalaze na liniji izbornika, ispod naslovne linije prozora.

#### **Odabir izbornika postiže se**:

- lijevim klikom miša na naziv izbornika
- pritiskom na kombinaciju tipaka na tipkovnici, u obliku: Alt + slovo podcrtano u nazivu izbornika. Npr. za odabir izbornika *Pomoć,* potrebno je pritisnuti *Alt+P.*

SVU - Informacijski sustav visokih učilišta Studiji i studenti (2013.09.4\_Tecaj)

Kontrola Nastavni program Nastavni plan Ispit Student Upis godine Završetak studija Ustanova Izvješća Potvrde Anketa Zajednički katalozi Opcije Pomoć

Nakon odabira izbornika, **odabir opcije postiže se**:

- pozicioniranjem miša na željenu opciju i klikom na lijevu tipku miša ili pritiskom na odgovarajuću tipku na tipkovnici (tipka je označena podcrtanim slovom u nazivu opcije izbornika)
- pritiskanjem tipke *Enter* kada je opcija označena.

Neke od opcija imaju i podopcije; "▶" strelica pored opcije označava da se opcija dijeli na podopcije.

#### **Odabir podopcije postiže se**:

- odabirom strelice koja se nalazi nakon imena opcije ili
- pritiskom na odgovarajuću tipku na tipkovnici (tipka je označena podcrtanim slovom u nazivu opcije izbornika).

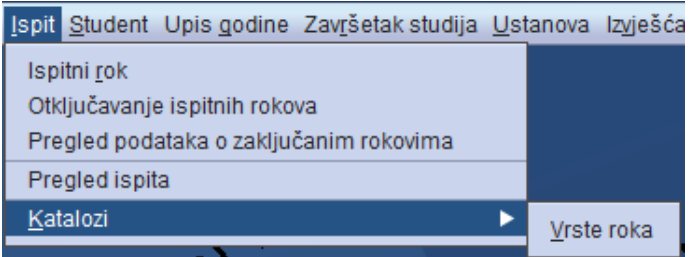

NAPOMENA

Navigacija kroz izbornike vrši se i pomoću strelica na tipkovnici.

## <span id="page-14-0"></span>**2.3. Prozori**

Prozori se otvaraju odabirom opcija iz izbornika.

U svim ISVU modulima svi prozori imaju jednaki izgled i karakteristike:

- naslov prozora je napisan na vrhu, u naslovnoj traci
- prozori se mogu smanjivati i povećavati
- ako je prikazano više podataka, pojavljuju se trake za pomicanje kroz podatke
- prozor se zatvara klikom miša na X u gornjem desnom kutu, ili se automatski zatvara odabirom neke druge opcije iz izbornika.

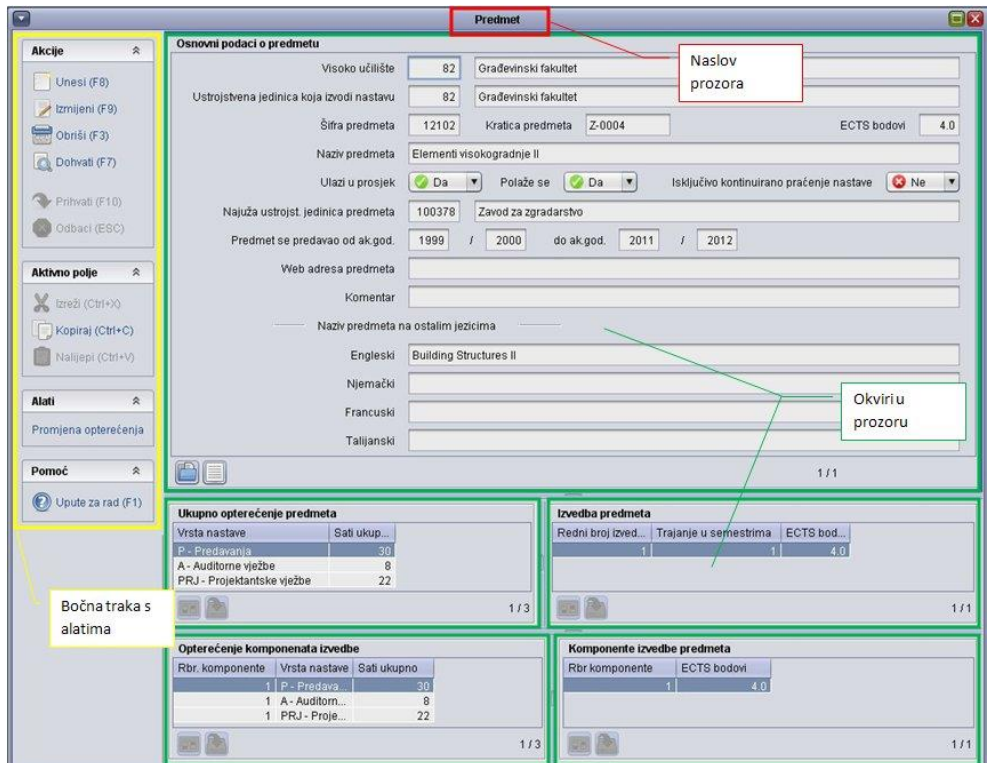

#### **Sadržaj prozora**

Prozor se sastoji od bočne trake s alatima i jednog ili više okvira.

Bočna traka s alatima standardna je za svaki prozor. U svakom trenutku nisu aktivni svi alati, već su neaktivni alati zasivljeni, te ih nije moguće odabrati.

Slijedi popis dostupnih alata:

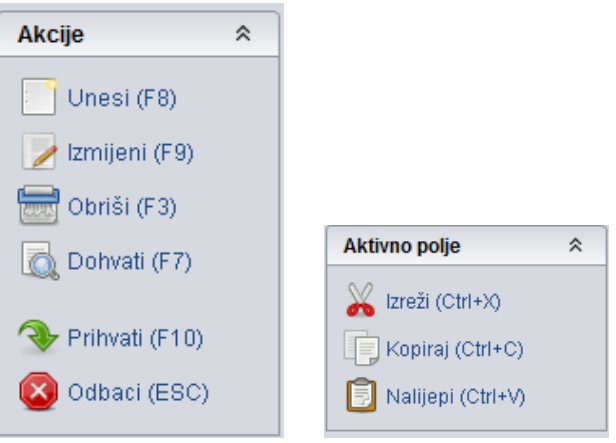

Prozor se može sastojati od jednog ili više okvira. Jedan okvir sadrži polja (kućice) u koja se unose podaci.

Neki podaci se unose preko jednog tekstualnog polja, npr. *Šifra dvorane* - jedno polje.

Šifra dvorane

Neki podaci se unose preko dva polja ili više, npr. *Mjesto* – oznaka države, poštanski broj i naziv Mjesto

Neki podaci se unose putem polja s padajućom listom za izbor vrijednosti.

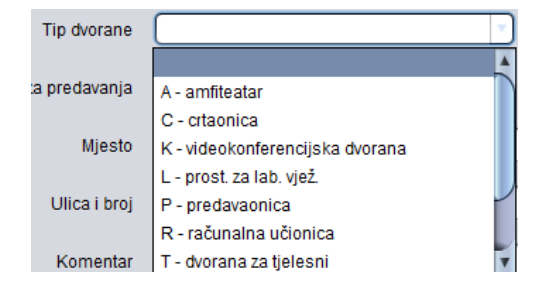

Neki podaci su prikazani listama – o tome više govora kasnije.

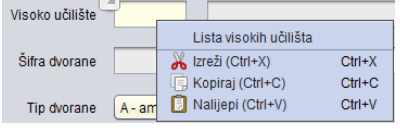

Pokazivač miša se između polja prebacuje koristeći tipke *Tab* ili *Enter.*

## <span id="page-16-0"></span>**2.4. Osnovni postupci u aplikaciji**

U jednom trenutku samo jedan okvir u prozoru može biti aktivan.

Aktivan je onaj okvir nad kojim se mogu izvoditi akcije i posebno je označen rubom u plavoj boji.

Odabir aktivnog okvira vrši se lijevim klikom miša unutar željenog okvira.

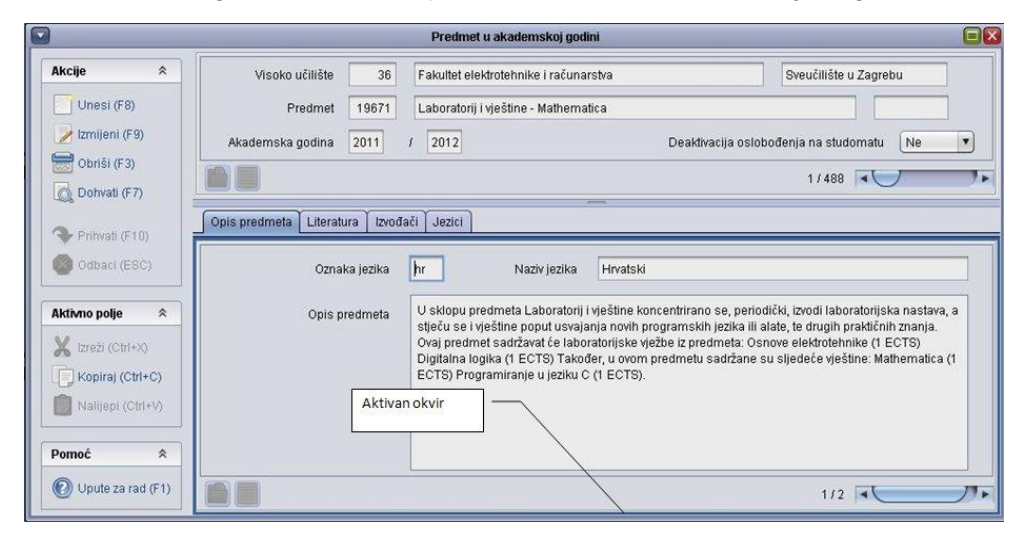

**Pokretanje akcije** – svaka akcija se pokreće odabirom dugmeta s alatne trake ili pritiskom na funkcijsku tipku pridruženu toj akciji. Npr. za pokretanje dohvata potrebno je odabrati **a Dohvati (F7)** 

Akcija se uvijek odnosi na trenutno aktivan okvir u prozoru.

U donjem lijevom kutu okvira je uvijek napisana trenutno pokrenuta akcija.

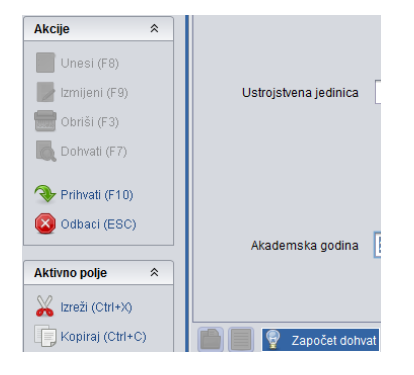

Upis podataka u polja omogućen je samo kad je pokrenuta neka akcija (bilo *Dohvat*, *Unos novog zapisa* ili *Izmjena*).

Polja u koja se može upisivati obojana su u svjetliju (bijelu) boju, dok su ona u koja se ne mogu upisivati podaci tamnija (siva).

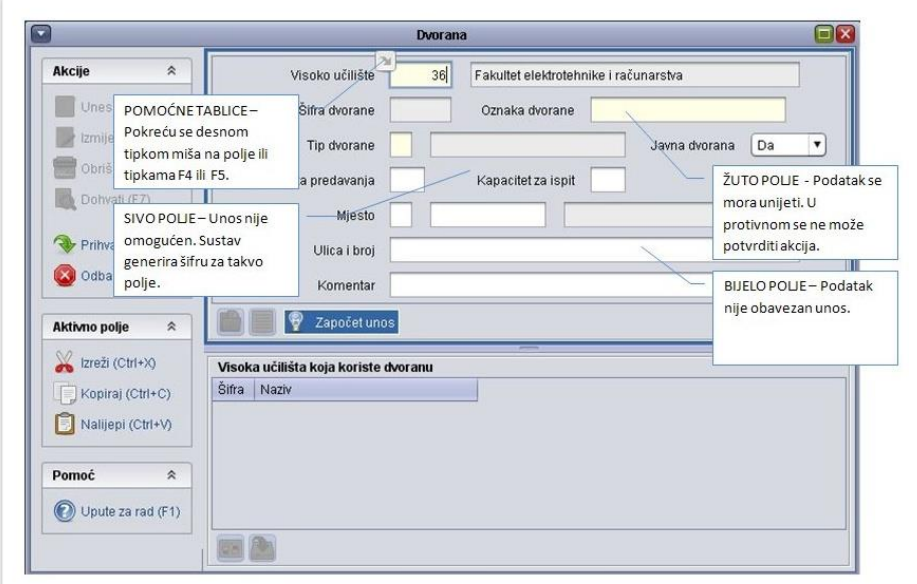

**Zaključivanje akcije** - svaka pokrenuta akcija mora se zaključiti na jedan od sljedeća dva načina:

- prihvaćanjem, pritiskom na dugme za potvrdu v Prihvati (F10) (ili tipku F10)
- prekidom, pritiskom na dugme za otkazivanje akcije Odbaci (ESC) (ili tipku Esc)

Ako je akcija pokrenuta, a zatim odabrana druga opcija, pojavit će se obavijest sustava:

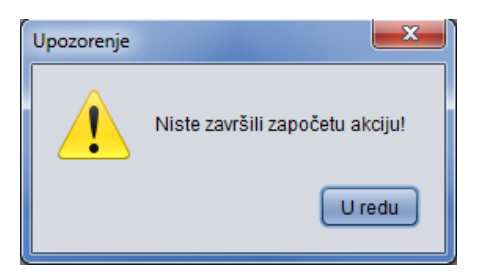

## <span id="page-17-0"></span>**2.5. Osnovni postupci nad podacima**

Osnovni postupci nad podacima su:

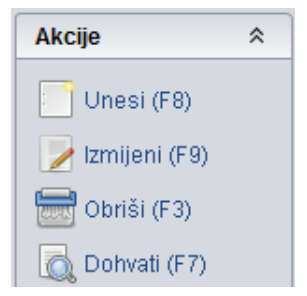

### **Unos novog zapisa**

Akcija unosa pokreće se pritiskom na dugme **Julius (F8)**, koje se nalazi na alatnoj traci ili pritiskom na tipku F8.

Kad je akcija pokrenuta, u donjem lijevom kutu okvira piše *Započet unos.*

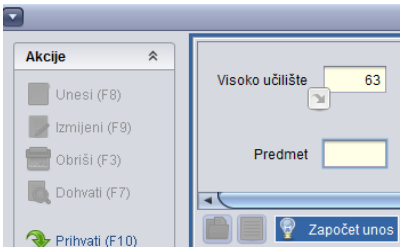

Neki podaci su jedinstveno određeni; npr. *Mjesto* je određeno poštanskim brojem i državom, *Student* je određen JMBAG-om.

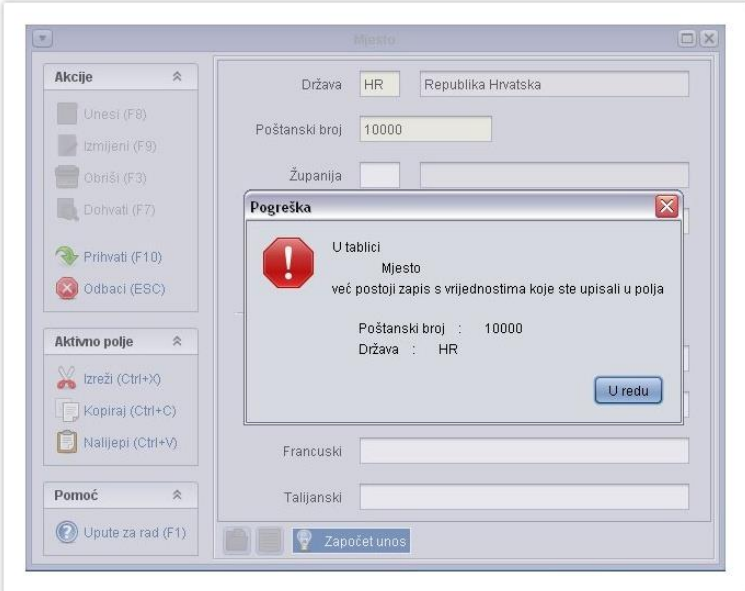

Sustav sprječava unos dva podatka s istim jedinstvenim podacima.

Centar potpore NE PREPORUČUJE unositi podatke velikim tiskanim slovima, kao npr "IVAN HORVAT". Umjesto toga, preporučuje se podatke napisati u obliku "Ivan Horvat".

Prilikom pokretanja akcije *Unosa,* polja u prozoru su različite boje.

**Tamna polja** – u polje se ne mogu unositi podaci. Za takva polja sustav generira šifru.

**Žuta polja** – unos podataka u ova polja je obvezan; ako se ne unesu akcija se neće moći potvrditi.

**Bijela polja** – unos podataka je opcionalan, ti se podaci mogu i naknadno evidentirati.

Prilikom unosa novih zapisa često je potrebno navesti šifru zapisa iz nekog drugog prozora. Npr. kod upisa dvorane potrebno je upisati oznaku tipa dvorane. Pozicioniranjem pokazivača miša u polje u koje je potrebno upisati šifru moguće je uvijek pozvati odgovarajuću pomoćnu tablicu ili listu, te prenijeti šifru podatka iz pomoćne tablice.

#### **Dohvat postojećeg zapisa**

Akcija služi za pregled ranije upisanih zapisa iz sustava.

Akcija se pokreće pritiskom na dugme **od Dohvati (F7)**, koji se nalazi na alatnoj traci ili pritiskom na tipku F7 na tipkovnici.

Kad je akcija pokrenuta, u donjem lijevom kutu okvira piše *Započet dohvat.*

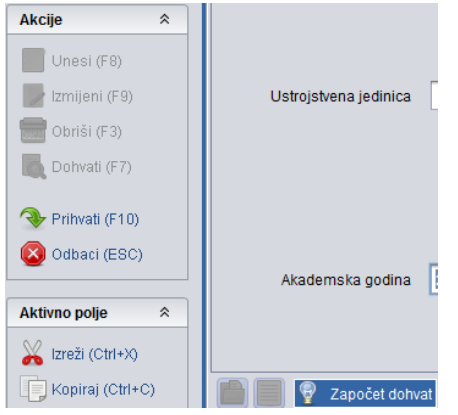

Kad su prikazani dohvaćeni zapisi, u donjem desnom dijelu okvira prikazana je traka za pomicanje. Ta traka služi za pomicanje po dohvaćenim zapisima, jer je u okviru u jednom trenutku prikazan samo jedan zapis. Pored trake se nalazi zapis u obliku X/Y. Broj Y je broj svih dohvaćenih zapisa, a broj X je broj trenutnog zapisa.

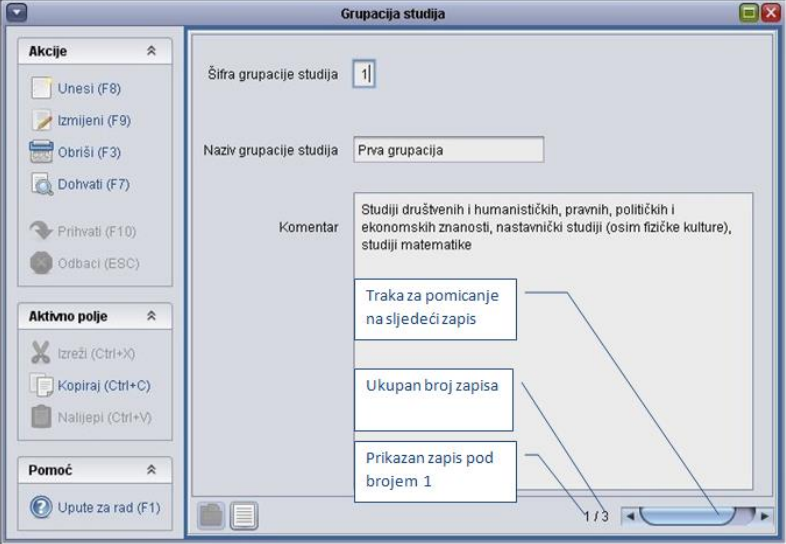

Kad su zapisi dohvaćeni, moguće je pozvati listu (u alatnoj traci pritiskom na  $\equiv$ , ili pritiskom na tipku F6) u kojoj je moguće u obliku iste vidjeti sve dohvaćene zapise.

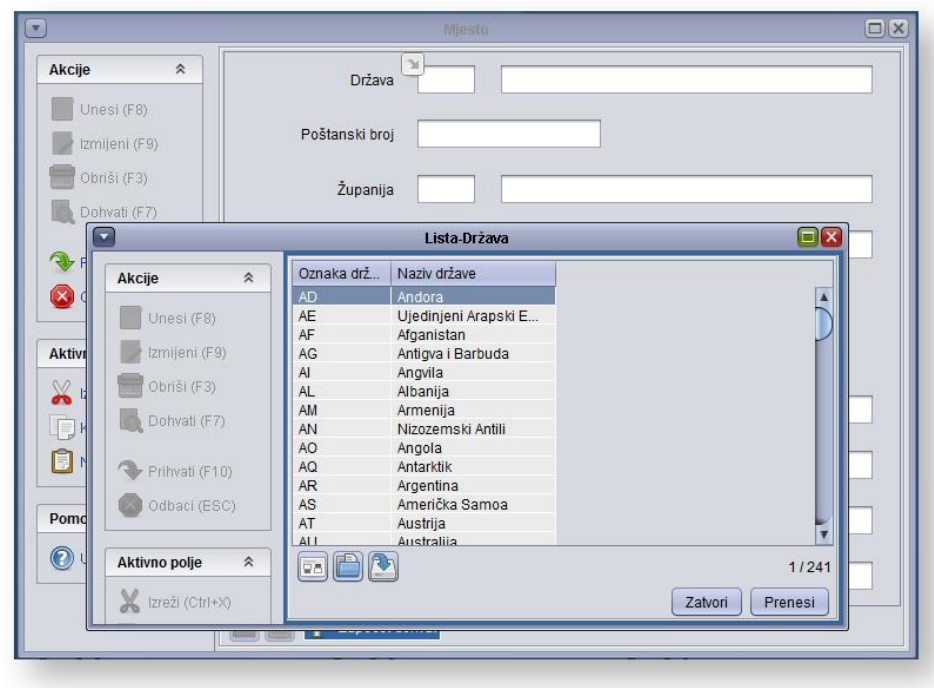

Prilikom dohvata podataka moguće je postavljati uvjete dohvata. Npr. ako se ne žele dohvatiti sve evidentirane dvorane, već samo dvorane kojima je tip dvorane – predavaonica, potrebno je postaviti uvjete dohvata. Nakon pokretanja akcije dohvata, u polje *Tip dvorane*, iz padajućeg izbornika odabrati 'predavaonica' i potvrditi akciju.

Kod postavljanja uvjeta potrebno je paziti na velika i mala slova.

| Simbol     | <b>Opis</b>        | <b>Tip podatka</b>       |
|------------|--------------------|--------------------------|
| $\prec$    | manje od           | broj, datum              |
| $\leq$ $=$ | lmanje ili jednako | broj, datum              |
|            | veće od            | broj, datum              |
| $\geq$ $=$ | veće ili jednako   | broj, datum              |
| =          | upravo jednako     | broj, datum              |
| <>         | različito          | broj, datum, niz znakova |
| $!=$       | lrazličito         | broj, datum, niz znakova |
|            | linterval          | broj                     |
|            | ILI uvjet          | broj, datum, niz znakova |

**Simboli i jednostavna pravila za postavljanje uvjeta dohvata**

Uz simbole za postavljenje uvjeta dohvata mogu se koristiti i posebni znakovi koji vrijede samo u znakovnim poljima.

#### **Posebni znakovi za postavljanje uvjeta na znakovna polja**

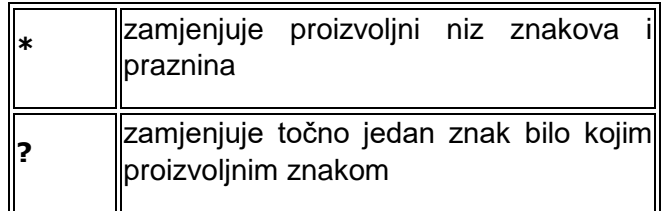

#### **Dohvat svih zapisa:**

- sva polja ostavljaju se prazna

#### **Dohvat zapisa koji u određenom polju:**

- nemaju upisanu vrijednost: u polje se upisuje samo znak jednakosti =
- imaju upisanu bilo koju vrijednost: u polje se upisuje samo znak nejednakosti <> ili !=

Primjeri za postavljanje uvjeta dohvata

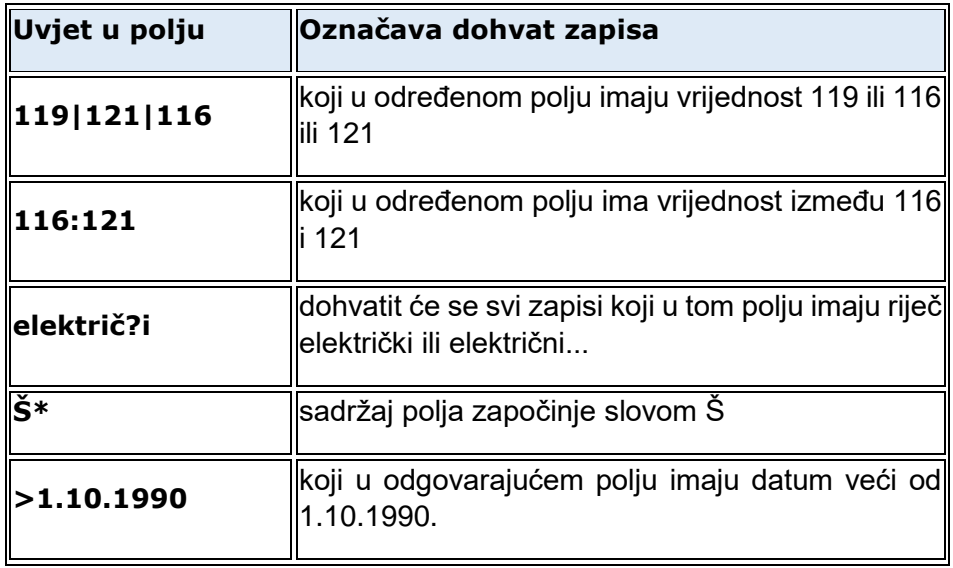

**Napomena**: Dohvat svih zapisa (znači bez postavljanja uvjeta) treba izbjegavati, osim kada smo sigurni da prozor sadrži malo podataka, jer takva akcija može potrajati zbog velike količine podataka koje treba dohvatiti.

#### **Izmjena postojećeg zapisa**

Da bi se podatak mogao izmijeniti, najprije ga se mora dohvatiti.

Akcija izmjene pokreće se pritiskom na dugme **Alizmijeni (F9)**, koji se nalazi na alatnoj traci ili pritiskom na tipku F9 na tipkovnici.

Kada je akcija pokrenuta, u donjem lijevom kutu okvira piše *Započeta izmjena.*

Ne mogu se izmjenjivati svi podaci nekog zapisa. Podaci koji se ne mogu izmjenjivati su najčešće jedinstvene vrijednosti koje određuju neki zapis (ključ), te neki podaci koji ovise o drugim akcijama/tablicama.

Ako se želi izmijeniti neki od podataka u zapisu koji ga jedinstveno određuju (ključ), onda taj zapis treba najprije izbrisati, pa unijeti novi s drugim podacima.

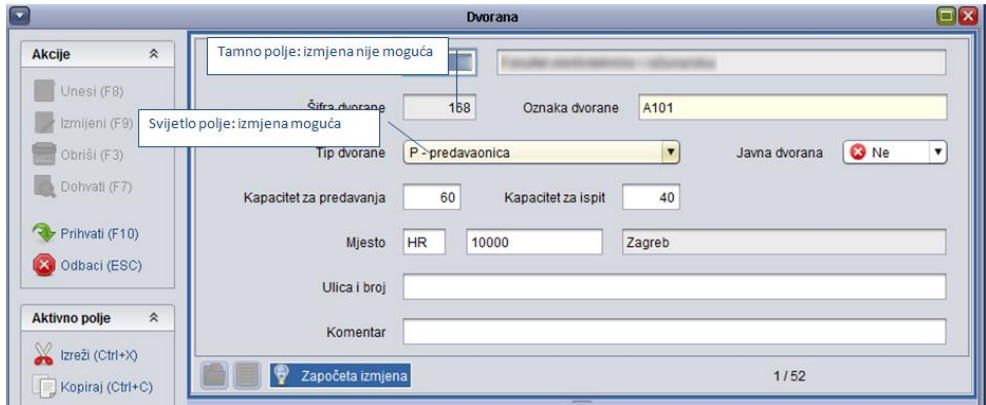

### **Brisanje postojećeg zapisa**

Da bi se podatak mogao obrisati najprije ga se mora dohvatiti.

Akcija brisanja se pokreće pritiskom na dugme **bruši (F3)**, koji se nalazi na alatnoj traci ili pritiskom na tipku F3 na tipkovnici.

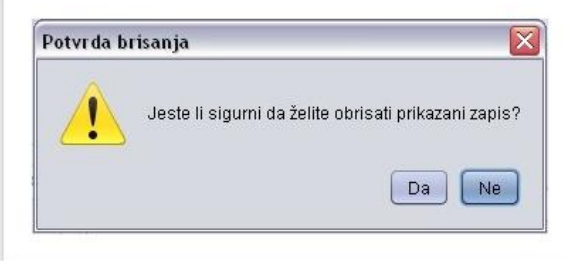

Ovom akcijom briše se samo zapis koji je trenutačno prikazan na ekranu (odnosno zapis koji je dohvaćen u prethodnom koraku).

Brisanje nije dopušteno ako je zapis povezan s drugim zapisima Npr. nije dopušteno brisanje zapisa iz prozora *Mjesto* (npr. podatak o gradu Dubrovnik), ako se na taj zapis pozivaju zapisi navedeni u prozoru *Student u akademskoj godini*.

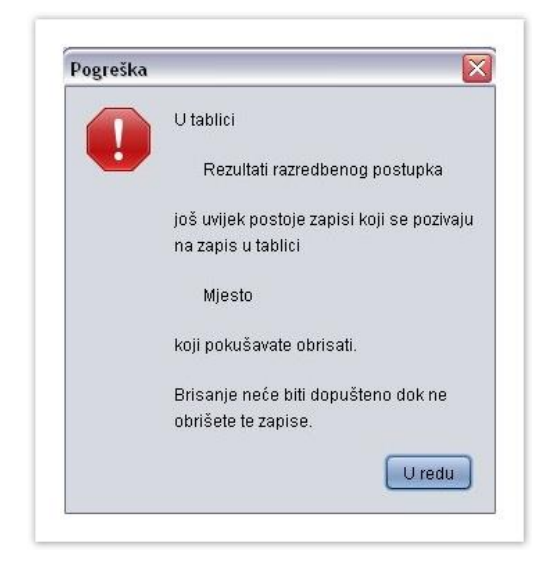

## <span id="page-23-0"></span>**2.6. Pomoćni postupci nad podacima**

#### **Pomoćne tablice i liste**

Prilikom unosa novih zapisa često je potrebno navesti šifru zapisa iz nekog drugog prozora. Za to nam služe pomoćne tablice i liste za izbor šifre.

Aktiviraju se tako da se pokrene opcija izbornika *Pomoćne tablice* ili se desno klikne nad poljem u koje treba upisati šifru.

Pozivom pomoćne tablice otvara se ekran s mogućnošću obavljanja svih osnovnih operacija nad prozorom (dohvat, unos novih zapisa, izmjena ili brisanje).

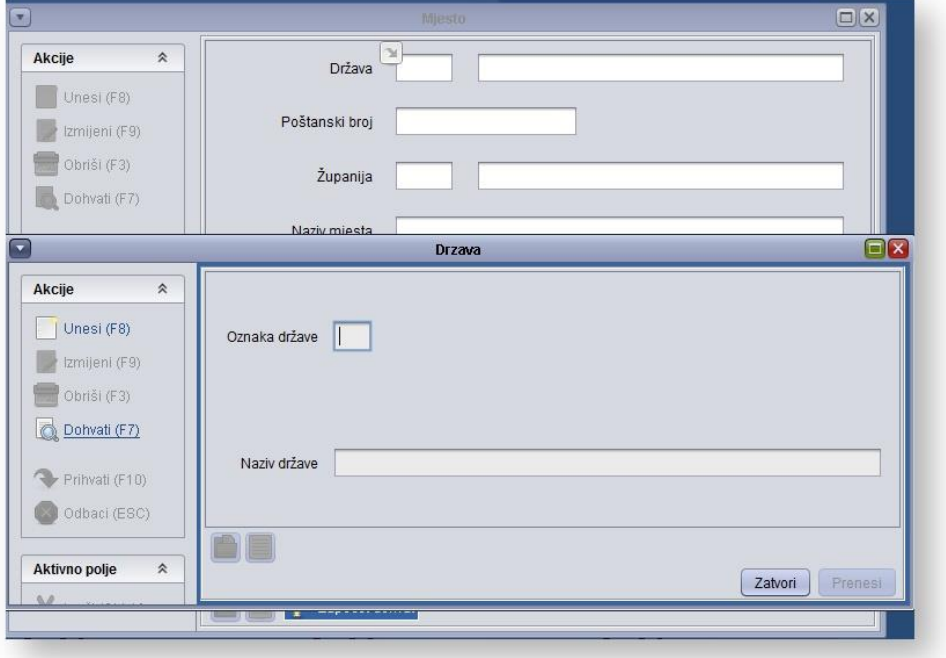

Opcijom *Prenesi* ili tipkom F10 odabrana vrijednost se prenosi u glavni prozor.

Akcije  $\hat{\mathbf{x}}$ Država Prilikom unosa odabrane su Unesi (F8) Pomoćne tablice Poštanski broj Ezmijeni (F9)  $Obriši (F3)$ Županija Dohvati (F7) **Naziv miest:**  $\overline{\mathbf{z}}$ Držav  $\overline{\mathbf{x}}$ Akcije Unesi (F8) Oznaka države | HR Odabirom opcije Prenesi, podatak iz Izmijeni (F9) pomoćnih tablica prenijeti će se u glavni Obriši (F3) prozor Dohvati (F7) Republika Hrvatska Naziv države Prihvati (F10) Odabirom opcije Zatvori pomoćni Odbaci (ESC) prozor se zatvara bez prijenosa AE ੇਖਰ podataka Aktivno polje  $\hat{\mathbf{x}}$ [ Zatvori ] [ Prenesi

Opcijom Zatvori ili tipkom ESC se zatvara pomoćni prozor bez prijenosa podataka.

#### **Odabir i prijenos šifre kroz pomoćnu listu**

Pozivom liste pomoćnog prozora dohvatit će se svi zapisi prikazani u listi.

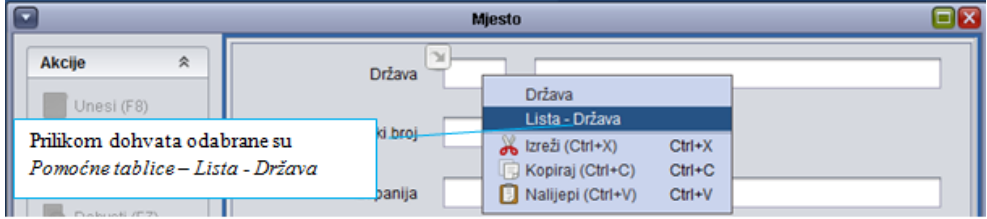

Prilikom odabira podataka iz liste potrebno je označiti željeni redak, te odabrati opciju *Prenesi*.

Opcijom *Zatvori* ili tipkom *ESC* se zatvara pomoćni prozor bez prijenosa podataka.

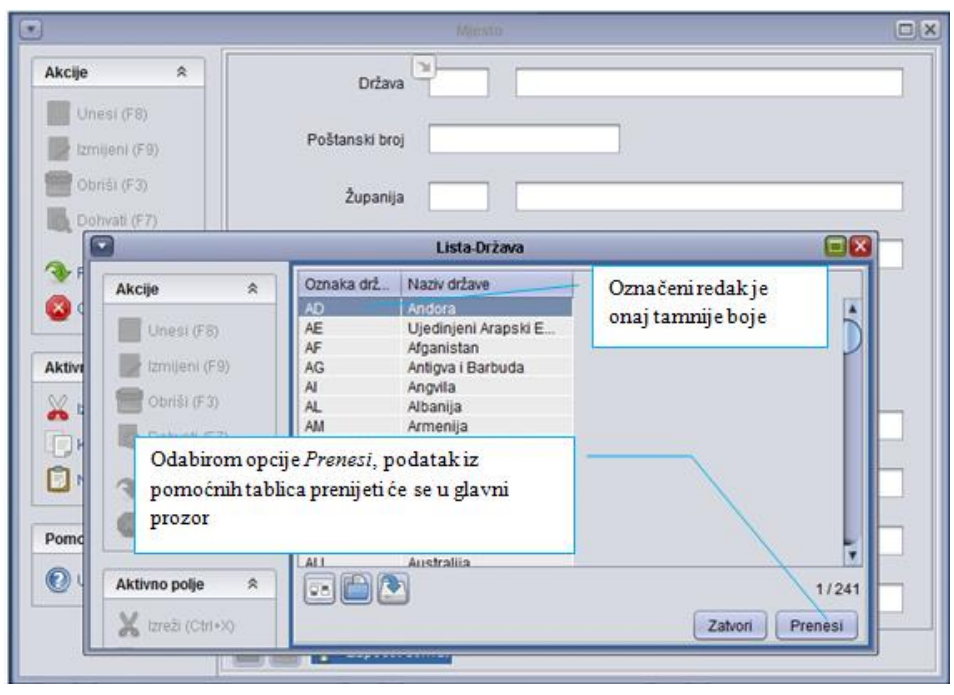

Prilikom pregleda podataka u listi moguće je, koristeći opciju *Izbor vidljivih polja i kriterija sortiranja* :

- podatke sortirati po željenom redu, kao i
- odabrati koja će se polja prikazivati u listi.

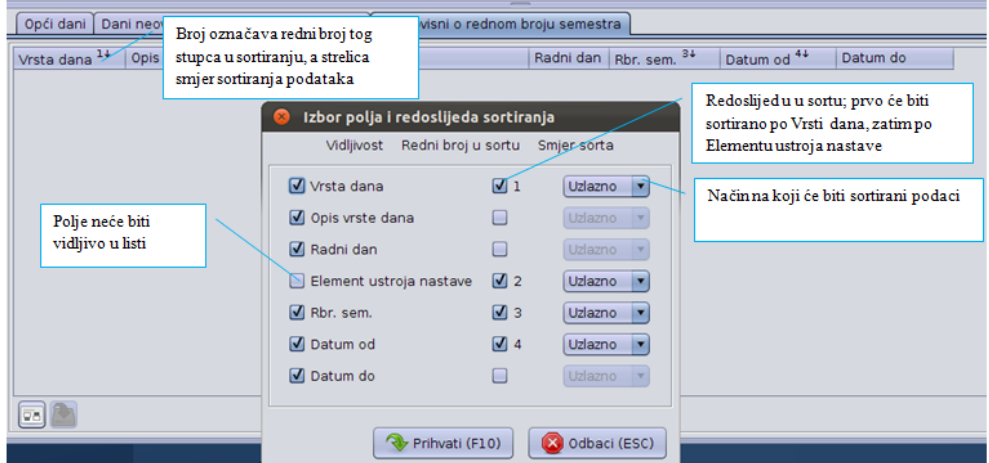

Nakon odabira prikaza podataka u listi, nastavak rada s listom isti je kao ranije opisan.

#### **Ažuriranje zapisa koji su na ekranu prikazani u obliku liste**

#### **Unos novog retka**

Pritiskom na dugme <sup>Unesi (F8)</sup> omogućeno je umetanje jednog retka, iznad onog u kojem je trenutačno pozicioniran pokazivač miša. Moguće je pomoću tipke *Enter* prelaziti iz retka u sljedeći redak.

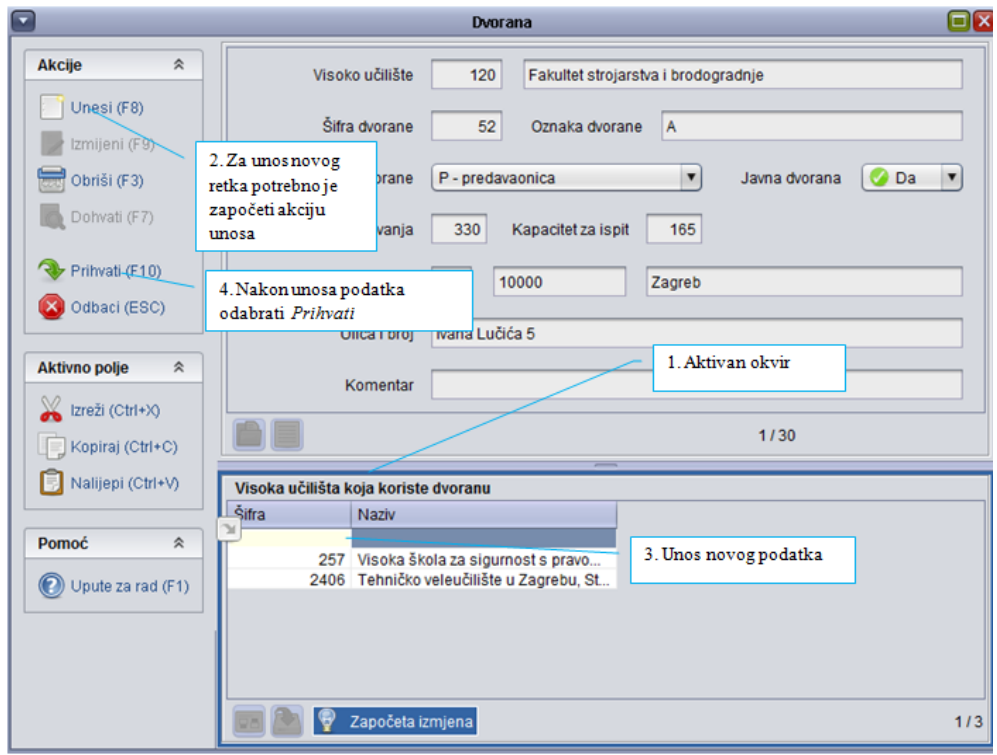

#### **Izmjena podataka u recima**

Pritiskom na dugme **od izmijeni (F9)** omogućuje se izmjena podataka u listi (unos, izmjena ili brisanje).

### **Brisanje postojećeg retka**

Pritiskom na dugme **bit (F3)** bit će obrisan označeni redak.

## **3. Modul Kadrovi**

Modul *Kadrovi* je ISVU modul putem kojeg se obavlja evidencija osoba zaposlenih na visokom učilištu, koji će raditi s ISVU modulima ili koji će biti evidentirani kao ocjenjivači ispita.

### <span id="page-28-0"></span>**3.1. Podaci o nastavnicima**

Ovdje se evidentiraju nastavnici koji se kasnije navode kao izvođači predmeta i ocjenjivači pojedinih dijelova ispita, a također se evidentiraju i sve osobe koje će raditi s ISVU modulima.

U gornjem okviru prozora evidentiraju se podaci o osobi, a u donjem podaci o zaposlenju osobe u ustanovi. Osoba može biti zaposlena u više ustanova. Ustanova s pravom izmjene može promijeniti i ostale podatke o osobi – npr. prezime ili stručnu spremu.

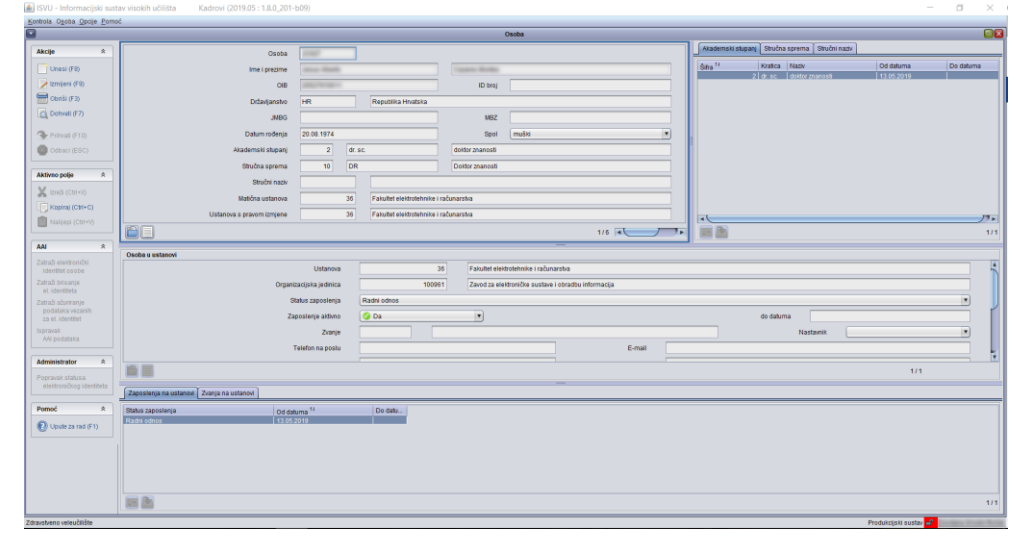

Ustanova koja zaposli osobu može pregledavati podatke o osobi, ali ne može pregledavati podatke o zaposlenju osobe na nekoj drugoj ustanovi.

Ukoliko je za visoko učilište omogućeno izdavanje elektroničkog identiteta, kroz opciju *Alati* moguće je zatražiti elektronički identitet osobe za svaku osobu zaposlenu na ustanovi.

## <span id="page-28-1"></span>**3.2. Elektronički identitet i Uloga osobe**

U prozoru *Elektronički identitet* omogućeni su pregled i izmjena podataka iz AAI imenika visokog učilišta u kojem su pohranjeni elektronički identiteti korisnika s tog visokog učilišta.

Detaljan opis imeničke sheme, odnosno podataka u ovom prozoru nalazi se na internet stranici [http://shema.aaiedu.hr/shema/.](http://shema.aaiedu.hr/shema/)

Osoba može imati više uloga na visokom učilištu npr. djelatnik i student, i to se navodi u prozoru *Uloga osobe*.

NAPOMENA Ustanova koja prva evidentira osobu postaje ustanova s

pravom izmjene, no ona to pravo može predati nekoj drugoj ustanovi.

#### **3.2.1. Kreiranje elektroničkog identiteta**

Elektronički identitet za osobu kreira se zatraživanjem elektroničkog identiteta osobe putem ISVU aplikacija.

#### **Za osobe zaposlene na visokom učilištu**

Za osobe zaposlene na visokom učilištu, kreiranje elektroničkog identiteta se može zatražiti putem modula *Kadrovi*. U navedenoj aplikaciji moguće je u prozoru *Osoba* (izbornik *Osoba*) za željenu osobu zatražiti elektronički identitet pomoću opcije *Alati* **Zatraži elektronički identitet osobe***.*

Nakon što se u prozoru *Osoba* – okvir *Osoba u ustanovi* u polju *Status elektroničkog identiteta* vrijednost promijeni iz *Postavljen zahtjev za kreiranjem* u *Kreiran*, moguće je dohvatiti podatke o osobi za koju je kreiran elektronički identitet u prozoru *Elektronički identitet*, te evidentirati dodatne atribute o osobi, kao i generirati i ispisati lozinku za dohvaćenu osobu korištenjem opcije *Stvori i ispiši lozinku*.

#### **Za studente visokog učilišta**

Za studente visokog učilišta, kreiranje elektroničkog identiteta se može zatražiti putem aplikacije *Studiji i studenti* (izbornik *Student*). U navedenoj aplikaciji moguće je u prozoru *Student na visokom učilištu* pomoću opcije *Alati* zatražiti elektronički identitet studenta.

Ako je za visoko učilište u prozoru *Parametri ustanove* (izbornik *Ustanova*, *ISVU aplikacija Studiji i studenti*) u polju *Inicijalno kreiranje elektroničkog identiteta za AAI prilikom upisa na visoko učilište* postavljena vrijednost *Da*, studentima će se prilikom upisa na visoko učilište automatski zatražiti kreiranje elektroničkog identiteta.

Nakon što se u prozoru *Student na visokom učilištu* vrijednost u polju *Status elektroničkog identiteta* promijeni iz vrijednosti *Postavljen zahtjev za kreiranjem* u vrijednost *Kreiran*, moguće je u prozoru *Elektronički identitet* pregledavati i ažurirati podatke za studente kojima je kreiran elektronički identitet.

Opciju *Stvori i ispiši lozinku* u prozoru *Elektronički identitet* moguće je koristiti *samo* za zaposlenike visokog učilišta, odnosno ukoliko se studentima želi generirati i ispisati lozinka, javit će se upozorenje da se lozinke mogu ispisivati samo za zaposlenike.

#### **3.2.2. Brisanje elektroničkog identiteta**

#### **Za osobe zaposlene na visokom učilištu**

Za osobe zaposlene na visokom učilištu, brisanje elektroničkog identiteta se može zatražiti putem aplikacije *Kadrovi*. U navedenoj aplikaciji moguće je u prozoru *Osoba* (izbornik *Osoba*) za željenu osobu zatražiti brisanje elektroničkog identiteta pomoću opcije *Alati* – *Zatraži brisanje elektroničkog identiteta.*

#### **Za studente visokog učilišta**

Za studente visokog učilišta, brisanje elektroničkog identiteta se može zatražiti putem aplikacije *Studiji i studenti* (izbornik *Student*). U navedenoj aplikaciji moguće je u prozoru *Student na visokom učilištu* pomoću opcije *Alati* zatražiti brisanje elektroničkog identiteta.

#### **3.2.3. Status elektroničkog identiteta**

Podatak o trenutnom statusu elektroničkog identiteta prikazan je u polju *Status elektroničkog identiteta* u prozoru *Osoba* u aplikaciji *Kadrovi*, te u prozoru *Student na visokom učilištu* u aplikaciji *Studiji i studenti*.

## <span id="page-30-0"></span>**3.3. Ustrojstvena jedinica**

Ustrojstvena jedinica je katalog koji sadrži osnovne podatke o ustrojstvenim jedinicama u sustavu ISVU: sveučilištima, visokim učilištima, visokim školama, veleučilištima, fakultetima…

Važno je unijeti podatke u ovaj prozor jer će se kasnije, prilikom evidencije predmeta koji se izvode na visokom učilištu, za svaki predmet moći evidentirati kojoj ustrojstvenoj jedinici pripada: zavodu, katedri, odjelu ili sl.

Predmeti koji su pridodani istoj ustrojstvenoj jedinici mogu se kasnije, kod izrade rasporeda za ispite, staviti u istu ispitnu grupu. Predmete unutar iste ustrojstvene jedinice može se analizirati po raznim kriterijima: prolaznosti, ocjenama, broju studenata itd.

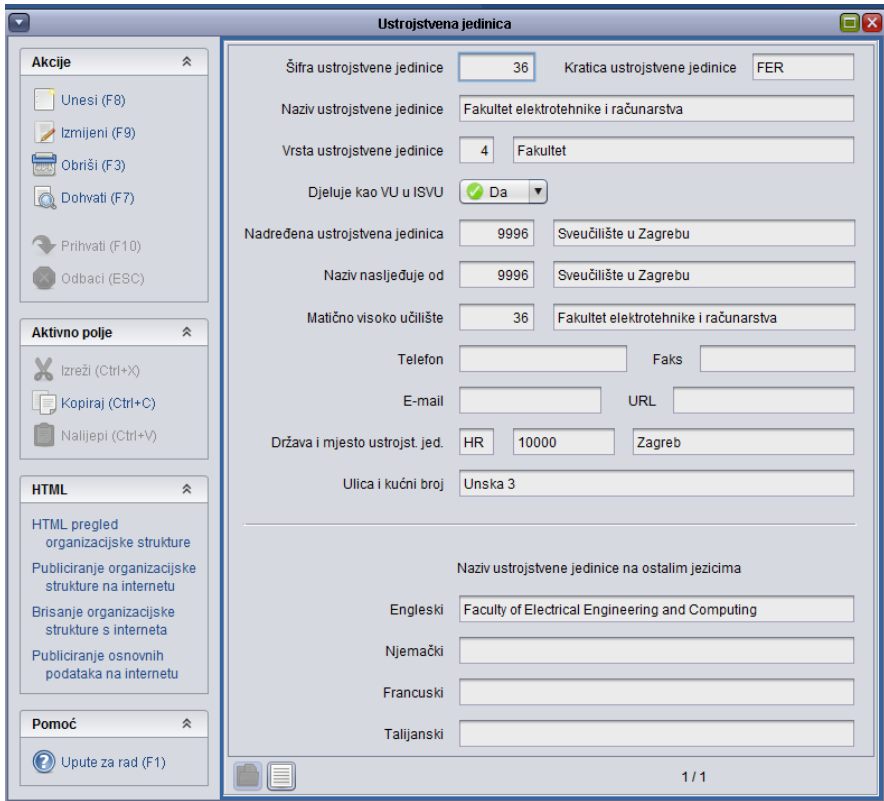

Organizacijske jedinice koje korisnik može vidjeti su:

- organizacijska jedinica na kojoj je korisnik zaposlen (temeljna ustanova korisnika)
- organizacijske jedinice podređene organizacijskoj jedinici na kojoj je evidentirano korisnikovo zaposlenje (npr. zavodi, katedre, odsjeci)
- nadređena organizacijska jedinica (npr. Sveučilište u Splitu)
- sva ostala visoka učilišta, ali ne može vidjeti organizacijsku strukturu drugog visokog učilišta
- sve ostale zapise u prozoru Ustrojstvena jedinica.

Korisnik može mijenjati, unositi i brisati sve podređene organizacijske jedince, ali ne može mijenjati podatke o svom visokom učilištu, drugim visokom učilištu, nadređenoj ustrojstvenoj jedinci, te mjestu rada.

## <span id="page-32-0"></span>**4. Modul ISVU Admin koordinator**

Modul Admin Koordinator namijenjen je ISVU koordinatorima za izmjenu i pregled sljedećih podataka:

- dodavanje novih korisnika
- omogućavanje ili onemogućavanje AAI autentifikacije
- povezivanje Studomata i Printservera
- pravila za ispit pred ispitnim povjerenstvom
- evidentiranje informacijskih sustava koji će pristupati ISVU kroz REST API
- definiranje parametara ispisa titula
- automatizirano slanje obavijesti o događajima u ISVU.

### <span id="page-32-1"></span>**4.1. Osoba**

U prozoru *Osoba* moguće je evidentirati ili pregledati podatke o zaposlenim osobama na visokom učilištu. Osim ovoga, moguće je i dodati novog korisnika te omogućiti tj. onemogućiti AAI autentifikaciju.

Samo korisnici koji imaju postavljeno AAI korisničko ime na ustanovi mogu postati novi korisnici koji će se autenticirati pomoću AAI@EduHr elektroničkog identiteta.

## <span id="page-32-2"></span>**4.2. Studomat**

U prozoru *Studomat* nalaze se podaci o svim *Studomatima*; kioscima ili računalima koja su proglašena *Studomatima*.

Evidenciju računala kao **računala-Studomata** (može obaviti samo ISVU koordinator):

- na računalu za koje se želi postaviti da je računalo-*Studomat* potrebno je pokrenuti internet preglednik i otići na stranicu [https://www.isvu.hr/](https://www.isvu.hr/studomat/aplikacija/?prijaviStudomat=true)*Studomat*/aplikacija/?prijavi*Studomat*=true
- prijaviti se s AAI identitetom i lozinkom
- odabrati visoko učilište za koje se radi prijava/odjava iz comboboxa
- odabrati opciju *Prijavi Studomat* (zapisati dodijeljeni ID *Studomata*).

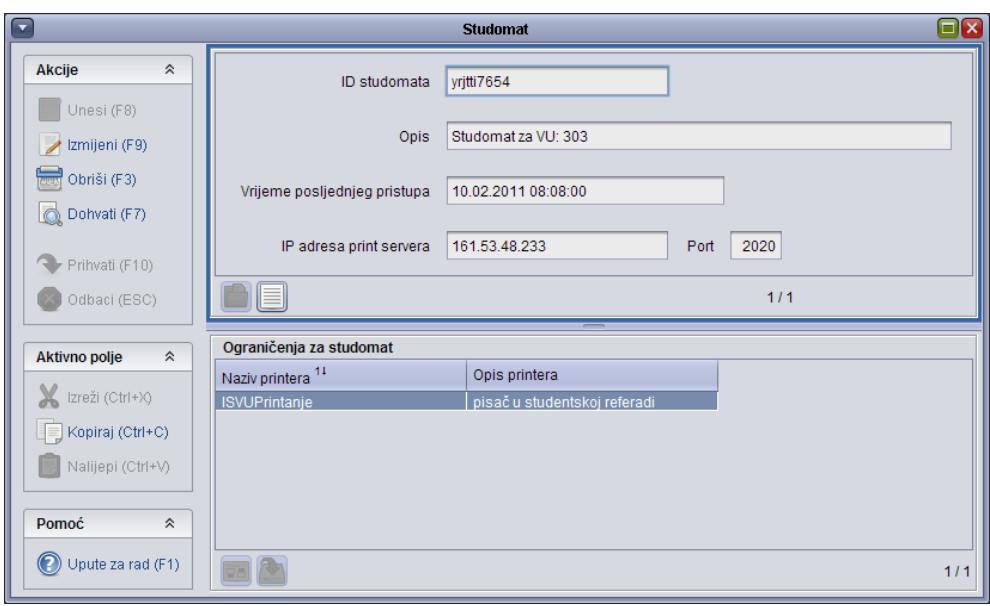

### <span id="page-33-0"></span>**4.3. Print server**

U prozoru *Print server* evidentiraju se osnovni podaci o print serverima.

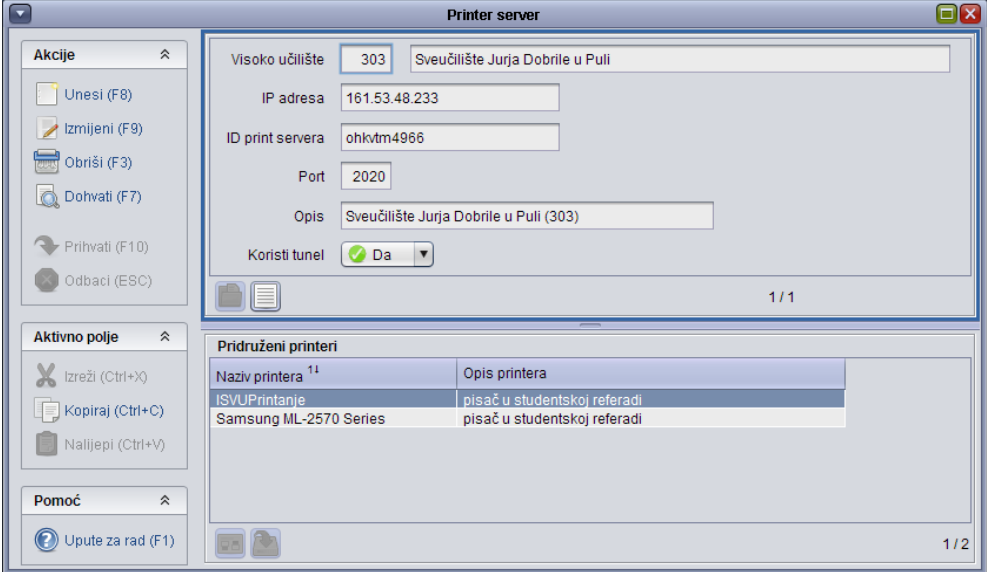

U slučaju da je potrebno na tom *Studomatu* omogućiti ispis potvrda, potrebno je napraviti sljedeće:

- instalirati aplikaciju *Koordinator* (može se preuzeti sa [http://www.isvu.hr/korisnici\)](http://www.isvu.hr/korisnici)
- preko opcije *Računalo* **Studomat** dohvatiti *Studomat* preko ID *Studomata* (dodijeljen u prethodnim koracima)
- pokrenuti izmjenu i upisati IP računala na koje je instaliran Print server.

## <span id="page-34-0"></span>**4.4. Pravila za ispit pred ispitnim povjerenstvom**

Prozor *Pravila za ispit pred ispitnim povjerenstvom* sadrži podatke o definiranim pravilima za ispit pred ispitnim povjerenstvom. Pravila se definiraju za svako visoko učilište i za svaki studij posebno.

Pravila za ispit pred ispitnim povjerenstvom evidentiraju se samo za element strukture studija tipa studij koji nema nadređeni element. Pravila za ispit pred ispitnim povjerenstvom vrijede za studij (glavni element) i sve njegove podređene elemente u akademskoj godini na koju se pravila odnose.

ISVU Koordinator se brine o definiranju pravila za ispit pred ispitnim povjerenstvom. Pravilima se opisuju situacije kada student dolazi na ispit pred povjerenstvom i što se događa s njim u slučaju prolaza ili pada na ispitu pred povjerenstvom.

**Vrijedi od akademske godine do** – Od koje akademske godine se pravilo primjenjuje. Pravilo se može primjenjivati od neke akademske godine, a zatim ukinuti. U tom slučaju potrebno je evidentirati i godinu do koje se pravilo primjenjivalo. Ako se pravilo ukine, postoji mogućnost da se više neće moći ponovo postaviti za sve studente. To će se dogoditi u slučaju da se pojave studenti koji ne zadovoljavaju pravilo.

**Pravilo se primjenjuje za sve studente** – Vrijednosti u ovom polju mogu biti:

- **Da** Ako se želi postaviti da se opisano pravilo odnosi na sve studente bez obzira od kada studiraju na visokom učilištu.
- **Ne** Ako se pravilo ne odnosi na sve studente, u tom slučaju potrebno je upisati vrijednost u polje *Od akademske godine*.

**Od akademske godine** – U slučaju da je vrijednost u polju *Pravilo se primjenjuje za sve studente – Ne*, ova akademska godina određuje na koje se studente pravilo odnosi. Vrijednost ne treba odgovarati godini od koje se pravilo primjenjuje.

**Redni broj izlaska** – Redni broj izlaska na ispit iz istog predmeta pri kojem se student upućuje na ispit pred ispitnim povjerenstvom.

**Postupak nakon pada pred povjerenstvom** – Za svaki redni broj izlaska na ispit koji je ispit pred povjerenstvom, navodi se postupak nakon pada na ispitu pred povjerenstvom. Vrijednosti u ovom polju mogu biti:

- **Ponovni upis predmeta** Predmet je potrebno ponovo upisati zbog pada na ispitu pred povjerenstvom. Nakon pada na ispitu, predmet na upisnom listu prelazi u *status 6 – ponovo upisati predmet - pad pred povjerenstvom*.
- **Ispis sa studija** Ispis sa studija zbog pada na ispitu pred povjerenstvom. Ova vrijednost se može primijeniti samo jednom. Nakon pada na ispitu pred povjerenstvom, predmet na upisnom listu prelazi u *status 12* – *pad pred povjerenstvom - ispis sa studija*.
- **Nema akcije** Nakon pada na ispitu pred povjerenstvom, predmet prelazi u status 3 – odslušan predmet. Student i dalje može izlaziti na ispit iz tog predmeta ukoliko nije iskoristio dozvoljeni broj izlazaka na ispit iz predmeta. Dozvoljeni broj

izlazaka na ispit iz predmeta evidentira se posebno za svaki studij u prozoru *Parametri studija u akademskoj godini* ako visoko učilište primjenjuje pravila o dozvoljenom broju izlazaka na ispit iz predmeta.
# **5. Modul Studiji i studenti**

# **5.1. Nastavni program**

Ciljevi opisivanja nastavnog programa u ISVU su:

- upis godine putem *Studomata*
- automatizirano upisivanje obveznih predmeta prilikom upisa godine
- izbor i upis izbornih predmeta putem *Studomata*
- izbor studija, smjerova, usmjerenja itd. putem *Studomata*
- objavljivanje nastavnog programa na internetu kako bi bio dostupan studentima, profesorima itd.

# **Uvod u modele studiranja**

U ISVU postoje dvije vrste modela studiranja; model studiranja *Prema nastavnom programu* i model studiranja *Upis predmeta prema preduvjetima*.

Modelom studiranja obuhvaća se niz pravila prvenstveno vezanih uz način upisa godine i predmeta, a ima utjecaja i na opis nastavnog programa.

Model studiranja *Prema nastavnom programu* se na visokim učilištima primjenjivao prije uvođenja "bolonjskih studija". S obzirom na nastavni program karakteristike tog modela su:

- predmeti u nastavnom programu mogu biti višesemestralni
- predmeti ne moraju nositi ECTS bodove.

Model studiranja *Upis predmeta prema preduvjetima* predstavlja model upisa prilagođen "bolonjskim studijima". Prema ovom modelu studiranja:

- svi predmeti moraju nositi ECTS bodove
- svi predmeti u nastavnom programu moraju biti jednosemestralni
- pravila za upis izbornih predmeta moraju biti opisana u ECTS bodovima.

U priručniku će se opisivati model upisa prema nastavnom programu, a u posebnom poglavlju bit će objašnjene mogućnosti modela *Upisa prema preduvjetima*.

# **Elementi strukture studija**

Prvi korak kod opisa nastavnog programa i plana nekog visokog učilišta je evidencija podataka o studijima i smjerovima koji postoje na visokom učilištu.

Ovi podaci se evidentiraju u prozoru *Elementi strukture studija*, i to tako da se za svaki smjer ili studij napravi novi zapis.

NAPOMENA

U ovom prozoru evidentiraju se podaci o svim studijima na ustanovi i o njihovim podređenim elementima.

**Primjer**: Evidencija podataka za stručni *Studij kemije*:

*Studij kemije* traje 4 semestra. Nakon drugog semestra studenti upisuju jedan od dva smjera. Svaki od smjerova traje 2 semestra.

Napomena: Prilikom evidencije podataka u ISVU, potrebno je kao trajanje elementa Studija kemije navesti trajanje od početka studija pa do kraja studija; 4 semestra.

Za *Studij kemije* potrebno je evidentirati da nakon 2 semestra studenti upisuju podređeni element, dok je za svaki smjer potrebno navesti *Studij kemije* kao nadređeni element. Potrebno je evidentirati da svaki od smjerova traje po dva semestra.

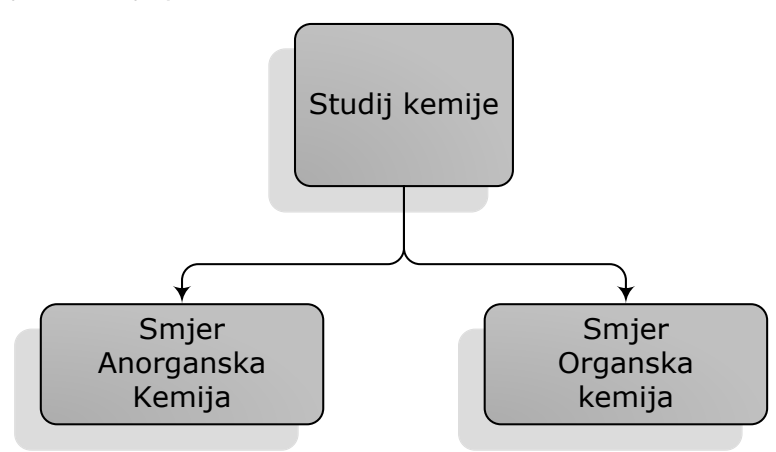

Jedan od ciljeva opisivanja nastavnog programa je njegovo objavljivanje na internetu. U prozoru *Elementi strukture studija* postoji opcija HTML pregleda pomoću koje se može kontrolirati tijek opisivanja nastavnog programa. Opcija se pokreće klikom na opciju *HTML pregled* koja se nalazi na bočnoj traci s alatima.

#### **Vrste nastave na visokom učilištu**

Popis vrsta nastave na visokom učilištu propisan je *Pravilnikom o osnovama financiranja visoke naobrazbe na javnim visokim učilištima* i održava ga ISVU Centar potpore.

U ovom prozoru svako visoko učilište definira koje će vrste nastave, od postojećih, koristiti.

Osim vrsta nastave, visoko učilište definira i:

- koja vrsta nastave se ispisuje pod kojom labelom (npr. laboratorijske i auditorne vježbe pod labelom V (vježbe), predavanja pod labelom P (predavanja), seminar pod labelom S (seminar))
- redoslijed ispisa vrsta nastave u izvještajima
- redoslijed ispisa pojedine vrste nastave za određenu vrstu indeksa.

#### NAPOMENA

Popis svih vrsta nastava nalazi se u prozoru *Nastavni program Katalozi* **Vrsta nastave.** 

ISVU koordinator u prozoru *Nastavni program Katalozi* **Vrsta nastave na visokom učilištu**  definira koje se od tih vrsta nastave izvode na visokom učilištu.

# **5.1.4. Predmet**

U prozoru *Predmet* evidentiraju se osnovni podaci o svim predmetima koji se izvode na visokom učilištu.

Predmet jedinstveno određuju:

- naziv
- ukupno opterećenje predmeta po vrstama nastave
- nositelji u akademskoj godini
- postoji li ocjena iz predmeta
- ulazi li ocjena iz predmeta u prosjek ocjena studenta
- ECTS bodovi
- prati li se predmet isključivo kontinuirano.

Ako se dva predmeta razlikuju barem u jednom od gornjih svojstava moraju se u sustavu prikazati kao dva različita predmeta.

U ISVU vrijede sljedeća pravila vezana uz predmet:

- predmet je identificiran isključivo svojom šifrom
- više predmeta na visokom učilištu može biti istog naziva
- svaki predmet ima točno određeno ukupno opterećenje po vrsti nastave
- za predmet se zna ocjenjuje li se ili ne (predmet koji se na jednom smjeru polaže, a na drugom ne, mora se opisati kao dva predmeta)
- iz jednog predmeta student može dobiti samo jednu pozitivnu ocjenu
- isti predmet može se slušati kao obavezan i/ili izborni na različitim smjerovima na visokom učilištu u nekoj akademskoj godini.

#### **Evidencija predmeta koji se izvodi u jednom semestru**

Ako se želi evidentirati jednosemestralni predmet potrebno je:

- evidentirati obavezne podatke u okviru *Osnovni podaci o predmetu*.
- evidentirati ukupno opterećenje predmeta za svaku vrstu nastave i potvrditi akciju.

**Ulazi u prosjek** – evidentira se ulazi li ocjena iz predmeta u izračun ocjena za studenta. Ako se predmet polaže, a ne ocjenjuje, mora se evidentirati da predmet *NE* ulazi u prosjek. Jedan predmet ne može jednom dijelu studenata ulaziti u prosjek, a drugom dijelu studenata ne ulaziti u prosjek. U tom slučaju potrebno je evidentirati dva različita predmeta.

**Polaže se** – samo ako postoji ocjena iz predmeta evidentira se *DA*.

#### NAPOMENA

Ukupno opterećenje predmeta je opterećenje tijekom cijelog trajanja predmeta.

Kao ukupno opterećenje predmeta ne smije se evidentirati tiedno opterećenje.

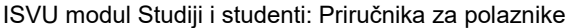

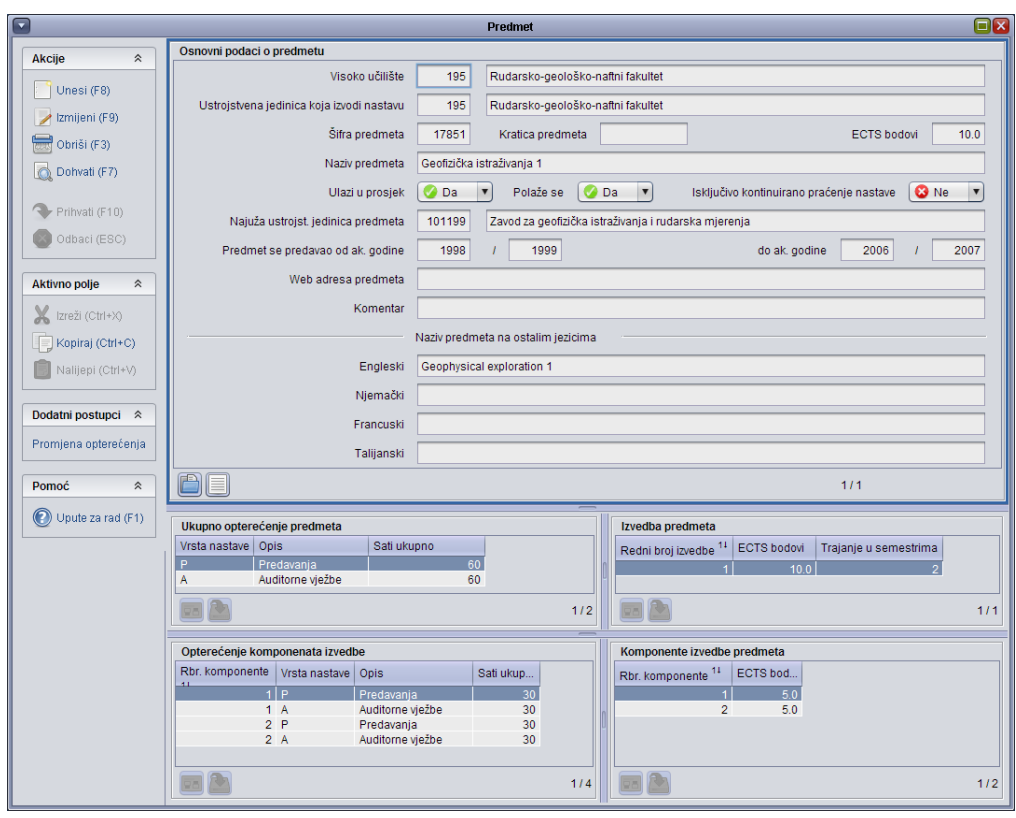

#### **Evidencija podataka o predmetima koji traju više semestara**

Ako se želi evidentirati predmet koji ima više od jedne komponente (semestra) potrebno je koristiti opciju *Promjena opterećenja* koja se nalazi na bočnoj traci s alatima.

Višesemestralni predmet moguće je evidentirati jedino koristeći ovu opciju, jer je potrebno definirati opterećenje po vrstama nastave za *svaki* semestar, što nije moguće napraviti direktno kroz prozor *Predmet*.

ISVU modul Studiji i studenti: Priručnika za polaznike

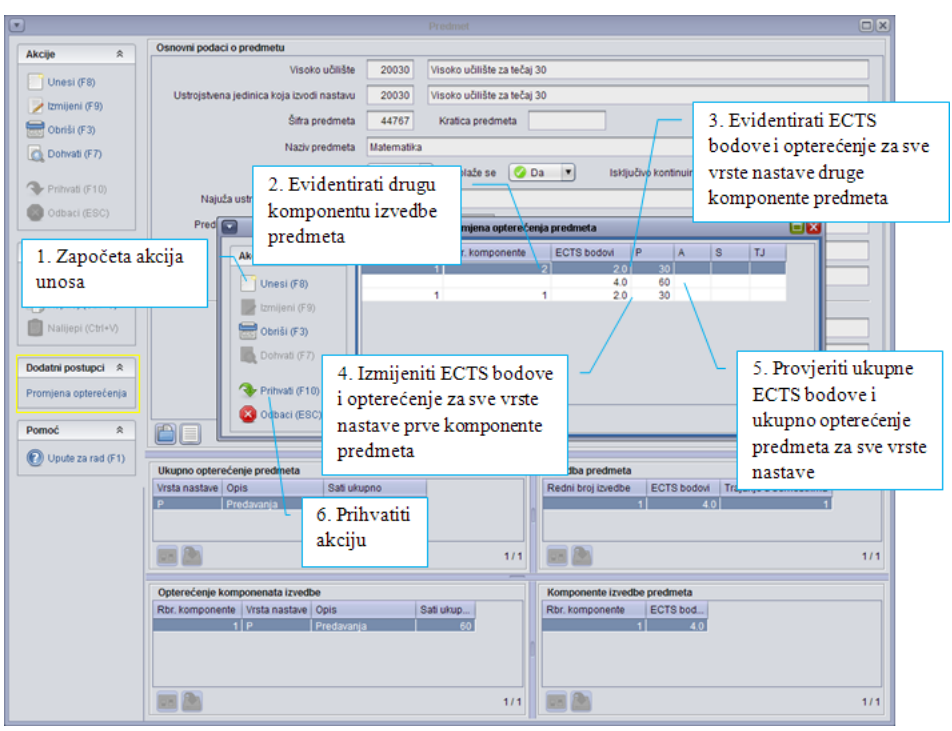

# **Grupe izbornih predmeta**

Kada student iz određene grupe predmeta bira predmete koje će upisati govorimo o izbornim predmetima. Prilikom definiranja izbornih predmeta, potrebno je:

- definirati grupu izbornih predmeta
- evidentirati koji joj predmeti pripadaju.

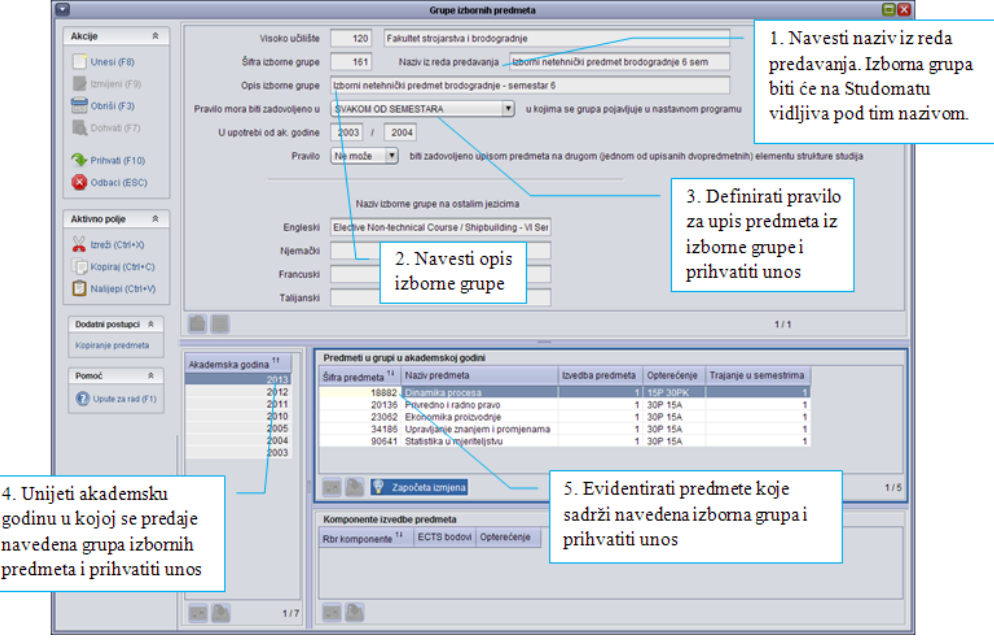

Ponuda predmeta evidentira se na razini akademske godine.

Ponudu predmeta u grupi izbornih predmeta potrebno je ažurirati (izbrisati stare predmete ili dodati nove) za svaku akademsku godinu u kojoj se ona pojavljuje.

Predmete u izbornoj grupi za neku akademsku godinu nije moguće mijenjati nakon što se zaključa nastavni program.

#### **Pravila za upis izbornih predmeta**

Ako u nastavnom programu postoje izborne grupe, student prilikom upisa godine bira predmete u skladu s pravilima izborne grupe. Pravila za izborne grupe s obzirom na period u kojem se moraju zadovoljiti su:

- u svakom od semestara
- u jednom od semestara
- u ovom i prethodnim semestrima.

Najčešći je slučaj da se izborna grupa u nastavnom programu nekog smjera pojavljuje samo u jednom semestru. Tada se koristi pravilo *U svakom od semestara*. To znači da će student, kada bude upisivao predmete iz izborne grupe, morati odabrati najmanje minimalan, a najviše maksimalan uvjet.

Pri tome uvjet može biti izražen u:

- ECTS bodovima
- predmetima
- brojem upisanih sati ukupno ili tiedno.

Izborna grupa može se u nastavnom programu nekog smjera pojaviti u više semestara.

Pravilo za jednu takvu izbornu grupu može biti npr.: u prve dvije godine studija upisati barem 10 ECTS bodova iz grupe izbornih predmeta.

#### **Primjer pravila za izborne grupe**

Iz grupe izbornih predmeta upisati točno 3 ECTS boda u prvom i drugom semestru.

Ovu izbornu grupu potrebno je staviti u nastavni program u prvi i drugi semestar. Pravilo izborne grupe u svakom semestru treba biti *U svakom od semestara*, a minimalan uvjet upis 3 ECTS boda, te maksimalan uvjet upis 3 ECTS boda.

Ukupno iz grupe izbornih predmeta upisati najmanje 3 ECTS boda i to na način da nije bitno upisuju li se u prvom ili u drugom semestru.

Ovu izbornu grupu potrebno je staviti u nastavni program u prvi i drugi semestar. Pravilo izborne grupe u svakom semestru treba biti *U jednom od semestara*. U prvom semestru minimalan uvjet treba biti 0 ECTS boda, a u drugom 3 ECTS boda, dok se maksimalan uvjet treba ostaviti praznim. Ukoliko je maksimalan uvjet prazan, studenti će moći upisati sve predmete iz izborne grupe.

Iz grupe izbornih predmeta upisati točno 6 ECTS boda i to na način da se najmanje 2 ECTS boda upiše u prvom semestru.

Ovu izbornu grupu potrebno je staviti u nastavni program u prvi i drugi semestar. Pravilo izborne grupe u svakom semestru treba biti *U ovom i prethodnim semestrima*. U prvom semestru minimalan uvjet treba biti 2 ECTS boda, a maksimalan uvjet 6 ECTS bodova. U drugom semestru minimalan uvjet treba biti 6 ECTS boda, a maksimalan uvjet također 6 ECTS bodova.

Pravila *U jednom od semestara* te *U ovom i prethodnim semestrima* omogućuju da student odjednom zadovolji pravilo izborne grupe i da u kasnijim semestrima ne treba upisivati predmete. Razlika među njima je što pravilo *U ovom i prethodnim semestrima* omogućuje određivanje dinamike upisa, tako da se izbjegne situacija da student u posljednjem semestru u kojem se pojavljuje izborna grupa, mora odjednom upisati minimalan uvjet, odnosno omogućuje da se opterećenje izborne grupe raspodijeli kroz više semestara.

## **Predmeti u semestru za element strukture studija**

Nakon što su evidentirani podaci o studijima i smjerovima (prozor *Elementi strukture studija*) i predmetima (prozori *Predmet* i *Grupe izbornih predmeta*), potrebno ih je povezati u nastavni program kojeg studenti mogu upisati. Nastavnim programom definiramo obvezne i izborne predmete pojedinih studija/smjerova u akademskoj godini.

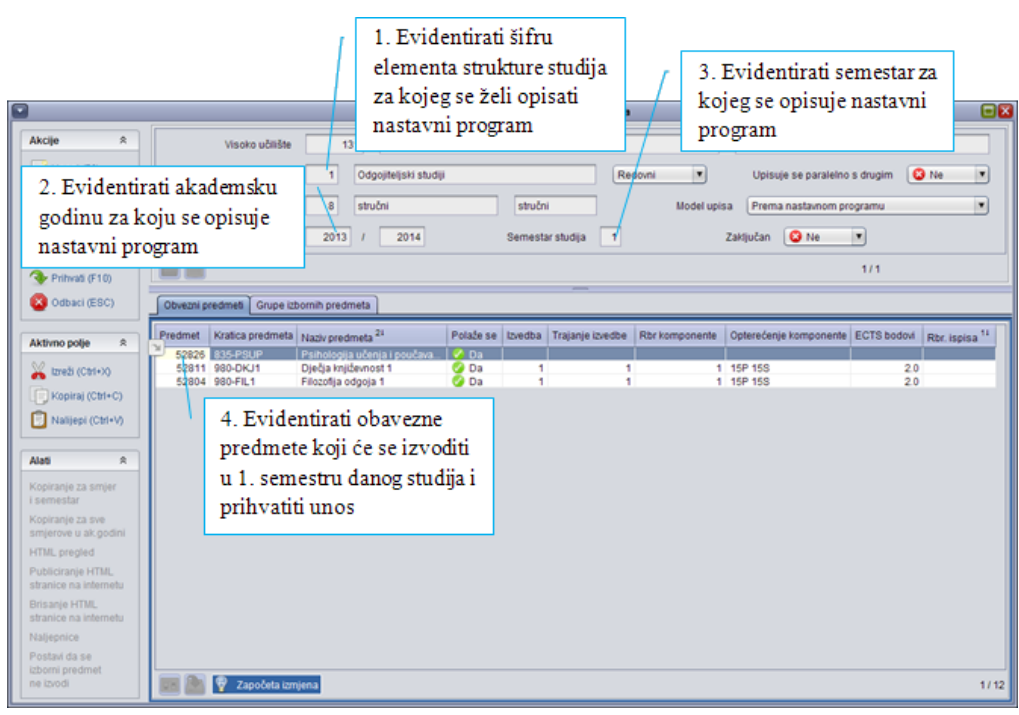

U ovom prozoru moguće je još i:

- kopirati nastavni program iz smjera u smjer i iz jedne akademske godine u drugu
- ispisati naljepnice za indeks
- objaviti i obrisati nastavni program s internetskih stranica

Ako je nastavni program zaključan, ne mogu se obaviti nikakve izmjene niti brisanja nad bilo kojim dijelom nastavnog programa.

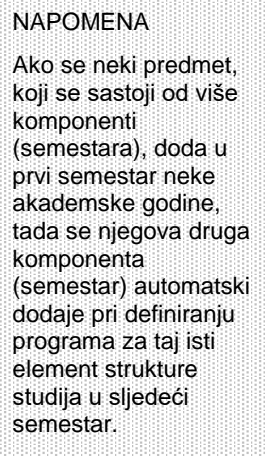

#### **Dodavanje grupa izbornih predmeta u nastavni program**

Grupe izbornih predmeta dodaju se kroz karticu *Grupe izbornih predmeta*.

U polje *Minimalan uvjet* unosi se najmanji broj predmeta, sati, ECTS bodova ili izbornih grupa koje student mora upisati ili imati upisano u semestru u kojem se pojavljuje grupa izbornih predmeta.

U polje *Maksimalan uvjet* unosi se najveći broj predmeta, ECTS bodova, sati ili izbornih grupa koje student mora upisati ili imati upisano u semestru u kojem se pojavljuje grupa izbornih predmeta.

Ista izborna grupa može se nuditi na izbor na više različitih smjerova, svugdje sa svojim pravilom za upis. Minimalan uvjet može biti i 0, tj. može se nuditi na izbor i takva izborna grupa iz koje student ne mora ništa upisati ako to ne želi.

Prilikom ispisa nastavnog programa prvo se prikazuju obvezni, a zatim izborni predmeti redoslijedom koji ovisi o rednom broju ispisa. Jedan obavezan i jedan izborni predmet mogu imati isti redni broj ispisa. To znači da, ako obvezni predmet i grupa izbornih predmeta imaju redni broj 1, pri ispisu nastavnog plana za taj semestar, obvezni predmet bit će naveden kao prvi od svih obveznih.

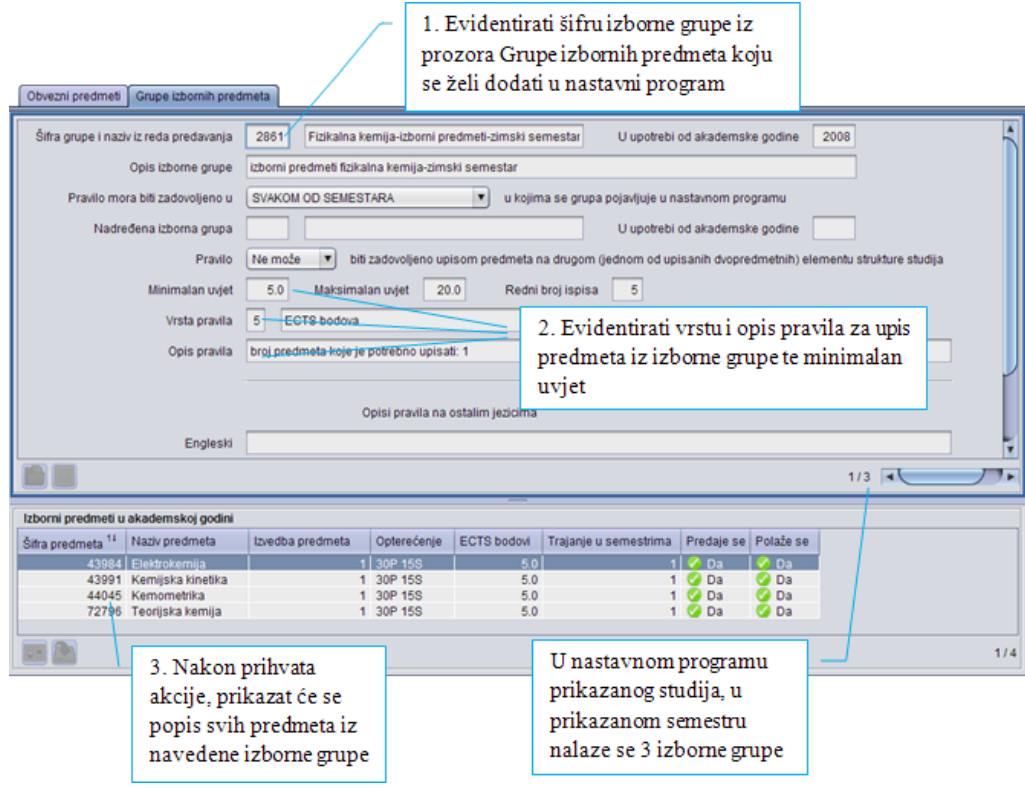

Nakon svih obveznih predmeta prvi će se ispisati izborni predmeti koji pripadaju grupi koja ima redni broj ispisa jednak 1.

#### **Predmet u akademskoj godini**

Nakon što je predmet dodan u nastavni program kroz prozor *Predmet u semestru za element strukture studija*, moguće je pregledati njegove podatke u prozoru *Predmet u akademskoj godini* i za njega evidentirati sljedeće podatke:

- opis (sadržaj) predmeta
- literaturu koja se koristi kod izvedbe predmeta
- izvođače za svaku vrstu nastave na predmetu
- postotak nastave koji izvođač izvodi nekoj grupi studenata

**Deaktivacija oslobođenja na Studomatu** - u slučaju da se student oslobodio polaganja dijela ispita, moguće je postaviti da se prilikom prijave ispita iz tog predmeta, studentu ponudi mogućnost želi li prihvatiti ocjenu kojom je oslobođen od dijela ispita. Vrijednost u polju može biti DA ili NE.

**Rbr. nosit.** – redni broj nositelja predmeta. Upisuje se samo kada je izvođač nastave ujedno i nositelj predmeta. Nositelja predmeta može biti više, i njihovi redni brojevi moraju započeti s brojem jedan. Kod ispisa podataka o predmetu, ispisat će se nositelji predmeta onim redom kojim su navedeni u ovoj tablici. Izvođačima nastave koji nisu nositelji predmeta ovo polje ostaje prazno.

Kao izvođači nastave se mogu evidentirati samo osobe za koje su prethodno evidentirani osobni podaci i podaci o zaposlenju u modulu *Kadrovi*.

Osoba koja nije evidentirana kao izvođač na predmetu ne može biti evidentirana niti kao ocjenjivač iz predmeta.

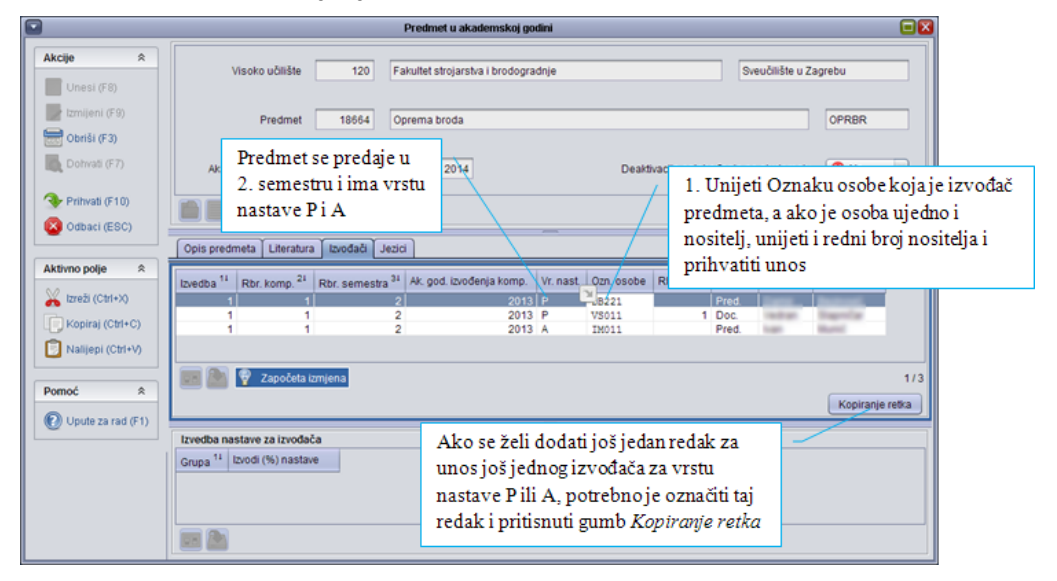

Za svakog izvođača potrebno je prikazati u postotku koliko nastave izvodi određenoj grupi studenata u slučaju da su studenti raspoređeni u nastavne grupe. Unos podataka u ovaj okvir može ubrzati raspoređivanje studenata za ispit, a može pokazati stvarnu opterećenost profesora koja se odnosi na izvođenje nastave.

Kada se evidentiraju izvođači i grupe kojima oni izvode nastavu, kod evidentiranja ocjena ispita, unos će biti ubrzan time što će se u *Pomoćnim tablicama* pojaviti samo osobe koje mogu ocijeniti ispit.

Podaci uneseni u prozor *Predmet u akademskoj godini* na korisničkim stranicama ISVU-a prikazani su kao na donjoj slici:

NAPOMENA Podaci o predmetu se kopiraju zajedno s nastavnim programom, no potrebno ih je po potrebi ažurirati za svaku akademsku godinu.

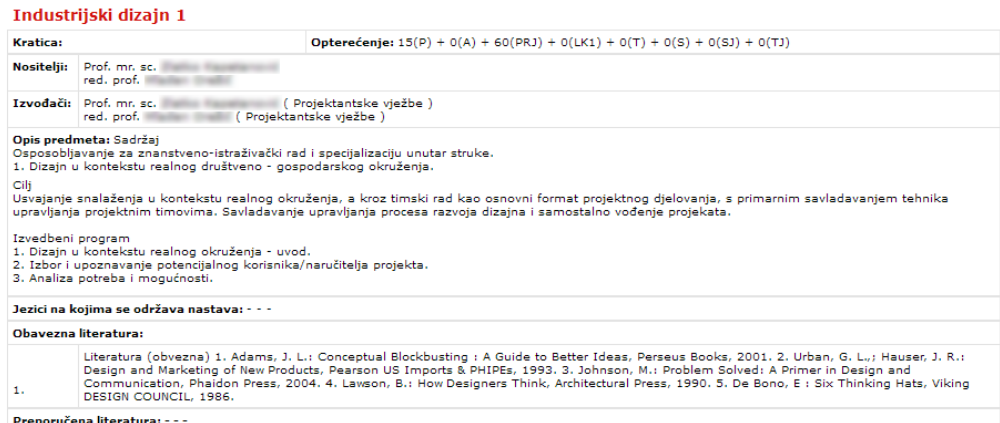

### **Predavanje izbornih predmeta u akademskoj godini**

Moguće je da se izborni predmeti, koji bi se prema nastavnom programu trebali predavati u nekom semestru, ipak zbog malog interesa studenata ne predaju. Takvi se predmeti ne smiju obrisati iz grupe izbornih predmeta jer bi se time mijenjao izgled nastavnog programa.

Za njih je potrebno evidentirati da se u nekom semestru akademske godine ne predaju. Osim što se u ovom prozoru evidentira podatak da li se predmet predaje ili ne, također je za one izborne predmete koji se predaju moguće vidjeti:

- pojavljuje li se predmet kao obavezan
- broj studenata koji su upisali predmet kao obavezan
- broj studenata koji su upisali predmet kao izborni
- broj studenata koji su pohađali nastavu iz predmeta.

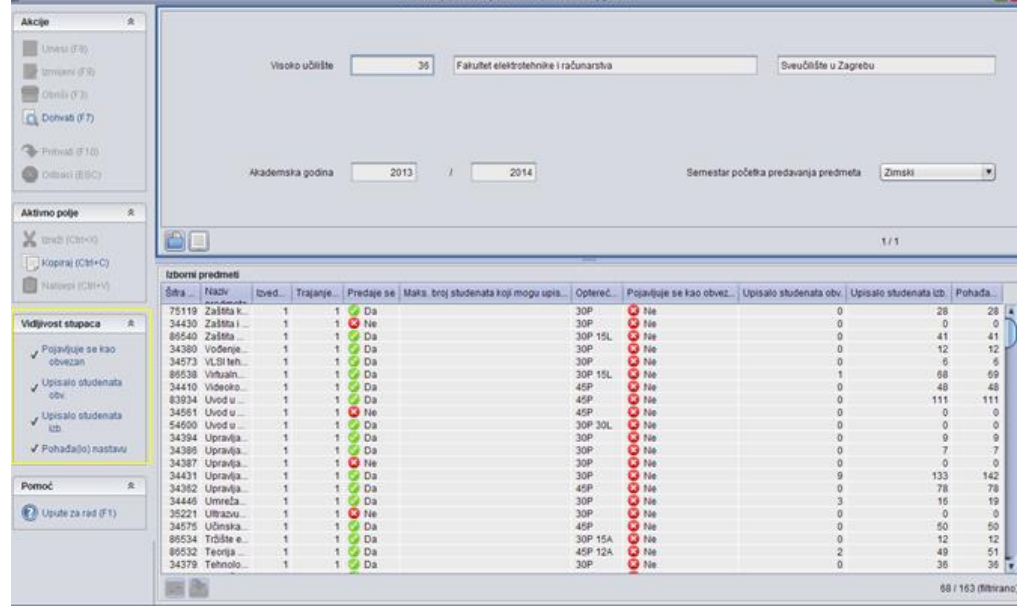

Broj studenata koji su upisali predmet ne mora biti jednak broju studenata koji su pohađali nastavu, jer je nekim studentima predmet mogao biti priznat.

NAPOMENA

U polje *Max broj studenata koji…*.evidentira se ukupan broj studenata koji mogu upisati predmet, bez obzira na to u koliko se izbornih grupa nudi.

## **Predmeti u semestru u akademskoj godini**

Prozor *Predmeti u semestru u akademskoj godini* služi za:

- pregled podataka o predmetima, odnosno, pojedinim semestrima predmeta koji se predaju u određenom semestru neke akademske godine,
- unos predmeta izvan nastavnog programa ako se iz nekog razloga želi upisati predmete na upisni list, iako nisu u nastavnom programu.

**Primjer**: Predmet nestaje iz nastavnog programa, no student koji ga je pao na komisiji, prema pravilu za ispit pred povjerenstvom, mora ponovo upisati predmet. U ovom slučaju se predmet ne može ponovo upisati, pošto ne postoji u nastavnom programu. Želi li se studentu omogućiti polaganje takvog predmeta predmet je potrebno evidentirati izvan nastavnog programa kako bi se mogao dodati na upisni list studenta.

## **Preduvjeti za upis/polaganje predmeta**

Prozor *Preduvjeti za upis/polaganje predmeta* sadrži popis predmeta koji imaju preduvjete i popis preduvjeta za pojedine predmete.

Preduvjeti evidentirani u ovom katalogu vrijede za upise predmeta i prijavu ispita putem *Studomata* kao i putem ISVU aplikacija.

Moguće je evidentirati da se predmet može upisati ili polagati ako su ispunjeni preduvjeti:

- upisan je neki drugi predmet
- odslušan je neki drugi predmet
- položen je neki drugi predmet.

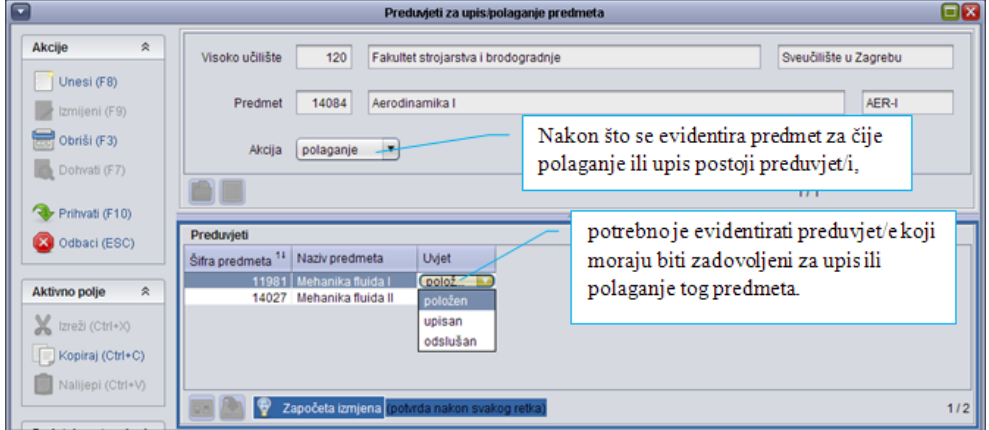

#### **Napomena**:

Ako predmet C ovisi o predmetu B koji ovisi o predmetu A, onda treba evidentirati samo da C ovisi o B, te B o A, a nije potrebno evidentirati i da C ovisi o A (ovisnost o predmetima je kaskadna).

Ako je u nekoj ak.god. evidentirano da predmet B ovisi o predmetu A, a poslije (u nekoj od sljedećih ak. god) se to više ne želi, tada treba definirati potpuno nove predmete A' i B', koji onda neće imati ovu vezu, i te predmete evidentirati u nastavni program umjesto starih predmeta.

NAPOMENA

Zadovoljenje preduvjeta za upis predmeta provjerava se u trenutku u kojem student upisuje taj predmet, a preduvjeti za polaganje ispita iz predmeta aktualni su uvijek kada student pokuša prijaviti ispit iz predmeta.

Razlog tome je što su neki studenti studirali po starom nastavnom programu i polagali predmete ovisno jedan o drugom, a potrebno je radi povijesti sačuvati prethodne podatke.

#### **Ekvivalentni predmeti**

Ekvivalentni predmeti su predmeti koji se tretiraju kao isti predmet.

Ekvivalentnim predmetom smatra se

- zamjenski predmet koji se počinje predavati nakon ukidanja starog predmeta
- novi predmet koji je uveden zbog npr. promjene naziva ili ukupnog opterećenja predmeta.

Jedan predmet, obično najstariji, proglašava se predstavnikom grupe ekvivalentnih predmeta.

Ekvivalentni predmeti tretiraju se kao jedan predmet prilikom:

- opisivanja nastavnog programa (unutar nastavnog programa istog studija ne mogu se nalaziti međusobno ekvivalentni predmeti)
- promjene studija kojeg student studira, odnosno ponovnog upisa iste nastavne godine (ukoliko je student imao upisan neki predmet koji je ekvivalentan novom predmetu kojeg treba upisati kao " razlikovni predmet", sustav mu neće dodati "razlikovni predmet" na novi upisni list)
- ponovnog upisa predmeta (primjerice, studentu koji nije ostvario pravo na potpis iz predmeta koji se prestao predavati te ga mora ponovo upisati, sustav će dodati novi njemu ekvivalentni predmet)
- računanja broja izlazaka na ispit iz predmeta (zbrajaju se izlasci na sve ekvivalentne predmete).

Dva predmeta se mogu evidentirati kao međusobno ekvivalentna ako ne postoje studenti koji su već upisali oba predmeta.

#### **Zaključavanje/otključavanje nastavnog programa**

Svaki opisani nastavni program, da bi ga mogli upisivati studenti, mora biti točan i smislen. Zaključavanjem nastavnog programa sustav provjerava eventualne nelogičnosti i korisnika upozorava na njihovo ispravljanje.

Zaključavanje nastavnog programa vezano je uz element strukture studija te je u moguće zaključati pojedine elemente strukture studija u akademskoj godini.

- $\triangle$  Zaključavanje nastavnog programa uputno je obaviti prije objavljivanja nastavnog programa u obliku knjižice ili na internetu, a nužno ga je obaviti prije evidencije upisnih listova studenata jer je evidencija upisnih listova dopuštena jedino ako je nastavni program zaključan.
- A Ako nije zaključan nastavni program za neku akademsku godinu/prvu nastavnu godinu, u toj akademskoj godini neće biti

Evidencija ekvivalentnih predmeta i preduvjeta preporučuje se PRIJE EVIDENCIJE UPISNIH LISTOVA, kako bi se izbjegle komplikacije u ažuriranju studentovih podataka o ispitima i upisanim predmetima.

NAPOMENA

moguće obaviti upis studenata na studije koji nemaju zaključan nastavni program (niti kroz aplikaciju ISVU Studiji i studenti, niti preko Studomata).

Da bi zaključavanje bilo dopušteno moraju biti ispunjeni sljedeći preduvjeti:

- Opisan i zaključan nastavni program za prethodnu akademsku godinu - osim u slučaju kada se radi o akademskoj godini kojom počinje opisivanje nastavnog programa na visokom učilištu.
- Opisan nastavni program za sve elemente strukture studija koji se izvode u danoj akademskoj godini. Uvijek se počinje s opisivanjem nastavnog programa 1. godine, te se sljedeće akademske godine opisuje nastavni program za 1. i za 2. nastavnu godinu (nastavak studija za studente koji su prethodne akademske godine bili 1. nastavna godina) itd…
- Za sve opisane preduvjete mora postojati mogućnost ispunjenja. Ako postoje preduvjeti za obvezne predmete, tada "predmeti uvjeti" moraju postojati ranije u nastavnom programu kao obvezni predmeti. Ako su preduvjeti definirani za izborne predmete, tada "predmeti uvjeti" moraju postojati ranije u nastavnom programu kao obvezni ili kao izborni.
- Pravila upisa izbornih predmeta moraju biti dobro opisana nisu dopuštena pravila kao npr. upiši minimalno 3 predmeta, a u izbornoj grupi nude se samo dva predmeta i sl.

Ako neko od navedenih pravila nije zadovoljeno, automatski se generira izvještaj s popisom grešaka koji se potom može ispisati. Tek kada se otklone dojavljene pogreške, nastavni program se može zaključati.

**Napomena**: Otključavanje nastavnog programa dopušteno koordinatorima za ISVU i ako u toj akademskoj godini postoje upisani studenti na tom smjeru (postoje upisni listovi). Otključavanje neće biti dopušteno, ako je nastavni program iz sljedeće akademske godine zakliučan.

Djelatniku koji radi s opcijom zaključavanja/otključavanja bit će dostupna samo ona akcija koja je na tom studijskom programu moguća, odnosno, ako je studijski program zaključan sustav će automatski nuditi otključavanje. Ako je studijski program otključan sustav će nuditi zaključavanje.

Na slici je prikazan postupak opisivanja nastavnog programa. Kada se započne s opisivanjem nastavnog programa, svake sljedeće akademske godine se opisuje jedna nastavna godina više.

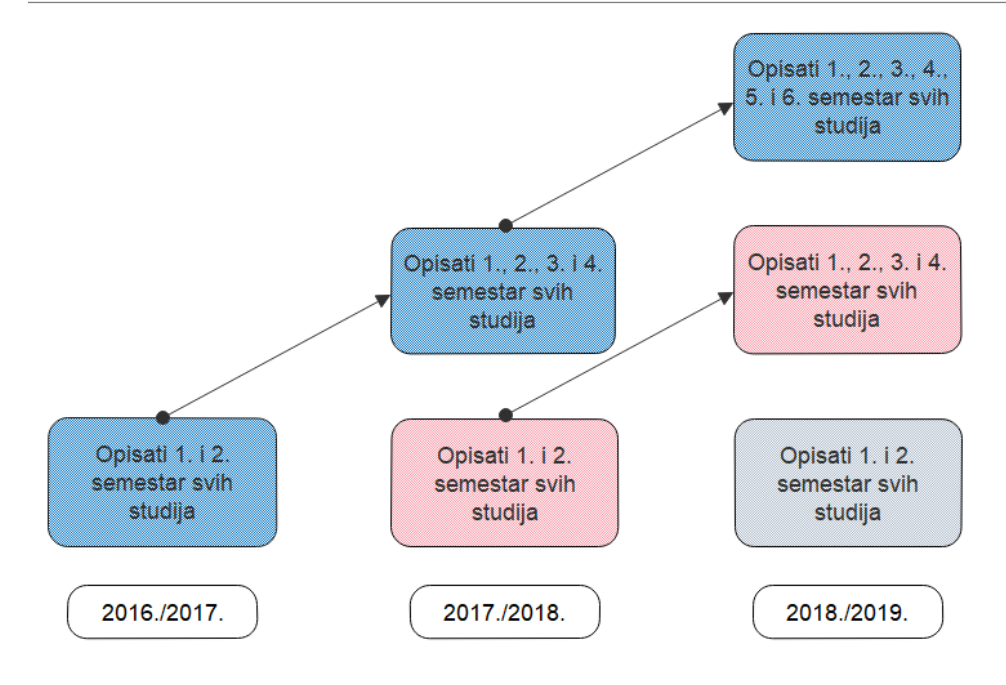

### **Parametri studija u akademskoj godini**

U ovom prozoru se svake akademske godine evidentiraju parametri ispita i upisa za studij. To znači da dva studija mogu imati različita pravila u istoj akademskoj godini, npr. redovni i izvanredni studij imaju različita pravila ispita.

Parametri studija evidentiraju se **samo za element strukture studija tipa studij** koji nema nadređeni element i vrijede za taj za studij (glavni element) i sve njegove podređene elemente u danoj akademskoj godini.

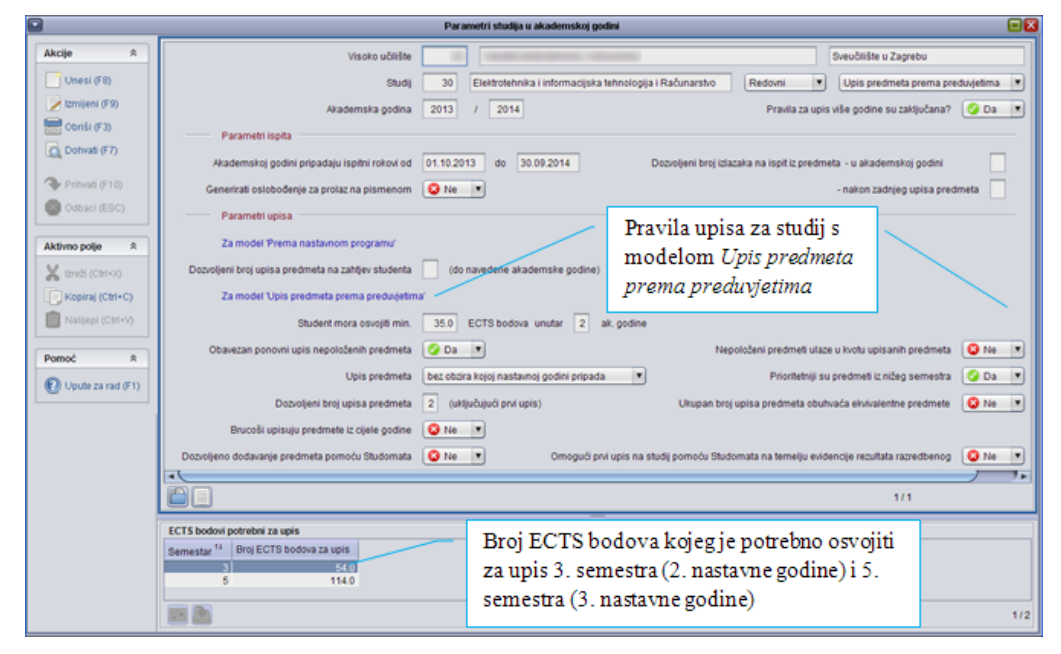

Ukoliko za studij koji se izvodi u nekoj akademskoj godini, nisu evidentirani podaci u prozoru *Parametri studija u akademskoj godini*, u toj akademskoj godini neće biti moguće obaviti upis studenata na taj studij (i korištenjem ISVU modula *Studiji i studenti* i korištenjem *Studomata*).

Parametri studija se evidentiraju i za studije s modelom studiranja *Prema nastavnom programu* i za studije s modelom studiranja *Upis predmeta prema preduvjetima*.

Prozor je podijeljen u dva dijela:

- parametri ispita,
- parametri upisa.

Pomoću *Parametara ispita* definira se dozvoljeni broj izlazaka na ispit iz predmeta. *Parametri upisa* većinom se odnose na model *studiranja Upis predmeta prema preduvjetima* i njima se definiraju pravila upisa na *Studomatu*.

## **Pravila za upis više nastavne godine**

Pomoću *Pravila za upis više nastavne godine* definiraju se uvjeti koje studenti moraju zadovoljiti za upis više godine na *Studomatu* za studije na kojima se studira po modelu *Prema nastavnom programu*.

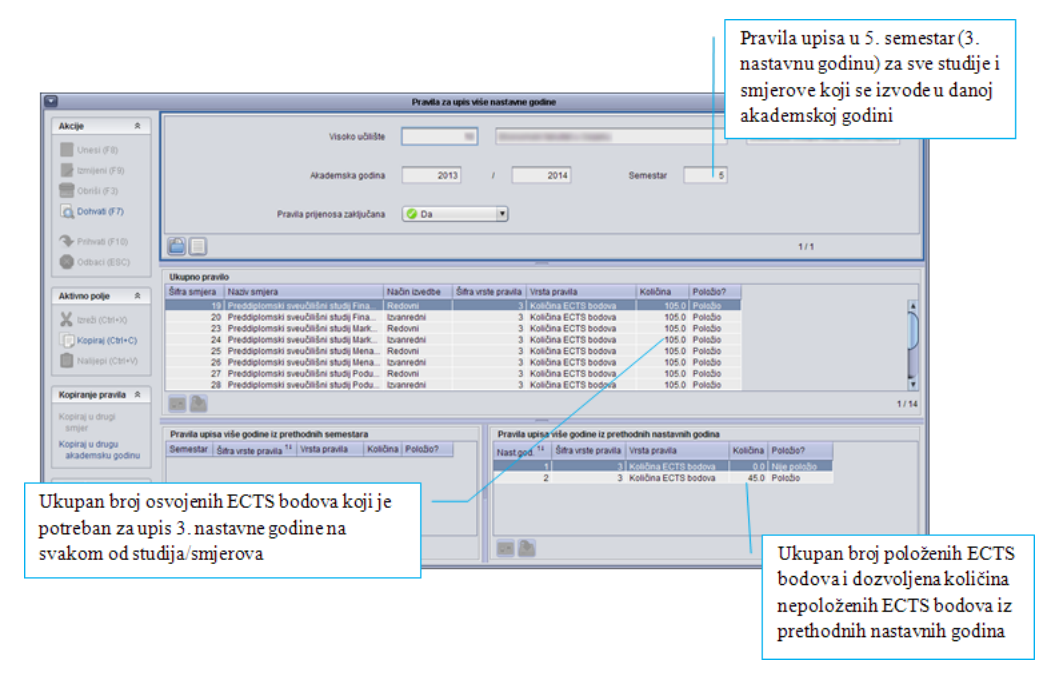

Na slici se može vidjeti primjer pravila po kojem je za smjer 19 za upis 5. semestra tj. 3 nastavne godine potrebno ukupno osvojiti 105 ECTS bodova. Dodana su ograničenja da će upis u 5. semestar biti moguć ako iz 1. nastavne godine student nema nepoloženih ECTS bodova, dok iz 2. nastavne godine mora položiti minimalno 45 ECTS bodova.

Nakon što su definirana pravila za upis više godine za sve studije/smjerove koji se izvode u danoj akademskoj godini, potrebno je zaključati pravila za upis više godine. Zaključavanje je nužno kako bi se studentima omogućio upis više godine preko *Studomata*.

#### NAPOMENA

Pravila za upis više nastavne godine se zaključavaju u prozoru *Nastavni program Pravila za upis godine* **Zaključavanje pravila za upis više godine.**

### **Pravila za upis predmeta s više godine pri ponavljanju godine**

Pomoću *Pravila za upis predmeta s više godine pri ponavljanju godine* definiraju se uvjeti koje studenti moraju zadovoljiti da bi mogli upisati predmete s više godine u godini u kojoj upisuju ponavljanje (tzv. parcijala).

Pravila za upis predmeta s više godine pri ponavljanju godine se odnose samo na upis predmeta putem *Studomata*, odnosno, ta se pravila *ne odnose* na upis studenata kroz modul *Studiji i studenti*.

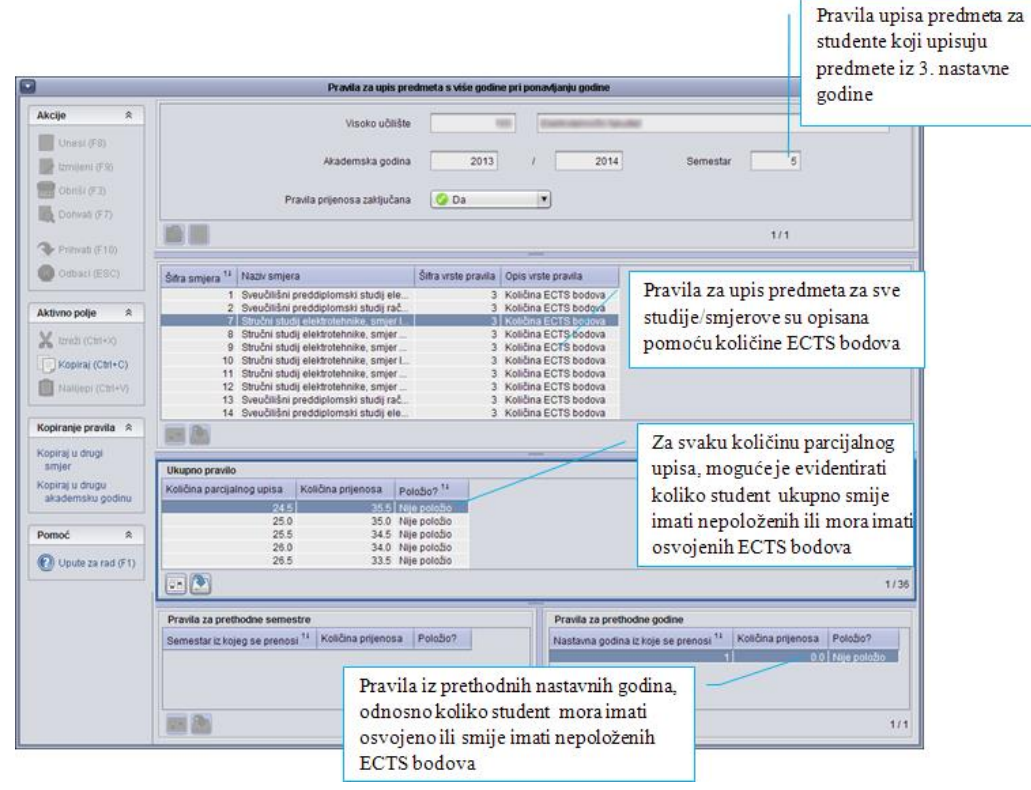

Na slici je primjer prema kojem za upis 24.5 ECTS bodova iz 5 semestra na studiju sa šifrom 7, student ne smije imati više od ukupno 35.5 nepoloženih ECTS bodova. Dodatno ograničenje je da u 1. nastavnoj godini student ne smije imati nepoloženih ECTS bodova.

Pravila se moraju zaključati jer se time provjerava nijhova logička ispravnost, te se osigurava da su svi studenti upisani uz iste uvjete. Pravila se ne mogu otključati ukoliko postoji student upisan prema tim pravilima.

#### **Granice bodova pri upisu semestra**

Prozor *Granice bodova pri upisu semestra* omogućuje definiranje minimalnog i maksimalnog broja ECTS bodova koje studenti moraju upisati u pojedinom semestru. Uvjeti se definiraju za pojedini studij na visokom učilištu u akademskoj godini i semestru.

Granice bodova pri upisu semestra moguće je postaviti samo za one studije kojima je model studiranja *Upis predmeta prema preduvjetima*.

#### **NAPOMENA**

Pravila za upis predmeta s više godine pri ponavljanju godine se zaključavaju u prozoru *Nastavni program Pravila za upis godine* **Zaključavanje pravila za upis predmeta iz semestra.**

#### NAPOMENA

Model studiranja određuje se u prozoru *Elementi strukture studija*.

Nakon što se definiraju granice bodova pri upisu semestra, granice je potrebno zaključati kroz opciju *Zaključavanje pravila za upis predmeta iz semestra*, kako bi studenti mogli upisivati godinu putem *Studomata*.

## **Podaci iz Mozvaga**

Modul *Mozvag* je dio informacijskog sustava za podršku postupku vrednovanja studijskih programa koji koriste visoka učilišta. Da bi se olakšala izrada novog nastavnog programa u ISVU, omogućeno je prebacivanje podataka o predmetima i osobama čiji su podaci evidentirani u modulu *Mozvag*.

Prije prebacivanja podataka o predmetima važno je provjeriti da li su u ISVU evidentirane sve vrste nastave na visokom učilištu. Ako nisu, neće biti moguće prebaciti sve podatke o predmetima.

# **5.2. Nastavni plan**

## **Akademski kalendar**

Akademski kalendar je prozor koji sadrži podatke o datumima koje visoko učilište definira za svoj kalendar nastave u nekoj akademskoj godini. Dani definirani u akademskom kalendaru mogu se koristiti za ispis kalendara za oglasnu ploču i objavu akademskog kalendara na internetu. Ti dani također određuju ponašanje modula *Studomat* (studentima se npr. na *Studomatu* nudi upis godine ukoliko su definirani dani za upis više godine).

Moguće je evidentirati podatke u pet kartica:

- opći dani (blagdani Republike Hrvatske, dan visokog učilišta, sjednica vijeća visokog učilišta…)
- dani neovisni o rednom broju semestra (ispitni rokovi, upis na visoko učilište, ankete)
- dani ovisni o rednom broju semestra (održavanje nastave, upis predmeta iz više godine pri ponavljanju godine, upis izbornih predmeta)
- dani neovisni o rednom broju semestra za studij
- dani ovisni i rednom broju semestra za studij.

Za zaključavanje akademskog kalendara preduvjet su evidentirani dani u kojima se održava nastava za svaki semestar u akademskoj godini (*Dani ovisni o rednom broju semestra Vrsta dana 2* **Održavanje nastave**).

Nakon što visoko učilište zaključa svoj akademski kalendar, još uvijek je moguće unositi, mijenjati i brisati dane koji su po vrsti takvi da nisu potrebni za zaključavanje kalendara (sve dane osim onih kojima se definira održavanje nastave).

Definirani kalendar moguće je objaviti na internetu, na web stranici www.isvu.hr, pomoću opcije *Kalendar*, koja se nalazi na bočnoj traci s alatima, a zatim odabirom opcije **Publiciranje HTML stranice na internetu**.

#### **Tjedni nastave**

*Tjedni nastave* je prozor u kojem se definiraju tjedni nastave unutar semestra u kojima se održava nastava. Evidencija zapisa u ovom prozoru omogućuje izradu rasporeda u modulu *Raspored sati*, evidenciju korištenja dvorana u različitim terminima i evidenciju tjednog plana nastave u modulu *Nastavnički portal*.

Tjedne nastave je potrebno zaključati, jer tek je onda moguće izrađivati satnicu u modulu *Raspored sati*. Nakon što su tjedni nastave zaključani, ne mogu se napraviti nikakve izmjene, dok se ne otključaju.

Tjedni nastave se mogu otključati samo ako nema napravljenog rasporeda za taj semestar.

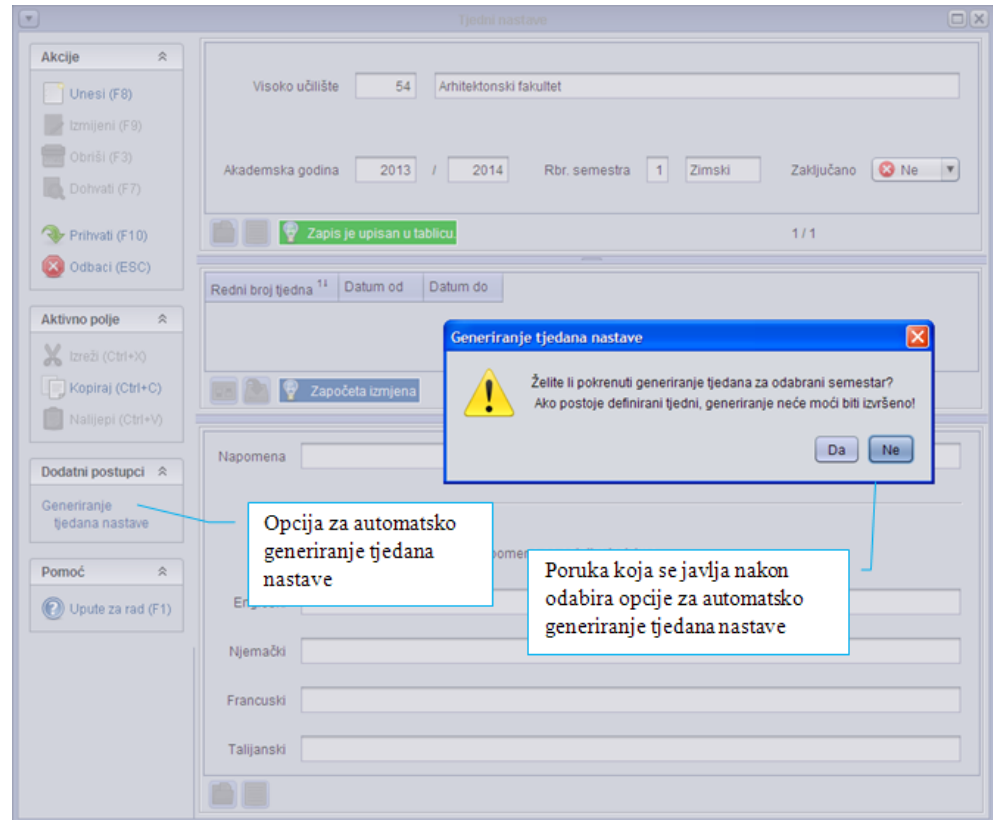

### **Dozvole djelatnicima za predmet/Dozvole djelatniku nad predmetima**

Prozori *Dozvole djelatnicima za predmet/Dozvole djelatniku nad predmetima* sadrže podatke o tome koji djelatnici mogu mijenjati ili pregledavati podatke određenog predmeta.

ISVU koordinator u modulu *Admin koordinator* korisniku daje općenitu dozvolu za rad s navedenom aplikacijom/aplikacijama, ali pri tome ne definira s točno kojim podacima korisnik može raditi.

Koordinator na visokom učilištu u ovom prozoru evidentira s podacima kojih predmeta može korisnik raditi ili ih pregledavati.

**Dozvola za izmjenu** – ovisno o vrijednosti u ovom polju, korisnik može mijenjati ili samo pregledavati podatke o predmetima.

Sve dozvole koje su dane djelatnicima mogu se ispisati na izvještaju koji se generira pokretanjem opcije *Ispiši dozvole* na bočnoj traci s alatima.

# **Obavljanje dužnosti**

U prozoru *Obavljanje dužnosti* evidentiraju se podaci o osobama koje obavljaju pojedine dužnosti na visokom učilištu u nekom vremenskom razdoblju. U ISVU se ti podaci koriste na raznim mjestima:

- kroz ISVU se studentu mogu ispisati razne potvrde, diploma, svjedodžba i sl. Na nekim od tih dokumenata ispisuju se osobe koje obavljaju razne dužnosti na visokom učilištu, kao što su dekan ili tajnik.
- osobe koje obavljaju dužnost dekana i prodekana imaju ovlasti za pregled podataka u *Skladištu podataka* bez obzira na ovlasti koje su im dodijeljene preko *Imenovanja osoba za rad s ISVU*.
- u ovom se prozoru također evidentira osoba koja priznaje ispite studentima koji su prelaznici s drugog visokog učilišta.

Samo jedna osoba može u nekom trenutku imati dozvolu za priznavanje ispita na određenom visokom učilištu (to je najčešće prodekan za nastavu).

# **5.2.5. Dvorana**

Dvorana je prozor koji sadrži podatke o dvoranama na pojedinom visokom učilištu.

Evidencija zapisa u ovom prozoru služi prilikom izrade rasporeda za pismeni i usmeni ispit te za izradu rasporeda sati. Ukoliko je zapis o dvorani evidentiran, pri izradi rasporeda za pismeni (usmeni) ispit, korisniku će se odmah ponuditi kapacitet te dvorane za ispit, odnosno pri izradi rasporeda sati kapacitet za predavanja.

# **Nastavne grupe za predmet u semestru**

Ovdje se definiraju nastavne grupe za predmet. Kako svaki predmet ima više vrsta nastave (predavanja, auditorne vježbe, laboratorijske ili terenske vježbe i dr.), potrebno je definirati grupe za svaku vrstu nastave.

Radi lakšeg raspoređivanja studenata može se postaviti odnos između grupa za nastavu. Tako se npr. ako predmet ima grupu za predavanja A te grupe za auditorne vježbe A1 i A2 može definirati da je grupa A nadređena grupama A1 i A2. To znači da ako je student raspoređen u grupu za auditorne vježbe A2, da je i raspoređen u grupu za predavanja A.

Kada se definiraju nastavne grupe može se:

- napraviti raspored sati kroz modul *Raspored sati*
- napraviti raspored za pismeni ili usmeni ispit tako da se u jednu prostoriju rasporede studenti iz jedne ili više nastavnih grupa.

Važno je paziti na ime koje se dodjeljuje nekoj grupi. Ukoliko dvije grupe imaju isto ime, pri izradi rasporeda sati, sustav će takve grupe smatrati istima.

### **Raspoređivanje studenata po grupama**

Kada se definiraju nastavne grupe za sve predmete može se obaviti raspoređivanje studenata. Raspoređivanje se obavlja na način da se postave određeni kriteriji odnosno uvjeti dohvata prema kojima se dohvate studenti (npr. studenti prve godine čija prezimena počinju s A do M) te se nakon toga raspoređuju u nastavnu grupu. Jednom kada je student raspoređen u neku nastavnu grupu, njega će sustav rasporediti u sve predmete koji sadrže nastavnu grupu istog imena.

## **Raspoređivanje po grupama za studenta**

Ova opcija je prvenstveno namijenjena raspoređivanju studenata koji su se naknadno upisali ili žele promijeniti grupu.

## **Popis studenata po grupama**

Popis studenata po grupama služi za pregled, evidenciju i ispis rasporeda studenata po grupama, namijenjen je za pregled i ispis popisa studenata koji su upisali predmet u pojedinoj akademskoj godini. Na popisu su svi studenti koji su upisali predmet te akademske godine pa čak ako su se nakon toga i ispisali.

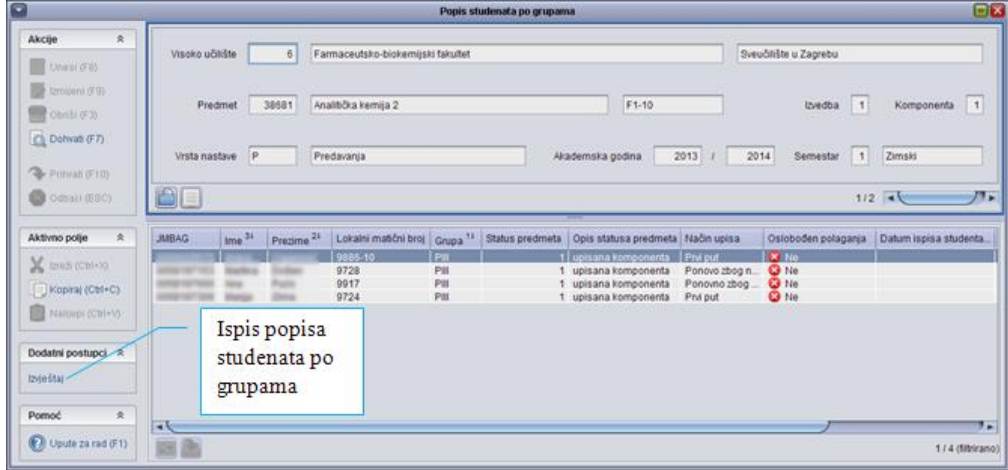

# **Pravila za ispit pred ispitnim povjerenstvom**

Pravila za ispit pred ispitnim povjerenstvom (komisiju) definiraju se za svaki studij na visokom učilištu. To znači da je moguće da dva studija imaju različita pravila za ispit pred povjerenstvom (npr. jedno pravilo za

redoviti a drugo za izvanredni studij). Pravila se mogu mijenjati tijekom godina, a moguće je navesti da studenti koji su počeli studirati po jednom pravilu završe studij studirajući po tom pravilu ili za sve studente od neke akademske godine vrijede nova pravila. Pravila su oblika – koji redni broj izlaska na ispit je ispit pred povjerenstvom te koja je posljedica pada na ispitu pred povjerenstvom. Brojač izlazaka na ispit počinje od prvog upisa predmeta na visokom učilištu, a posljedice pada na ispitu pred povjerenstvom mogu biti:

- ponovni upis predmeta
- ispis sa studija
- ništa.

Ukoliko se odabere ponovni upis predmeta, student neće moći ponovo polagati ispit sve dok ga ponovo ne upiše. Ponekad se želi omogućiti da nakon pada na ispitu pred povjerenstvom student odmah ima mogućnost ponovnog polaganja ispita bez da ponovo sluša predmet. Tada je posljedica pada pred povjerenstvom – ništa.

Pravila za ispit pred ispitnim povjerenstvom evidentiraju se samo za element strukture studija tipa studij koji nema nadređeni element. Pravila za ispit pred ispitnim povjerenstvom vrijede za studij (glavni element) i sve njegove podređene elemente u akademskoj godini na koju se pravila odnose.

# **5.3. Ispiti**

Izbornik *Ispit* sadrži neke od opcija koje se nalaze u drugim modulima.

Kroz modul *Studiji i studenti*, moguće je evidentirati i otključavati ispitne rokove te pregledavati zaključane ispitne rokove.

Evidencija ispita se vodi kroz modul koji se zove *Ispiti*.

# **Ispitni rok**

Ispitni rok je prozor koji sadrži podatke o ispitnim rokovima predmeta na visokom učilištu.

Kada je rok zaključan znači da su evidentirane ocjene za sve studente koji su se prijavili na ispit. Tada se više ne mogu mijenjati nikakvi podaci vezani uz taj ispitni rok (prijave, odjave, ocjene i ocjenjivači).

**Tek nakon što se ispitni rok zaključa, moguće je ispisati prijavnice.** 

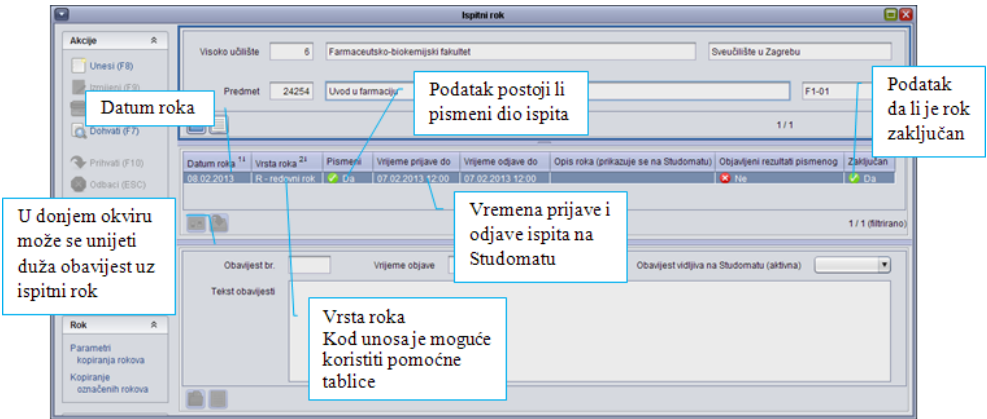

Vrijeme prijave i odjave se izračunava na temelju datuma ispitnog roka te vrijednostima, za broj dana za prijavu i odjavu, definiranim u *Parametrima ustanove*. Vrijeme prijave i odjave može se promijeniti za svaki rok, ali samo u korist studenata.

Ova se vremena odnose samo na vrijeme prijave i odjave koju studenti mogu obaviti na *Studomat*u.

Zaključavanje ispitnih rokova se obavlja kroz aplikaciju *Ispiti*.

#### **Otključavanje ispitnih rokova**

Otključavanje ispitnih rokova je prozor u kojem je omogućeno otključavanje zaključanih ispitnih rokova radi pogrešno evidentiranog podatka/podataka o ispitnom roku i u kojem je omogućen pregled podataka koji su promijenjeni nakon otključavanja ispitnog roka.

Ispitni se rok može otključati ako je u njemu nakon zaključavanja, ustanovljeno da je krivo evidentirano nešto od sljedećeg:

- nastavnik pismenog dijela ispita
- ocjena pismenog dijela ispita
- reklamacija
- nastavnik usmenog dijela ispita
- ocjena usmenog dijela ispita
- datum održavanja usmenog dijela ispita
- promjena u zapisniku o povjerenstvu
- ako se želi naknadno izbrisati ili dodati nekog studenta.

U podacima u okviru *Zapisi o ispitima izmijenjenim nakon otključavanja ispitnog roka* prikazane su, uz stare vrijednosti (prije otključavanja ispitnog roka), i nove vrijednosti (nakon otključavanja ispitnog roka). Na taj način jednostavno se mogu uskladiti dosjei studenata s stanjem u ISVU.

#### **Pregled podataka o zaključanim rokovima**

Opcija *Pregled podataka o zaključanim rokovima* prikazuje razne podatke (statistiku, prolaznost, ocjene pojedinih studenata na pismenom i usmenom dijelu ispita) o zaključanim rokovima.

Omogućava ispis izvještaja:

- rezultati usmenog ispita,
- popis prijavljenih studenata
- ispitna lista.

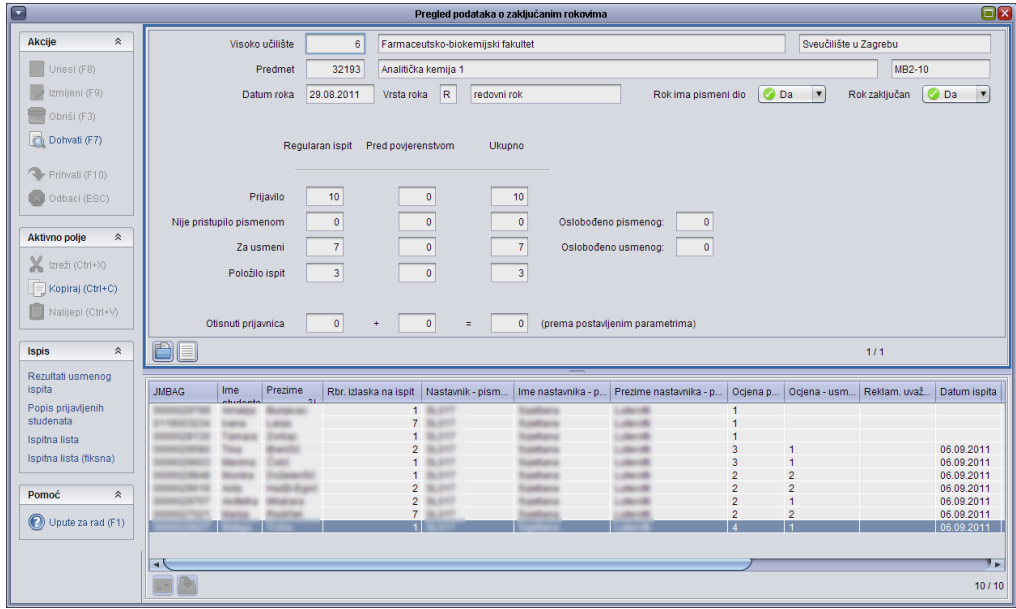

# **Pregled ispita**

Prozor *Pregled ispita* koristi se za pregled podataka o ispitima studenata. Koristi se isključivo za pregled podataka o ispitima i pomoću njega nije moguće obavljati nikakve izmjene nad podacima vezanim uz ispite.

Za svaki prijavljeni ispit studenta prikazuje se jedan zapis. Ukoliko još nisu evidentirani podaci o rezultatima pismenog i usmenog dijela ispita, polja u kojima se prikazuju ti podaci ostaju prazna. Nakon evidencije rezultata ispita u tim poljima će biti prikazane odgovarajuće vrijednosti.

Koristeći ovu opciju moguće je dohvatiti sve ispite koji nisu odjavljeni (tj. za koje vrijedi važeća prijava).

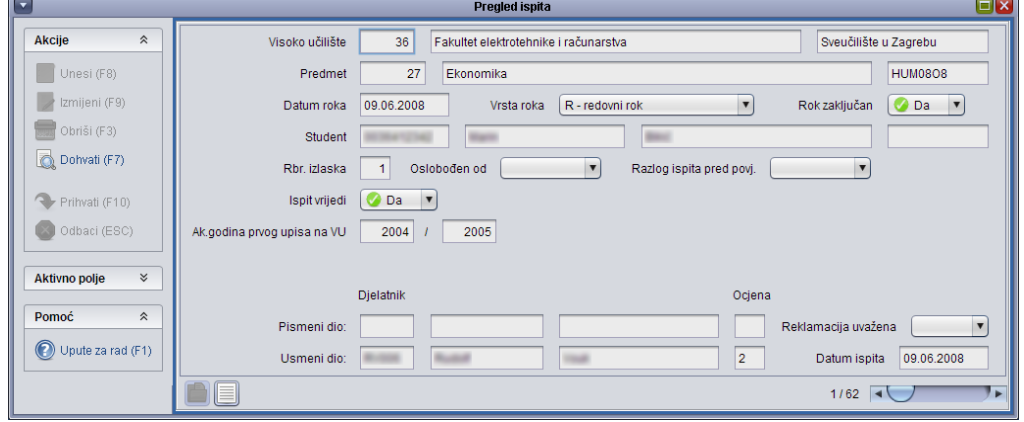

# **Student**

Opcije unutar izbornika *Student* omogućuju evidenciju i pregled podataka o studentu, upisu studenta na visoko učilište, posebnom statusu studenta, te pregled ukupnih podataka o uspjehu kojeg je student ostvario na visokom učilištu.

Izbornik *Student* sastoji se od opcija:

- Matični podaci studena
- Student na visokom učilištu
- Studentov studij na visokom učilištu
- Prelazak studenta na visoko učilište
- Iznimno uspješan student
- Student s posebnim statusom
- Uloga studenta
- Sumarni podaci o studentu
- Zabrana upisa godine.

# **Matični podaci studenta**

Podaci u prozoru *Matični podaci studenta* predstavljaju osnovne podatke o studentu; one koji se nikada, ili jako rijetko mijenjaju (npr. prezime koje se mijenja udajom).

Upravo zbog toga matični podaci studenta se unose samo jednom, dok se podaci koji se mijenjaju češće moraju evidentirati svake akademske godine (podaci vezani uz studenta u akademskoj godini).

Podaci u ovom prozoru su uglavnom trajni i neovisni o visokim učilištima na kojima student studira.

Podaci se u ovom prozoru mogu evidentirati na tri načina:

- prebacivanjem podataka iz sustava prehrane (ISSP)
- upisom studenta s državne mature ili putem razredbenog postupka (upis na diplomski studij)
- upisom podataka direktno u prozor (pokretanjem akcije unosa).

ISVU je povezan s *Informacijskim sustavom studentske prehrane* (ISSP) procesom dvosmjerne razmjene podataka. Iz ovog razloga matične podatke studenta nije potrebno dvaput unositi. Drugim riječima, ako se podaci o studentu unesu kroz ISSP sustav, moći će ih se dohvatiti u ISVU i obrnuto. Primjerice, nakon unosa matičnih podataka studenta u prozoru *Matični podaci studenta,* podatke će procesom razmjene ISVU - ISSP biti moguće dohvatiti u ISSP sustavu kroz koji se vrši izdavanje X-ica.

A ISVU ne računa razinu prava na prehranu, već ISSP obavlja računanje prava temeljem podataka preuzetih iz ISVU i informacije o izračunatim pravima i nadležnom visokom učilištu te slike i potpise studenata prosljeđuje u ISVU.

NAPOMENA

NAPOMENA Podaci vezani uz studentove podatke za svaku akademsku godinu evidentiraju se u prozoru **Upis godine**

 *Student u akademskoj godini.*

Studentima koji ne postoje u sustavu visokog obrazovanja, prilikom evidencije matičnih podataka, odnosno upisom preko državne mature, sustav dodjeljuje JMBAG (*Jedinstveni Matični Broj Akademskog Građana*).

Ulaskom visokog učilišta u ISVU prebacuju se podaci o studentima iz ISSP sustava uključujući i njihove upisne listove, te će se u prozoru *Matični podaci studenta* pojaviti podaci svih prebačenih studenata. Prebacivanje studenata iz ISSP se obavlja stoga što će se nakon ulaska visokog učilišta u ISVU svim studentima valjanost X-ice produživati evidencijom upisnog lista u tekućoj akademskoj godini, a razina prava na prehranu se više neće direktno postavljati, već će se računati na temelju evidentiranih podataka o studentu. U ISSP sustavu će se i dalje vršiti zatraživanje X-ica i slikanje studenata (aplikacija *ISVU iskaznica*).

S obzirom na tajnost osobnih podataka, izrazita se pozornost obraća tome tko smije gledati, a tko mijenjati podatke o studentu.

Matične podatke o studentu mogu pregledavati samo osobe na visokom učilištu/visokim učilištima na koje je student upisan.

Matične podatke o studentu mogu mijenjati samo osobe na visokom učilištu koje je nadležno visoko učilište za studenta.

Nadležno za studenta postaje ono visoko učilište na koje se student prvo upiše, a kasnije se nadležnost može promijeniti u aplikaciji za studentsku prehranu.

Polje *Razina prava na prehranu* je polje u koje se ne unose podaci, već predstavlja informaciju o posljednjoj razini prava na prehranu koju student ima ili je imao.

# **Načini evidencije podataka o studentu**

### **Student s drugog visokog učilišta koje je u ISVU**

Kada se unosi student s drugog visokog učilišta koje je u ISVU, prilikom unosa podataka u prozoru *Matični podaci studenta* pojavit će se obavijest:

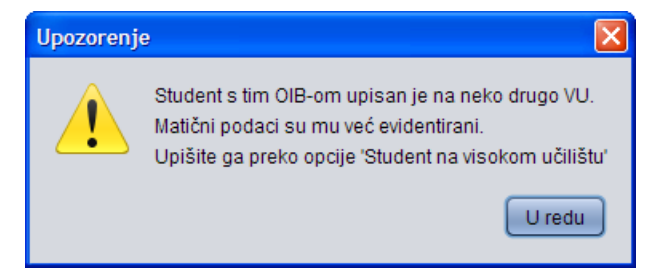

Pojavi li se ovakva poruka, treba prekinuti akciju.

Je li moguće studentove matične podatke dohvatiti i pregledati?

Ne, studentove matične podatke nije moguće dohvatiti iako oni postoje, jer zbog tajnosti podataka nije dozvoljeno pregledavati matične podatke studenata koji nisu upisani na vlastito visoko učilište.

Pošto unos matičnih podataka nije moguć, jer ti podaci već postoje u sustavu, potrebno je napraviti upis studenta na visoko učilište pomoću opcije *Student na visokom učilištu*. Tek nakon upisa studenta *na visoko učilište* bit će omogućen dohvat matičnih podataka.

Student se može upisati na visoko učilište tako da se :

- 1) otvori prozor *Student na visokom učilištu* i pokrene akcija unosa
- 2) upiše studentov JMBAG. Ako to nije moguće, treba potražiti JMBAG na način da se u polju u kojem se inače upisuje JMBAG odaberu *Pomoćne tablice Student* te se
- 3) pokrene akcija dohvata, obrišu svi uvjeti dohvata, te na temelju studentovog OIB-a sazna JMBAG
- 4) nakon što je student dohvaćen, odabere opciju *Prenesi* kako bi se podaci o studentu prikazali u prozoru *Student na visokom učilištu*.

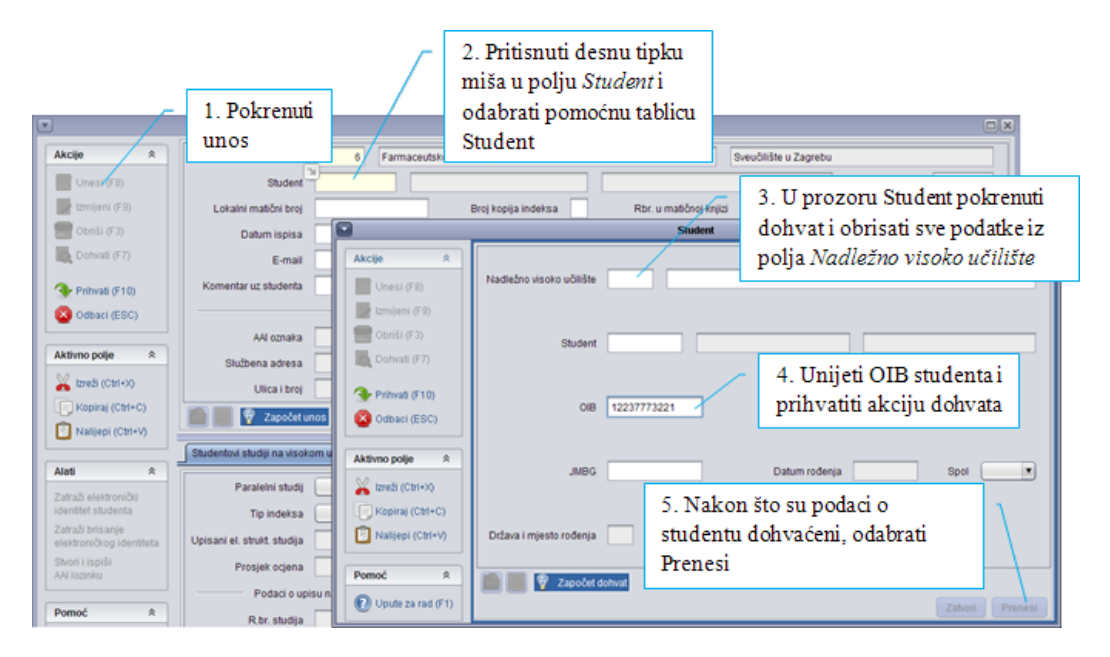

Jednom kada je unesen JMBAG studenta, upis studenta na visoko učilište može se nastaviti tako da se unesu ostali podaci u prozoru i potvrdi akcija unosa. Tek se tada zapis o studentu može dohvatiti i u prozoru *Matični podaci studenta*.

#### **Student s drugog visokog učilišta koje nije u ISVU, ali je u sustavu studentske prehrane (ISSP)**

Za ove studente već postoje matični podaci, ali nadležno visoko učilište nije u ISVU. Prilikom unosa studentovog OIB-a, zahvaljujući dvostranoj razmjeni između ISVU i ISSP povlače se podaci o studentu iz ISSP, ali ih nije moguće izmijeniti. Kao nadležno visoko učilište postavlja se drugo visoko učilište, te ono može izmijeniti matične podatke kroz aplikaciju *Studentska prehrana*.

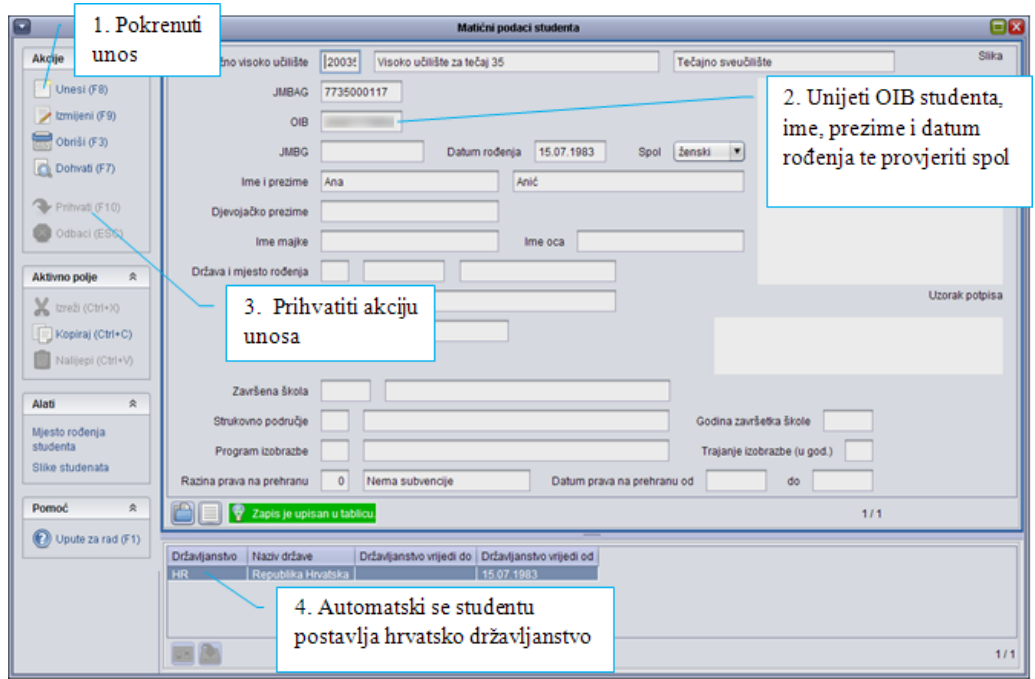

#### **Student koji ne postoji u sustavu visokog obrazovanja**

Promjena državljanstva - student može imati više državljanstava, a uvijek mora imati barem jedno državljanstvo. Da bi se promijenilo državljanstvo studentu, potrebno je najprije evidentirati novo državljanstvo i potvrditi akciju. Tek tada se može obrisati 'staro' državljanstvo.

#### **Brisanje matičnog lista**

Matični list studenta može brisati samo nadležno visoko učilište i to samo ako u nekom drugom prozoru ne postoje podaci o studentu.

### **Student na visokom učilištu**

Opcija *Student na visokom učilištu* sadrži podatke o upisima studenata na visoko učilište, studentovim studijima na tom visokom učilištu i dodatnim ECTS bodovima koje je student ostvario na pojedinom studiju. U prozoru postoje i podaci o načinu upisa na to visoko učilište (prelazak s drugog visokog učilišta ili s istog visokog učilišta sa starog studijskog programa ili upis s razredbenog postupka).

U prozoru se za svakog studenta nalazi po jedan zapis za svako visoko učilište na kojem student studira.

Podaci o studentu uključuju i:

- način upisa na visoko učilište što može biti ili prelazak s drugog visokog učilišta ili upis s državne mature odnosno putem razredbenog postupka, ali ne na oba načina istodobno.
- datum i razlog ispisa
- Lokalni matični broj preporučuje se da JMBAG postane matični broj studenta. Ukoliko visoko učilište koristi vlastiti način generiranja matičnih brojeva studenata, u polju *Lokalni matični broj* moguće je unijeti opisani podatak te se on kasnije može

#### NAPOMENA

Studentima koji se vode u *Sustavu studentske prehrane* (ISSP) u polju *Svi podaci se vode kroz ISVU* postavljena je vrijednost *NE*. Kada se povijest studentovog studiranja u potpunosti opiše u ISVU, potrebno je promijeniti ovu vrijednost na *DA*. Tom akcijom brišu se upisni listovi iz sustava prehrane.

koristiti u raznim izvještajima ili za lakši pronalazak studentovog dosjea.

- U ovom prozoru se također evidentira i ispis studenta s visokog učilišta na način da se postavi datum i razlog ispisa.

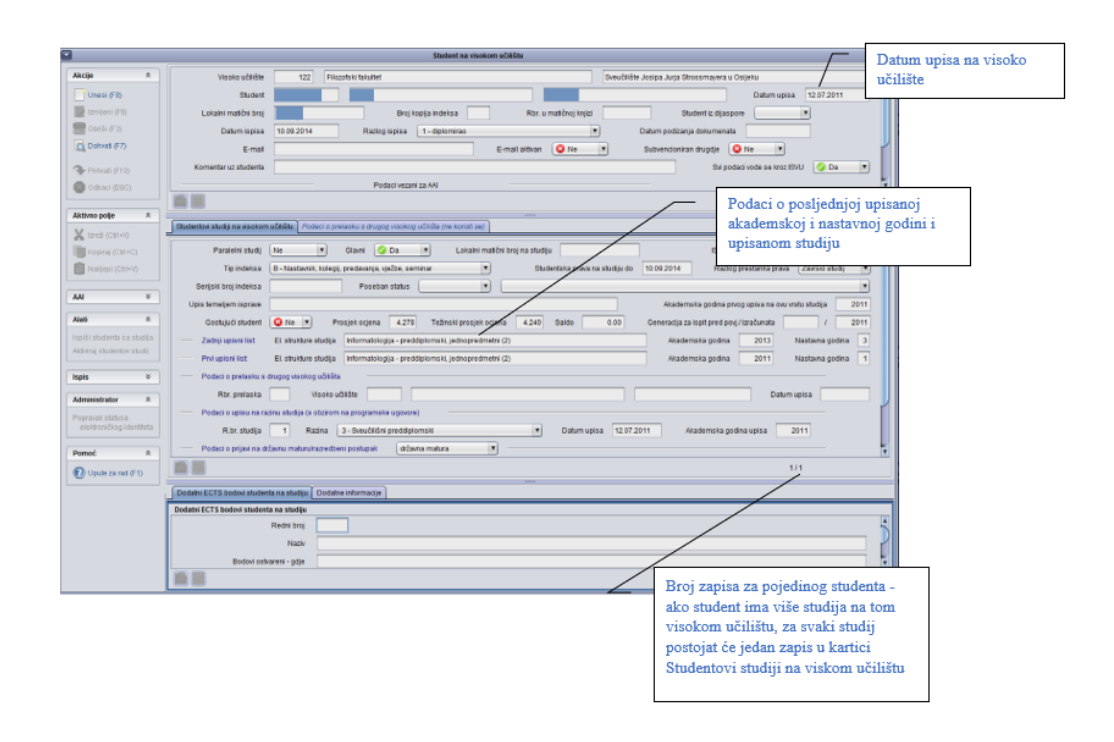

# **Studentovi studiji na visokom učilištu**

U prozoru *Studentovi studiji na visokom učilištu* nalaze se podaci o studiju koji je student upisao, datumu do kada mu vrijede studentska prava, razlogu prestanka studentskih prava, tipu indeksa, posebnom statusu, te saldu.

Datum prestanka studentskih prava postavlja se na završetak posljednje akademske godine koju je student upisao. Ako student nema evidentiran niti jedan upisni list na upisanom visokom učilištu, kao datum prestanka studentskih prava bit će naveden datum 01.01.1900, te će polja *Upisani el. strukture studija*, *Akademska godina* i *Nastavna godina* biti neispunjena.

U ovom prozoru također se:

- prate podaci o prijavi na razredbeni postupak odnosno prikazuju podaci iz prozora *Rezultati državne mature*. Podaci će se automatski unijeti ukoliko se student upiše uz pomoć opcije *Upis studenata s razredbenog postupka ili Upis studenta s državne mature*.
- evidentira podatak o tipu indeksa kojeg student koristi na studiju
- evidentira podatak o posebnom statusu studenta.

#### NAPOMENA

Studenti ostvaruju studentska prava samo na onom visokom učilištu koje im je nadležno i na kojem studiraju na teret nadležnog ministarstva*.*

Tip indeksa može biti samo onaj koji je evidentiran u prozoru *Vrsta nastave na visokom učilištu*.

### **Prelazak studenta na visoko učilište**

U ovom prozoru moguće je evidentirati podatke o studentovom prelasku na visoko učilište.

Podatke o prelasku s drugog visokog učilište potrebno je evidentirati da bi se:

- studenta moglo upisati na bilo koju nastavnu godinu studija. Pri tome student na upisnom listu dobiva sve predmete koje je prema opisanom nastavnom programu morao upisati do navedene nastavne godine, a nakon toga mu je moguće priznati pojedine ispite i osloboditi ga polaganja pojedinih ispita.
- ispravno računala studentova prava na subvencioniranu studentsku prehranu.

Student može imati više prelazaka na visoko učilište s drugih visokog učilišta.

Visoko učilište s kojeg student prelazi može biti visoko učilište na kojem je student upisan. Prelazak s istog visokog učilišta koristi se kada se želi uvesti studente u ISVU koji su studirali na istom visokom učilištu na nekom od starih nastavnih programa koji nisu opisani u ISVU.

Nakon evidencije podataka o prelasku studenta, nužno je taj prelazak povezati sa studijima na koje se odnosi. Povezivanje se obavlja u prozoru *Student na visokom učilištu*, na kojem je za studij potrebno navesti redni broj prelaska.

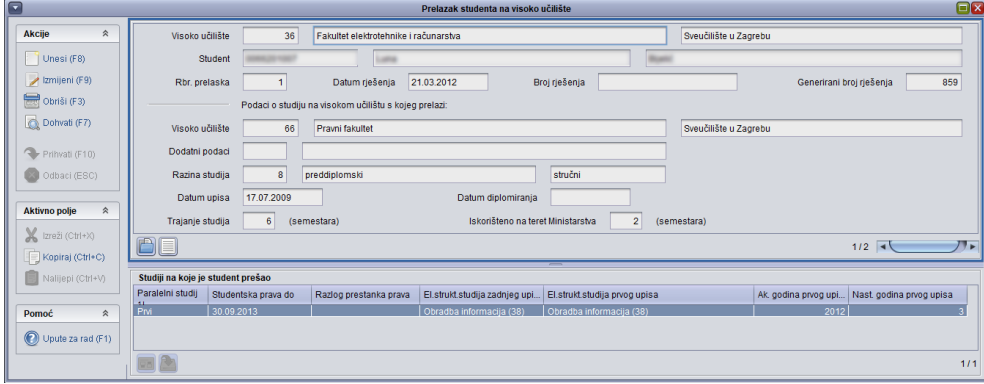

### **Student s posebnim statusom**

Poseban status studenta može biti:

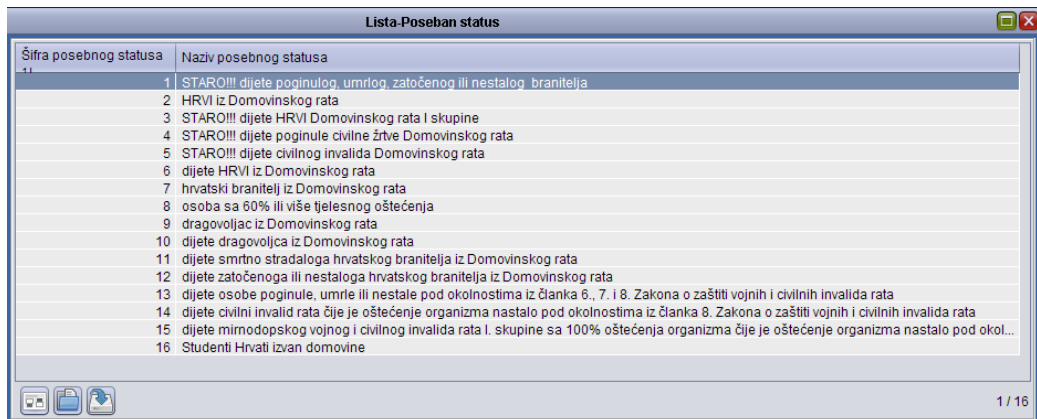

Student može imati neki od posebnih statusa temeljem kojih ostvaruje neko pravo, npr. pravo upisa na visoko učilište. Poseban status nije vezan uz nadležno visoko učilište, zato što svako visoko učilište može odlučiti želi li studentu uvažiti poseban status. Stoga za jednog studenta u ovom prozoru može postojati više zapisa koji se odnose na različita visoka učilišta.

### **Sumarni podaci o studentu**

U ovom prozoru moguće je na jednom mjestu pregledati podatke o studentu koji su evidentirani u više različitih prozora: akademska godina, upisani studij, upisana nastavna godina, te temelj financiranja na posljednjem evidentiranom upisnom listu.

Kartica **Pravo na prehranu** prikazuje trenutnu razinu prava na prehranu, vremenski period u kojem vrijede prava te evidentirane podatke koji utječu na razinu prava na prehranu.

Kartica **Nepoloženi predmeti** sadrži popis svih nepoloženih predmeta, sa njihovim statusima, brojem sati i ECTS bodovima svakog od nepoloženih predmeta. Prikazan je ukupan broj sati i ECTS bodova svih nepoloženih predmeta, broj nepoloženih ispita te su iste vrijednosti prikazane i po nastavnim, te po akademskim godinama.

Kartica **Položeni predmeti** sadrži popis svih položenih predmeta s brojem sati i ECTS bodovima svakog od položenih predmeta te ocjenom i datumom ispita. Prikazan je ukupan broj osvojenih sati i ECTS bodova svih položenih predmeta, broj položenih ispita te su iste vrijednosti prikazane i po nastavnim, te po akademskim godinama.

Za svakog studenta koji ima evidentiran upisni list u prozoru *Upis godine na visokom učilištu* postoji jedan zapis u ovom prozoru.

#### **Zabrana upisa godine**

Da bi mogao upisati godinu, student mora obaviti sve što je visoko učilište propisalo, npr. vratiti sve knjige u knjižnicu, obaviti liječnički pregled itd.

Na svakom je visokom učilištu omogućeno evidentiranje zabrane upisa godine za studenta koji nije ispunio svoju obvezu.

Popis mogućih vrsta zabrane održava Centar potpore dok visoko učilište definira vrste zabrana koje se koriste na tom visokom učilištu.

Za svakog studenta na visokom učilištu, za svaku vrstu zabrane koja se koristi, postojat će po jedan zapis s informacijom ima li određeni student postavljenu određenu zabranu (*Da/Ne*).

U početnom stanju, kada visoko učilište aktivira neku vrstu zabrane, svim studentima se za tu vrstu zabrane postavlja vrijednost u polju *Postavljena* na *NE*.

Zabrana se evidentira na načina da se dohvati podatke o studentu i vrsti zabrane te se u polju *Postavljena* postavi odgovarajuća vrijednost.

Student kojemu je postavljena zabrana određene vrste neće moći obaviti upis godine putem *Studomata*. Ako se upis godine studenta obavlja u studentskoj referadi, javlja se upozorenje o postojanju zabrane te osoba koja obavlja upis sama odlučuje želi li nastaviti s upisom.

Brisanjem vrste zabrane na visokom učilištu brišu se i zapisi studenata koji se odnose na tu vrstu zabrane na visokom učilištu.

# **5.4. Upis godine**

## **Rezultati državne mature**

Prozor Rezultati državne mature sadrži popis kandidata za upis na visoko učilište, koji su namjeru upisa na visoko učilište potvrdili u Nacionalnom informacijskom sustavu prijava na visoka učilišta(NISpVU). Podaci prikazani u ovom prozoru preuzeti su iz NISpVU sustava. Nije dozvoljena njihova izmjena. Izuzetak su JMBG kandidata i OIB. Kandidati se moraju upisati na studije koje su odabrali i potvrdili kroz NISpVU.

### **Upis studenata s državne mature**

Prozor *Upis studenata s državne mature* omogućuje brzi upis kandidata s državne mature, na visoko učilište za koje su potvrdili namjeru upisa. Kroz ovaj prozor mogu se upisati studenti na visoko učilište za koje su u ISVU učitani rezultati državne mature. Učitavanje rezultata državne mature ne obavlja se pojedinačno na visokom učilištu, već to obavljaju posebni servisi za razmjenu podataka između sustava ISVU i NISpVU. Nakon što se obavi upis studenta, pomoću opcije *Upis studenata s državne mature*, student je upisan na visoko učilište. Automatski se popunjavaju prozori [Matični podaci studenta](https://www.isvu.hr/upute/pages/viewpage.action?pageId=990277) i [Student na visokom](https://www.isvu.hr/upute/pages/viewpage.action?pageId=990283) učilištu, pri čemu se u navedene prozore prenesu svi dostupni podaci o studentu.

#### NAPOMENA

U prozoru *Student Katalozi* Vrsta zabrane, kojeg održava Centar potpore, evidentirane su zabrane. Svako učilište definira u prozoru *Ustanova* Vrsta zabrana na visokom učilištu koje će od tih zabrana koristiti.

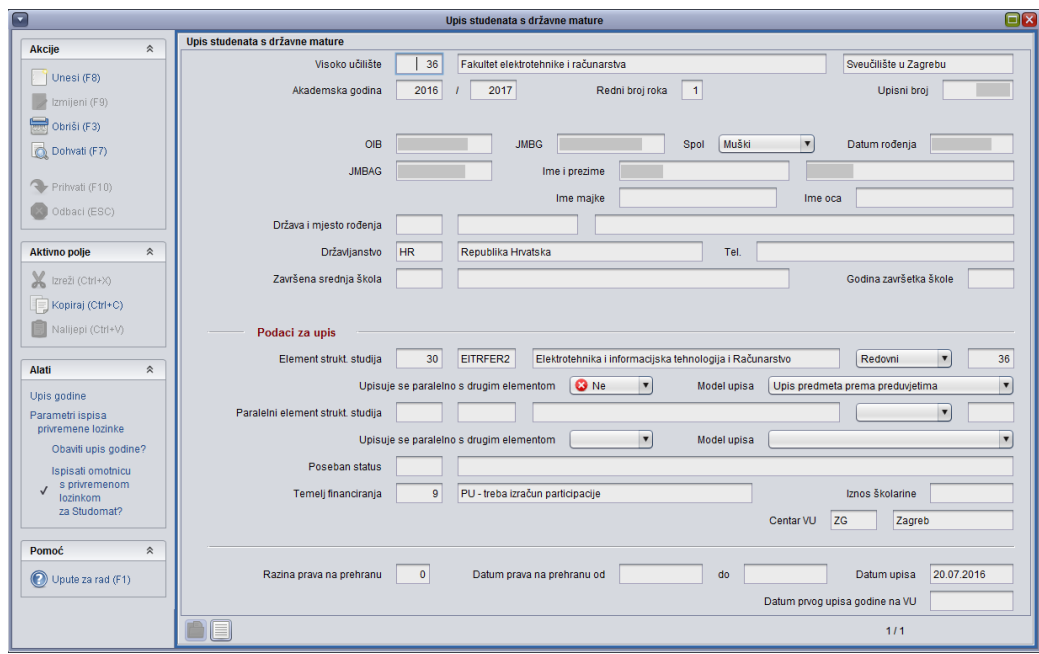

Ova opcija također omogućuje obavljanje upisa godine neposredno nakon evidentiranja upisa na visoko učilište i Ispis omotnice s lozinkom za Studomat. Upis godine moguće je obaviti kroz aplikaciju ili uputiti studente da obave upis godine na Studomatu. Kroz ovaj prozor nije moguće obaviti nikakve izmjene nad podacima o kandidatima. JMBG i OIB kandidata moguće je promijeniti pomoću opcije *Rezultati državne mature*, unutar izbornika *Upis godine*.

#### **Uvod o upisnim listovima u ISVU**

U ISVU postoje dvije vrste upisnih listova, skraćeno nazvani ISVU upisni listovi i ISSP upisni listovi.

Ako studenti na visokom učilištu ostvaruju prava na subvencioniranu prehranu koristeći identifikacijske kartice studenata (X–ice), tada se ulaskom visokog učilišta u ISVU obavlja prijenos podataka iz ISSP u ISVU. Upisni listovi studenata iz ISSP se nakon prebacivanja podataka u ISVU nalaze u prozoru *Upis godine iz sustava prehrane* (izbornik *Upis godine* **Podaci iz sustava prehrane**). Ove upisne listove skraćeno nazivamo ISSP upisnim listovima.

ISVU upisni listovi evidentiraju se u prozoru *Upis godine na visokom učilištu* (izbornik *Upis godine*).

ISVU upisni listovi, za razliku od ISSP upisnih listova, sadrže više podataka. Svaki upisni list (bilo ISVU bilo ISSP upisni list) sadrži podatke o upisanoj akademskoj i nastavnoj godini, indikatoru upisa i upisanom studiju.

Ključna razlika između dvije vrste upisnih listova je da ISVU upisni listovi sadrže i popis upisanih predmeta u pojedinoj akademskoj godini, te studenti mogu putem *Studomata* pregledavati podatke o upisanim predmetima, prijavljivati ispite, te vidjeti ocjene i ECTS bodove položenih predmeta. Studenti koji imaju ISSP upisne listove ne mogu koristiti

*Studomat* i podaci o upisanim predmetima, statusima predmeta i ispitnoj evidenciji za ove studente i dalje se vode u "papirnatom" obliku.

Preduvjet evidencije ISVU upisnih listova za pojedinu akademsku godinu je opisan i zaključan nastavni program za tu akademsku godinu. Ukoliko se želi studente iz ISSP voditi u ISVU, potrebno je opisati nastavni program "unazad", evidentirati studentima iz prehrane ISVU upisne listove, te obrisati njihove ISSP upisne listove.

# **Upis godine na visokom učilištu**

U prozoru *Upis godine na visokom učilištu* evidentiraju se ISVU upisni listovi.

U gornjem okviru prozora nalaze se podaci o JMBAG-u studenta, upisanoj akademskoj i nastavnoj godini, temelju financiranja studija, indikatoru upisa i dr.

U srednjem okviru prozora nalazi se podatak o upisanom studiju, a u donjem okviru popis upisanih predmeta s njihovim statusima.

Pomoću opcije *Alati* moguće je ispisati naljepnice za indeks i upisni list studenta, te obaviti upis izbornih predmeta.

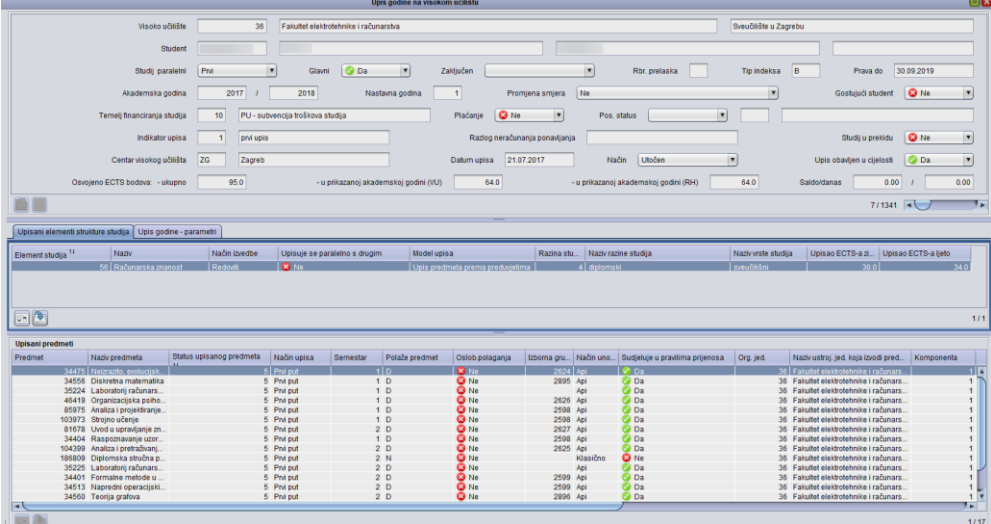

### **Gornji okvir prozora** *Upis godine na visokom učilištu*

Evidencija ISVU upisnog lista za pojedinu akademsku godinu moguća je tek kada je opisan i zaključan nastavni program za tu akademsku godinu.

Ako student već ima evidentiran upisni list, evidencija novog upisnog lista za studenta moguća je tek kada je na prethodnom upisnom listu postavljena vrijednost u polju *Upis obavljen u cijelosti* na *DA*.

Na istom visokom učilištu student može studirati na više studija. Prvi upisan studij imat će vrijednost u polju *Studij paralelni* postavljenu na *NE*, dok će ostali studiji redom biti *Prvi*, *Drugi* itd… paralelan studij.

Polje **Studij paralelni** govori o redoslijedu kojim je student upisivao studije, ali ne i o tome na kojem studiju ostvaruje pravo na prehranu.

Datum do kada studentu vrijede studentska prava (polje **Prava do**) postavlja se na završetak akademske godine upisane zadnjim upisnim listom

Polje **Zaključen** je ispunjeno ako je student prestao studirati. Moguće vrijednosti su *Završio studij* i *Ispis sa VU*.

Student prvim upisnim listom upisuje 1. nastavnu godinu prvi put. Studenti prelaznici s drugog visokog učilišta, gostujući studenti i studenti koji na visokom učilištu prvi put upisuju paralelan studij, *ne moraju započeti studij upisom u prvu nastavnu godinu*, već se mogu upisati u bilo koju nastavnu godinu. Budući da su ovi studenti već studirali na drugom visokom učilištu ili na istom visokom učilištu, visoko učilište može, ako se radi o sličnim nastavnim programima, odobriti studentu upis u nastavnu godinu višu od prve. Ostali upisni listovi moraju ići kronološki po redu, odnosno nije moguće preskočiti upis u neku od kasnijih nastavnih godina.

Polje **Promjena smjera** označava mijenja li student ovim upisnim listom već ranije upisan studij, smjer, usmjerenje… Promjena smjera može biti

- Regularna ili do promjene smjera može doći zbog
- Gubitka prava na prethodnom studiju.

Polje **Temelj financiranja** studija može poprimiti sljedeće vrijednosti:

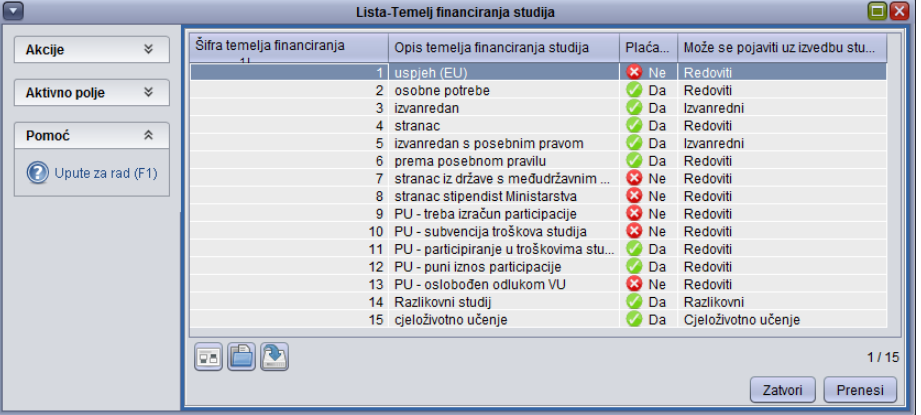

Za svaki temelj financiranja studija prema prikazanoj slici definirano je da li student s tim temeljem financiranja plaća studij i uz koju se izvedbu studija pojavljuje.

**Poseban status** – ukoliko student ima neki poseban status može ga koristiti za upis na visoko učilište, ali ne mora.

Polie **Indikator upisa** može poprimiti sliedeće vrijednosti:

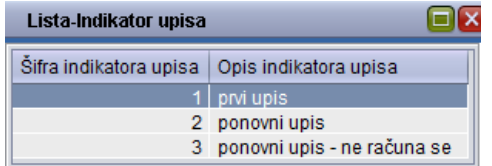

Studentima koji ponovno upisuju istu nastavnu godinu potrebno je kao indikator upisa izabrati vrijednost sa šifrom *2 – ponovni upis***. Indikator upisa** *Ponovni upis – ne računa se* koristi samo za studije koji ne koriste programske ugovore i to u situaciji kada je visoko učilište donijelo odluku o neračunanju ponavljanja za nekog studenta. U tom slučaju potrebno je

#### NAPOMENA

Temelj financiranja na zadnjem upisnom listu studenta moguće je promijeniti izdavanjem Rješenja o promjeni trenutnog temelja financiranja studija (podizbornik Rješenja vezana uz upis godine). *Rješenjem o promjeni temelja financiranja* mijenja se temelj financiranja na sljedećem upisnom listu.

#### izdati *Rješenje o neračunanju ponavljanja* **(podizbornik** *Rješenja vezana uz upis godine***).**

Ukoliko student ima evidentiran prekid studija u nekoj akademskoj godini, na upisnom listu koji se odnosi na tu akademsku godinu u polju *Studij u prekidu* bit će navedena vrijednost *DA*.

Visoka učilišta mogu izvoditi studije u različitim centrima visokog učilišta. Jedan od centara visokog učilišta je ujedno i njegovo sjedište. Cijena školarine može ovisiti o centru visokog učilišta u kojem se izvodi studij.

ISVU upisni list moguće je evidentirati direktnim unosom podataka u ovaj prozor, te će u tom slučaju u polju *Način* biti evidentirana vrijednost *Klasično*. Ukoliko je student obavio upis godine putem *Studomata*, u ovom polju bit će navedena vrijednost *Studomat*.

Vrijednost u polju *Upis obavljen u cijelosti* potrebno je postaviti na *DA* kada je provjerena točnost podataka na upisnom listu, pri čemu treba provjeriti i popis upisanih predmeta, te je li obavljen upis izbornih predmeta.

Ukoliko se školarine vode kroz ISVU, studentima koji nisu platili 1. ratu školarine nije moguće postaviti da je upis obavljen u cijelosti. Studenti koji nisu uplatili 1. ratu školarine neće imati pravo na subvencioniranu prehranu iako studiraju uz potporu *MZOŠ-a* i upisani su u tekuću akademsku godinu.

Ukoliko upis nije obavljen u cijelosti student:

- neće vidjeti raspoložive ispitne rokove na *Studomatu*
- neće moći prijavljivati ispite putem *Studomata*, ali će studentska služba moći evidentirati prijavu ispita korištenjem aplikacije *Ispiti*
- neće moći obaviti upis u sljedeću akademsku godinu putem *Studomata* , kao niti u studentskoj referadi
- neće moći zatražiti izdavanje potvrde putem *Studomata*, kao niti u studentskoj referadi.

Prilikom unosa upisnog lista kroz aplikaciju javlja se sljedeća poruka: *"Želite li postaviti vrijednost u polju Upis obavljen u cijelosti na Da?"*.

Jednom kada je upis obavljen u cijelosti, nije dozvoljena izmjena vrijednosti u polju *Upis obavljen u cijelosti* ponovo na *NE*.

Ako se na danom studiju u navedenoj akademskoj godini ne upisuju izborni predmeti, te su evidentirani podaci o studentu točni, može se potvrdnim odgovorom na ovu poruku automatski postaviti da je upis obavljen u cijelosti. Prilikom upisa godine putem *Studomata* brucošima se, ako ne plaćaju školarinu, automatski postavlja da je upis obavljen u cijelosti, kako bi mogli odmah zatražiti i ispis potvrde o upisu. Ostalim studentima vrijednost u ovom polju postavlja se na *NE*, kako bi studentska referada još jednom provjerila njihove upisne listove.

Ako je studentu evidentirana zabranu upisa godine (prozor *Zabrana upisa godine*) nakon potvrde unosa podataka u ovaj okvir, prikazat će se upozorenje:

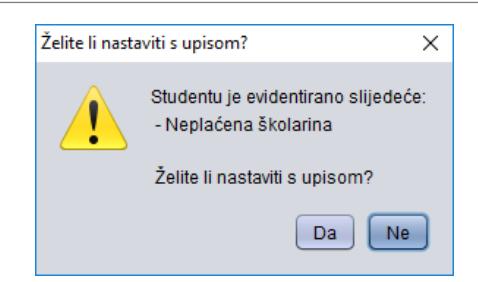

Gostujući student ne mora započeti studij upisom u prvu nastavnu godinu, već ga je moguće upisati u bilo koju nastavnu godinu i upisati mu bilo koju kombinaciju predmeta. Iz tog razloga sustav neće automatski dodati predmete na upisni list studenta, već ih je potrebno "ručno" nadodati.

Polje **Saldo/danas** prikazuje ukupan saldo, te saldo na današnji dan. Primjerice, saldo na današnji dan može biti 0.00, jer su podmirena dospjela zaduženja (1. rata školarine), a ukupan saldo može biti negativan (preostale rate školarine koje još nisu dospjele na naplatu).

#### **Upisani elementi strukture studija**

U ovom okviru nalazi se naziv upisanog studija, smjera, usmjerenja..., te još neki podaci o upisanom elementu strukture studija.

Broj elemenata strukture studija koje student upisuje jednim upisnim listom određen je opisanom strukturom studija. Kod jednopredmetnih studija student upisnim listom upisuje jedan element strukture studija, a kod dvopredmetnih dva.

Ukoliko se školarine vode kroz ISVU i student plaća školarinu, nakon unosa elementa studija i potvrde akcije unosa, prikazat će se dijalog za odabir broja rata, te će se u skladu s izabranim brojem rata studentu kreirati zaduženja u prozoru *Evidencija školarine* (izbornik *Upis godine*).

Također, potvrdom akcije unosa elementa studija, javlja se i poruka *"Želite li postaviti vrijednost u polju Upis obavljen u cijelosti na Da?"*

#### **Upisani predmeti**

U ovom okviru nalazi se popis predmeta koje je student upisao na odabranom elementu strukture studija u akademskoj i nastavnoj godini.

Obavezne predmete sustav automatski dodaje na upisni list studenta prema nastavnom programu u akademskoj i nastavnoj godini koju student upisuje

Izborni predmeti se ne upisuju automatski, već ih je potrebno upisati koristeći opciju *Alati* Izborni predmeti.

Ukoliko student prilikom prvog upisa na visoko učilište upisuje nastavnu godinu veću od prve (npr. studenti prelaznici s drugog visokog učilišta), u okviru *Upisani predmeti* pojavit će se prema nastavnom programu svi obavezni predmeti sa svih nižih nastavnih godina. Navedeno ne vrijedi za gostujuće studente, kojima sustav neće nadodati predmete, te ih je potrebno ručno unijeti.
Studenti koji ponavljaju nastavnu godinu "svode se na novi nastavni program", osim studenata koji ponavljaju zadnju nastavnu godinu.

Također, studenti koji mijenjaju smjer (polje *Promjena smjera*) svode se na nastavni program novog upisanog studija. Ovim studentima se na upisnom listu mogu pojaviti predmeti razlike s nižih godina.

Svođenje na novi nastavni program podrazumijeva:

- Upisivanje predmeta razlike student ih mora upisati kako bi nastavni program studija po kojem studira bio usklađen s važećim programom. Ako su stari predmet i novi predmet međusobno ekvivalentni, studentu koji ima upisan stari predmet, sustav neće dodati novi predmet.
- Automatsko postavljanje predmeta koji se više ne izvode u važećem programu, a prije su se izvodili, na vrijednost oslobođen polaganja.
- Predmete koji su zadržani u nastavnom programu sustav neće ponovno nadodati na upisni list.
- Već upisani predmet student će morati ponovno upisati ukoliko nije ispunio nastavne obveze (nema pravo na potpis iz predmeta) ili ako je posljedica pada ispita pred povjerenstvom ponovni upis predmeta. Ovi predmeti automatski se dodaju na sljedeći upisni list.
- Studentima koji upisuju predmete s više godine pri ponavljanju godine, tzv. parcijalu, potrebno je 'ručno' na upisni list unijeti predmete iz više nastavne godine koje parcijalom upisuju.

## **Izborni predmeti**

Upis izbornih predmeta obavlja se odabirom opcije Alati > Izborni predmeti**.**

Odabirom opcije *Izborni predmeti* otvara se prozor *Pravila za upis izbornih predmeta* koji sadrži popis grupa izbornih predmeta koje se izvode u danoj akademskoj i nastavnoj godini na studiju kojeg je student upisao, sa popisom pripadajućih predmeta za svaku izbornu grupu.

Nakon što je obavljen upis izbornih predmeta i zatvoren ovaj prozor, upisani izborni predmet/i pojavit će se na upisnom listu studenta.

Za upisani izborni predmet/e bit će u okviru *Upisani predmeti* ispunjeno polje u stupcima *Izborna grupa* i *Naziv izborne grupe*, te se po tome prepoznaje koji je predmet na upisnom listu izborni predmet.

ISVU modul Studiji i studenti: Priručnika za polaznike

|                                            |                                |                | Pravila za upis izbornih predmeta                                                           |               |                      |            |       |                     |                      |  |
|--------------------------------------------|--------------------------------|----------------|---------------------------------------------------------------------------------------------|---------------|----------------------|------------|-------|---------------------|----------------------|--|
| $\hat{\mathbf{x}}$<br><b>Akcije</b>        | <b>Grupe izbornih predmeta</b> |                |                                                                                             |               |                      |            |       |                     |                      |  |
|                                            | Semestar                       | Šifra grupe    | Naziv iz reda predavanja 11                                                                 | Min. uvjet    | Maks.u               | Pravilo    | Prije | Sada                | Ukupno               |  |
| Unesi (F8)                                 |                                | 6 <sup>1</sup> | 16383 Izborni predmeti - Medicina 3                                                         | $\mathbf{0}$  |                      | predmeta   | 0.0   | 30                  | 30                   |  |
| Izmijeni (F9)                              |                                |                |                                                                                             |               |                      |            |       |                     |                      |  |
|                                            |                                |                |                                                                                             |               |                      |            |       |                     |                      |  |
| Obriši (F3)                                |                                |                |                                                                                             |               |                      |            |       |                     |                      |  |
| Dohvati (F7)                               |                                |                |                                                                                             |               |                      |            |       |                     |                      |  |
|                                            |                                |                |                                                                                             |               |                      |            |       |                     |                      |  |
|                                            |                                |                |                                                                                             |               |                      |            |       |                     |                      |  |
| Prihvati (F10)                             | Izborni predmeti               |                |                                                                                             |               |                      |            |       |                     |                      |  |
| Odbaci (ESC)                               | Upisan                         | Šifra predm    | Naziv predmeta <sup>11</sup>                                                                | Izvedba predm |                      | ECTS bod   |       | Trajanje u semestri | Optereće             |  |
|                                            | <b>Da</b>                      |                | 194771 Autoimune holesti, natonenetski mehan                                                |               | $\blacktriangleleft$ | 20         |       |                     | 1.50205              |  |
|                                            | <b>Ne</b>                      |                | 181242   Izborni predmet: Gastrointestinalna end                                            |               |                      | 2.0        |       |                     | 1 8P 5S 12           |  |
| <b>Aktivno polje</b><br>$\hat{\mathbf{z}}$ | ⊤Da                            |                | 104295 Izborni predmet: Intervencijske metode                                               |               |                      | 2.0        |       |                     | 1 5P 10S 1           |  |
|                                            | Ne                             |                | 165722 Izborni predmet: Izazovi preventivne medi                                            |               |                      | 2.0        |       |                     | 1 7P 14S 4           |  |
| X Izreži (Ctrl+X)                          | Ne                             |                | 195422 Izborni predmet: Kako teoriju primijeniti                                            |               |                      | 2.0        |       |                     | 1 10P 5S 1           |  |
| Kopiraj (Ctrl+C)                           | Ne                             |                | 88234 Izborni predmet: Nasilie u životnoj i radn                                            |               |                      | 2.0        |       |                     | 1 10P 10S            |  |
|                                            | Da                             |                | 88230 Izborni predmet: Otrovanie životiniskim                                               |               |                      | 2.0        |       |                     | 1 10P 10S            |  |
| Nalijepi (Ctrl+V)                          | Ne                             | 195421         | Izborni predmet: Pravilno disanje i držanj                                                  |               |                      | 2.0        |       |                     | 1 10P 10P            |  |
|                                            | Ne                             |                | 96628 Izborni predmet: Regulacija protoka krvi                                              |               |                      | 2.0        |       |                     | 1 9P 12S 4           |  |
|                                            | Ne                             |                | 195417 Izborni predmet: Teratologija- uzimanje li                                           |               |                      | 2.0        |       |                     | 1 10P 15S            |  |
| Alati<br>$\hat{\mathbf{x}}$                | Ne                             |                | 180880 Izborni predmet: Znanost za društvo - od                                             |               |                      | 2.0        |       |                     | 1 10P 15P            |  |
|                                            | Ne                             |                | 194770 Klinička bioetika (od Medicinskog fakulte                                            |               |                      | 2.0<br>2.0 |       |                     | 1 5P 20S<br>1 5P 20S |  |
| Upiši označene                             | Ne<br>Ne                       | 194774         | Sportska fiziologija (od Medicinskog faku<br>194773 Stanični i molekularni mehanizmi u zdra |               |                      | 2.0        |       |                     | 1 5P 20S             |  |
| Oslobodi polaganja                         | Ne                             |                | 194772 Živjeti pod mikroskopom (od Medicinsko                                               |               | $\blacktriangleleft$ | 2.0        |       |                     | 1 5P 20S             |  |
|                                            |                                |                |                                                                                             |               |                      |            |       |                     |                      |  |
|                                            |                                |                |                                                                                             |               |                      |            |       |                     |                      |  |
| $\hat{z}$<br>Pomoć                         |                                |                |                                                                                             |               |                      |            |       |                     |                      |  |
|                                            |                                |                |                                                                                             |               |                      |            |       |                     |                      |  |
| (C) Upute za rad (F1)                      |                                |                |                                                                                             |               |                      |            |       |                     |                      |  |
|                                            | 80                             |                |                                                                                             |               |                      |            |       |                     |                      |  |
|                                            |                                |                |                                                                                             |               |                      |            |       |                     |                      |  |

#### **Student u akademskoj godini**

Opcija *Student u akademskoj* godini sadrži osobne podatke studenta vezane uz upis studenta u akademsku godinu.

Ukoliko je student u nekoj akademskoj godini upisan na više visokih učilišta, u ovom prozoru za jednu akademsku godinu postoji samo jedan zapis i to za ono visoko učilište koje je studentu nadležno. Podatke u ovom prozoru može mijenjati samo nadležno visoko učilište, jer podatak o prebivalištu utječe na dodijeljenu razinu prava na prehranu, a studenti ostvaruju pravo na prehranu na visokom učilištu koje im je nadležno.

Nadležno visoko učilište za studenta navedeno je u prozoru *Matični podaci studenta* (izbornik *Student*).

U ovom prozoru omogućen je samo dohvat podataka za određenog studenta i akademsku godinu, a podaci se mogu dohvatiti tek nakon evidencije upisnog lista studenta za tu akademsku godinu. Nakon dohvata je omogućena izmjena podataka.

Pri upisu godine korištenjem *Studomata*, studenti moraju navesti neke od osobnih podataka koji se nalaze u ovom prozoru, a potrebni su za obavljanje upisa godine na *Studomatu*.

Ako upis studenata obavlja studentska referada, tada ona evidentira sve osobne podatke studenta. Za studente koji nisu brucoši, u ovom prozoru potrebno je samo ažurirati podatke za sljedeću akademsku godinu, budući da se evidencijom upisnog lista kopiraju podaci iz prethodne akademske godine (uključujući i datum izdavanja potvrde).

Mjesto i adresu prebivanja, stanovanja, može evidentirati samo studentska referada, pa je za sve studente potrebno provjeriti da li je evidentirano miesto prebivania.

Zapis u prozoru *Student u akademskoj godini* nastaje evidencijom upisnog lista na nadležnom visokom učilištu. Te zapise mogu pregledavati sva visoka učilišta na koja je student upisan.

Prilikom upisa godine na *Studomatu*, student mora popuniti dio podataka, a to su podaci o statusu stanovanja, bračnom stanju, zdravstvenom osiguranju i uzdržavatelju. Ostale podatke evidentira studentska služba nadležnog visokog učilišta.

## **Prekid studija**

Putem ove opcije se evidentira prekid studija za studente, koji iz opravdanih razloga, prekidaju studij na neko vrijeme.

Prekid studija se uvijek odnosi na trenutni upisni list studenta u akademskoj godini ili, ako student nema upisni list u akademskoj godini, onda na prvi prethodni upisni list u nekoj prethodnoj akademskoj godini.

Prekid studija može se evidentirati i preko upisnog lista, odabirom opcije Alati  $\rightarrow$  Prekid studija.

Ako studentu za vrijeme prekida **miruju obveze** može prijavljivati ispite

Ako studentu za vrijeme prekida **miruju prava**, onda se neće moći koristiti studomatom, niti će moći prijavljivati ispite, upisivati godinu, niti ostvarivati pravo na studentsku prehranu.

ISSP gleda ima li student evidentirano mirovanje ili nema, te sukladno s tim radi izračun prava na prehranu.

## **Rješenja vezana uz upis godine**

U modulu Studiji i studenti  $\rightarrow$  izborniku Upis godine nalaze se rješenja koja je potrebno evidentirati, ili koja se generiraju prilikom evidencije upisnog lista s izmijenjenim vrijednostima.

Razlog tome je da u sustavu treba ostati trag o izmjenama koje su s napravile na novom upisnom listu u odnosu na stari upisni list.

Rješenja služe za izmjenu podataka uglavnom na upisnom listu, sadrže generirani broj koji sustav izdaje po kome je kasnije lakše pretraživati izdane potvrde kroz aplikaciju, te je moguće upisati urudžbeni broj rješenja ili broj dokumenta izdanog na visokom učilištu. Neka rješenja se generiraju prilikom izmjene ili evidencije novih podataka, dok je neka rješenja potrebno evidentirati.

#### **Rješenje o promjeni temelja financiranja**

Rješenje o promjeni temelja financiranja studenta nastaje prije upisa studenta u sljedeću nastavnu godinu, odnosno ako se želi upisati studenta s novim temeljem financiranja izdaje se rješenje o promjeni temelja financiranja. Rješenje je potrebno evidentirati prije evidencije novog upisnog lista, jer se na taj način omogućuje i upis putem *Studomata* s novim temeljem financiranja.

#### **Rješenje o promjeni trenutnog temelja financiranja**

Ovim rješenjem se mijenja temelj financiranja za studenta na zadnjem upisnom listu studenta. Predviđeno je npr. za situacije prilikom upisa brucoša kada se student upiše s temeljem financiranja 2 – za osobne potrebe, pomicanjem "crte" on ipak dobiva pravo upisa temeljem uspjeha, što se može provesti u ISVU na način da se napravi *Rješenje*.

NAPOMENA

Prekid studija može se evidentirati i preko upisnog lista, odabirom opcije *Alati* i podopcija **Prekid studija**.

#### **Rješenje o prelasku sa jednog elementa na drugi**

Izdaje se ukoliko student želi promijeniti smjer, te kroz ovu opciju možemo jednostavno pregledavati sve zapise o promjeni studentovih smjerova na studiju, odnosno imamo uvid u prethodni i trenutni smjer koji student studira.

#### **Rješenje o neračunanju ponavljanja**

Ovim rješenjem se studentu omogućava upis pada godine, a da se ne računa kao pad radi održavanja potpore nadležnog ministarstva.

#### **Rješenje o paralelnom studiju**

Putem ovog rješenja studentu se omogućuje studiranje više paralelnih studija na istom visokom učilištu

#### **Rješenje o ponovnom upisu predmeta**

Ovim rješenjem se studentu koji je dosegao dozvoljeni broj upisa nekog predmeta (uključujući prvi upis) omogućuje da ponovno upiše dani predmet na *Studomatu*. Evidentira se samo za studije s modelom *Upis predmeta prema preduvjetima*!

#### **Rješenje o promjeni centra visokog učilišta**

Ovim rješenjem se nekom studentu omogućuje da promijeni centar visokog učilišta na kojem studira.

#### **Rješenje o broju izlazaka na ispit**

U prozoru *Rješenje o broju izlazaka na ispit* evidentira se rješenje kojim se pojedinom studentu na ukupni broj izlazaka na ispit iz pojedinog predmeta dodaje broj izlazaka do ispita pred povjerenstvom.

#### **Rješenje o promjeni školarine**

Izdavanjem ovog rješenja studentu se može promijeniti školarina, tako da se evidentira dodatno odobrenje čime se smanjuje školarina ili zaduženje čime se školarina povećava.

#### **Rješenje o oslobođenju studenta od participacije**

Izdavanje ovog rješenja omogućuje oslobođenje studenta od participacije.

#### **Rješenje o upisu predmeta bez ispunjenja preduvjeta**

Rješenje o upisu predmeta bez ispunjenja preduvjeta evidentira se za pojedinog studenta visokog učilišta i postojeći preduvjet za upis nekog predmeta. Evidencijom rješenja omogućuje se dodavanje tog predmeta studentu na upisni list i u slučaju kad nije ispunio taj preduvjet za upis.

#### **Rješenje o polaganju predmeta bez ispunjenja preduvjeta**

Rješenje o polaganju predmeta bez ispunjenja preduvjeta evidentira se za pojedinog studenta visokog učilišta i postojeći preduvjet za polaganje nekog predmeta. Evidencijom rješenja, studentu se omogućuje se polaganje tog predmeta u slučaju kad nije ispunio taj preduvjet za polaganje.

## **Podaci iz sustava prehrane**

ISVU je povezan sa sustavom ISSP (**I**nformacijski **S**ustav **S**tudentskih **P**rava - <https://www.srce.unizg.hr/issp> ) na način da se podaci koji su isti u oba sustava razmjenjuju. Inicijalna razmjena obavlja se u onom trenutku kada visoko učilište ulazi u ISVU. Nakon toga se razmjena podataka koji su se promijenili obavlja svakih 7 minuta.

Inicijalna razmjena podataka je nepovratna akcija i predstavlja početak korištenja ISVU na visokom učilištu.

Razina prava na prehranu također je jedan od podataka koje se razmjenjuje.

ISVU ne računa razinu prava na prehranu, već ISSP obavlja računanje prava temeljem podataka preuzetih iz ISVU

**Student tijekom svog studiranja može studirati na više visokih učilišta, no u nekom trenutku samo jedno visoko učilište 'daje' studentu pravo na prehranu, i to je nadležno visoko učilište. Podatak o tome koje je visoko učilište nadležno studentu može se vidjeti u prozoru** *Matični podaci studenta***.**

## **Konverzija smjera**

Opcija *Konverzija smjera* služi za "povezivanje" studija iz Informacijskog sustava studentskih prava sa studijima u ISVU sustavu, kako bi ispravno funkcionirala sinkronizacija podataka između ta dva sustava za studente kojima nisu evidentirani upisni listovi u prozoru *Upis godine na visokom učilištu*, već im se upisi godina evidentiraju u *Upis godine -> Podaci iz sustava prehrane -> Upis godine*.

Podatke u ovom prozoru evidentira Centar potpore ISVU-a prilikom prebacivanja postojećih podataka o studentima iz ISSP-a u ISVU.

Ako nije napravljena konverzija smjera, postoji mogućnost da studenti koji su upisali taj smjer nemaju prava na prehranu!

Nakon prebacivanja podataka iz ISSP u ISVU, prava na prehranu se počinju drugačije računati – na temelju unesenih podataka u ISVU (npr. duljina trajanja studija). Više nije moguće samostalno postaviti prava na prehranu, već ih sustav računa na temelju evidentiranih podataka.

Studentima koji imaju evidentirane upisne listove u prozoru Upis godine na visokom učilištu prava na prehranu se računaju, između ostalog, na temelju podataka iz upisnog lista. Kod studenata koji imaju upisne listove

iz sustava prehrane (*Upis godine Podaci iz sustava prehrane* **Upis godine**) situacija je malo drugačija. Njihov upisni list sadrži puno manje podataka od upisnog lista evidentiranog u prozoru *Upis godine na visokom učilištu.*

Podaci na upisnom listu iz sustava prehrane nisu povezani s podacima o studijima/smjerovima u prozoru Elementi strukture studija, pa tako sustav ne može znati koliko je trajanje studija/smjera u semestrima. Zbog toga je potrebno "povezati" podatak o upisanom studiju/smjeru u prozoru Upis

godine iz sustava prehrane i podatak u prozoru Elementi strukture studija – odnosno, potrebno je napraviti konverziju smjera.

Konverzijom smjera u ISVU sustavu evidentira se da neki smjer iz sustava prehrane traje jednako kao određeni smjer opisan u prozoru **Elementi strukture studija**. Na taj način sustav može ispravno izračunati pravo na prehranu.

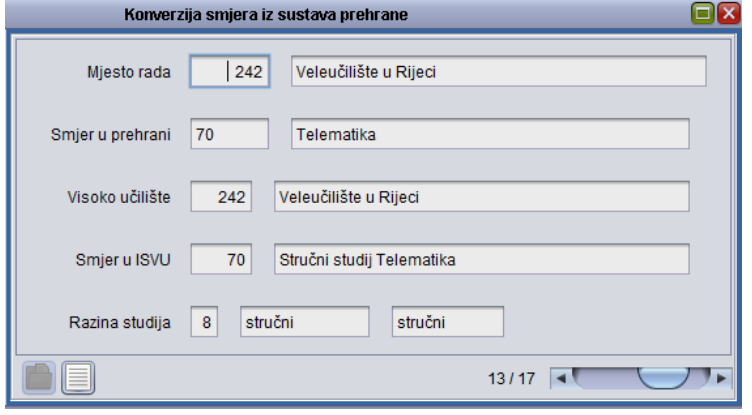

## **Upis godine iz sustava prehrane**

Opcija *Upis godine* podizbornika *Podaci iz sustava prehrane* služi za evidenciju upisnih listova studenata za koje se ne evidentiraju ISVU upisni listovi  $\rightarrow$  prozor Upis godine na visokom učilištu.

Ukoliko studenti na visokom učilištu ostvaruju prava na subvencioniranu prehranu koristeći identifikacijske kartice studenata (X–ice), tada za to visoko učilište postoje podaci o studentima u ISSP-u koje treba prebaciti u ISVU. Prilikom prebacivanja podataka iz ISSP u ISVU, prebacuju se i podaci o ISSP upisnim listovima studenata, te se ti podaci u ISVU aplikaciji *Studiji i studenti* nalaze u prozoru *Upis godine*.

#### **Nakon prebacivanja podataka iz ISSP u ISVU:**

- U ISVU se prava na prehranu ne postavljaju već **računaju** iz evidentiranih podataka o studentu. U Pravilniku o potpori za pokriće troškova prehrane studenta opisano je koje podatke u ISVU treba evidentirati za određenu razinu prava na prehranu. Svim studentima (s ISVU i ISSP upisnim listovima) potrebno je evidentirati ove podatke.
- Upisni listovi svih studenata vode se kroz ISVU:
	- o dio studenata dobiti će prave ISVU upisne listove (izbornik *Upis godine*, opcija *Upis godine na visokom učilišt*u), na kojima se, uz ostale podatke, nalaze upisani predmeti studenata u pojedinoj nastavnoj i akademskoj godini
	- o ostalim studentima evidentira se upisni list iz sustava prehrane (izbornik *Upis godine*, podizbornik *Podaci iz sustava prehrane*, opcija *Upis godine*); struktura tog upisnog lista preuzeta je iz ISSP bez ikakvih izmjena
- U modulu ISSP nije moguće evidentirati upisne listove već isključivo kroz ISVU.

ISVU modul Studiji i studenti: Priručnika za polaznike

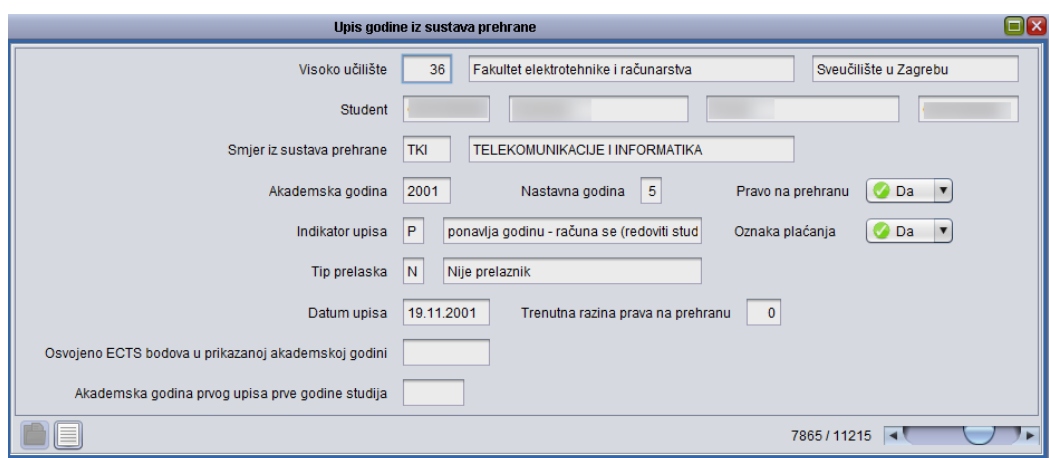

Svim studentima koji imaju pravo na subvencioniranu studentsku prehranu nužno je evidentirati upisni list u tekućoj akademskoj godini, jer se datum valjanosti X-ice postavlja na osnovi postojanja upisnog lista (bilo ISVU ili ISSP upisnog lista). Unosom novog upisnog lista datum valjanosti X-ice se produžuje, a brisanjem skraćuje.

## **Posebno pravo na prehranu**

Kroz ovu opciju se evidentiraju posebna prava studenata na visokom učilištu.

Ona mogu biti:

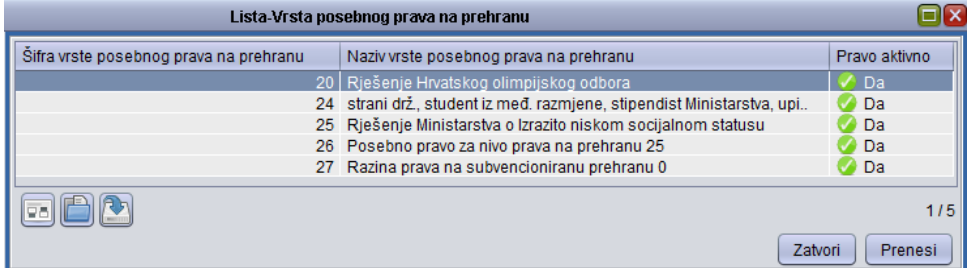

Prava mogu biti aktivna i neaktivna, zato što nadležno ministarstvo propisuje nova prava i poništava stara, a u ISVU se čuva povijest podataka.

Prava mogu vrijediti samo za akademsku godinu za koju se unose (npr. ako se unose prava za ak. god. 2018./2019., onda prava od-do moraju biti između 1.10.2018. i 30.9.2019.).

## **Studentski domovi**

Kroz ovu opciju nadležno visoko učilište evidentira smještaj studenata u studentski dom. Prema važećem pravilniku student iz studentskog doma može ostvariti razinu prava na prehranu 2.5.

### **Primjer**:

Razina prava 2.5. dodjeljuje se redovitim studentima koji su smješteni u studentskom domu koji ne pruža uslugu prehrane, te je potrebna potvrda SC-a (studentskog Centra) o smještaju u domu.

### **Naknadno evidentiranje ocjena**

Ukoliko postoje studenti kojima se želi evidentirati povijesne podatke, to je moguće učiniti pomoću ove opcije.

Prozor *Naknadno evidentiranje ocjena* sastoji se od tri dijela:

- *Student na visokom učilištu* podaci o studentu kojem se naknadno evidentira ocjena
- *Naknadno evidentirani ispiti* u ovom okviru nalazi se popis predmeta za koje su ocjene naknadno evidentirane, zajedno sa evidentiranim ocjenama.
- *Neevidentirani ispiti* u ovom se okviru nalazi popis predmeta koje je odabrani student odslušao, a za koje nije evidentirana ocjena (niti naknadno, niti redovitim putem, niti priznavanjem ispita). Za te se predmete može naknadno evidentirati ocjena.

## **Priznavanje ispita**

Pomoću ove opcije se priznaju ispiti studentima prilikom prelaska s jednog studija na drugi.

U prozoru Priznavanje ispita nije dozvoljen unos novih zapisa. Novi se ispiti priznaju tako da se u okviru Student na visokom učilištu dohvate podaci o studentu kojem se želi priznavati ispite.

U okviru Priznati ispiti prikazati će se podaci o svim priznatim ispitima za odabranog studenta.

U okviru Neevidentirani ispiti prikazati će se svi predmeti koje je student odslušao te za koje se mogu priznavati ispiti - polja ocjena, datum ispita, datum priznavanja ispita, priznao ispit i napomena bit će prazna.

Nakon toga se u okviru Neevidentirani ispiti pokrene izmjena te se za željeni predmet unesu ocjena, datum ispita, datum priznavanja ispita i nastavnik. Ocjena koja se unosi mora biti pozitivna. Nakon što se izmjena potvrdi, predmeti za koje su priznati ispiti izbrisati će se iz okvira Neevidentirani ispiti i pojaviti će se u okviru Priznati ispiti.

Ako se priznaju ispiti iz predmeta studentu koji studira po modelu prema preduvjetima, samo Visoko učilište određuje koji će mu ispiti ulaziti u zbroj ECTS bodova za tu godinu. Student ECTS bodove priznatog predmeta stječe datumom polaganja, a ne datumom priznavanja predmeta pa je potrebno evidentirati stvarni datum polaganja predmeta. Navedeni podatak vrlo je bitan ukoliko je na tom studiju postavljeno pravilo u parametrima studija u akademskoj godini.

# **5.5. Model studiranja Upis predmeta prema preduvjetima**

Model studiranja *Upis predmeta prema preduvjetima* bitno se razlikuje od modela studiranja *Prema nastavnom programu* u pravilima upisa.

Pravila upisa su sljedeća:

- nastavna godina koju student upisuje određuje se na temelju osvojenih ECTS bodova, a potrebna je da bi se ispisivala na potvrdama. Mnoge ustanove nisu prilagodile svoje pravilnike bolonjskom procesu, te da bi student ostvario svoja prava, treba donijeti potvrdu na kojoj je navedeno koju nastavnu godinu je upisao
- upisuje se godina za godinom, jer drugačije nije definirano Zakonom
- predmeti se upisuju semestar po semestar osim brucoša za koje se može definirati da upisuju predmete iz cijele godine ili da upisuju predmete semestar po semestar
- za svaki semestar se definira kvota za upis u obliku najmanjeg i najvećeg opterećenja u ECTS bodovima koje student u semestru mora upisati
- student može upisivati samo predmete za koje je zadovoljio preduvjete za upis
- može se definirati da je obavezan ponovni upis nepoloženih predmeta
- može se definirati da li studenti mogu upisivati predmete samo iz prve sljedeće nastavne godine ili neovisno o nastavnoj godini iz koje je predmet
- može se definirati da li su pri upisu prioritetniji predmeti iz nižih semestara ili svi predmeti imaju jednak prioritet upisa
- pravila upisa evidentiraju se u prozoru Parametri studija u akademskoj godini (izbornik Nastavni program) i vrijede za upis na Studomatu
- za upise u studentskoj referadi (korištenjem aplikacije Studiji i studenti) potrebno je ručno računati koju nastavnu godinu student upisuje i koje predmete može upisati.

# **5.6. Ustanova**

## **Parametri ustanove**

Prozor *Parametri ustanove* sadrži parametre kojima svaka ustanova određuje način na koji će se ponašati ISVU moduli.

Definiraju se sljedeći parametri:

- način prikazivanja opterećenja predmeta odnosi se na način prikaza satnice predmeta za različite vrste nastave u izvještajima i listama (tjedno ili ukupno)
- akademska godina kojom visoko učilište započinje opis nastavnog programa u ISVU
- broj dana za prijavu i odjavu ispita
- vrijeme do kada se može prijaviti i odjaviti ispit običnim danom i praznikom - ako nije prošlo vrijeme prijave i odjave ispita, nije moguće objaviti raspored za pismeni i usmeni ispit.
- tip indeksa koji će dobiti novi studenti prilikom upisa na visoko učilište.
- postoji li pismeni rok ako je u parametrima ustanove definirano da za većinu ispita postoji pismeni rok, sustav će prilikom evidencije novih rokova u prozoru *Ispitni rok*, u polju *Pismeni*, postaviti vrijednost na *DA*. No, ukoliko za neki ispit ne postoji pismeni rok, korisnik u tom istom polju može promijeniti vrijednost u *NE* pokretanjem akcije izmjene.
- najuža vrsta ustr. jedinice kojoj pripadaju predmeti moguće je evidentirati samo ustrojstvenu jedinicu koja je uža od visokog učilišta (predmeti se ne mogu dodjeljivati direktno visokom učilištu nego samo njegovim nižim ustrojstvenim jedinicama).
- u izvještajima za modul *Ispiti* u zaglavlju se ispisuju ustr. jedinice vrste – unosi se vrsta ustrojstvene jedinice koja će se ispisivati u zaglavlju u izvještajima za modul *Ispiti*.
- potrebni potpisi iz svih predmeta za upis više godine ukoliko su potrebni potpisi iz svih predmeta da bi student mogao upisati godinu, odnosno ako se želi testirati semestar, (student ne smije imati zabranu niti iz jednog predmeta) vrijednost u ovom polju mora biti *DA*.
- studentu koji nema sve potpise, a kojem su potrebni svi potpisi za upis više godine, prilikom upisa korištenjem *Studomata* bit će evidentirano ponavljanje godine.
- školarine se vode kroz ISVU ... od akademske godine ukoliko se školarine vode kroz ISVU (vrijednost prvog polja je *DA*), onda se u nastavku unosi godina od koje su se školarine počele voditi kroz ISVU.
- inicijalno kreiranje elektroničkog identiteta za AAI prilikom upisa na VU - ukoliko se želi studentima kreirati elektronički identitet prilikom upisa na visoko učilište, potrebno je unijeti vrijednost *DA*.
- omogućen upis godine isključivo putem *Studomata* na visokom učilištu - ukoliko je u ovom polju navedena vrijednost *DA*, tada će studenti moći obaviti upis godine samo na računalima na visokom učilištu koja su prijavljena kao *Studomati*. Ukoliko je u polju

vrijednost *NE*, tada je upis omogućen s bilo kojeg računala koje ima omogućen pristup internetu.

## **Ustrojstvene jedinice**

Ustrojstvena jedinica je prozor identičan onom u modulu *Kadrovi*.

Visoka učilišta mogu unijeti samo ustrojstvene jedinice koje pripadaju danom visokom učilištu (katedre, odsjeci, odjeli…), dok unos ostalih ustrojstvenih jedinica vrši Centar potpore.

Za dohvaćenu ustrojstvenu jedinicu moguće je pokrenuti HTML pregled organizacijske strukture, te ukoliko je vrsta ustrojstvene jedinice fakultet, moguće je pokrenuti publiciranje i brisanje organizacijske strukture objavljene na internetu, te objavljivanje osnovnih podataka na internetu.

## **Naziv ustrojstvene jedinice u padežu**

Pomoću ove opcije moguće je definirati nazive ustrojstvene jedinice na različitim jezicima i u različitim padežima.

Za ispravan rad ISVU-a, potrebno je evidentirati naziv ustrojstvene jedinice u genitivu, kako bi se mogle pravilno ispisivati potvrde.

## **Centri visokog učilišta**

Svako visoko učilište mora evidentirati svoj centar u kojem izvodi nastavu.

Ukoliko visoko učilište organizira studije i izvan sjedišta visokog učilišta, mora evidentirati i te centre visokog učilišta. Za različite centre visokog učilišta moguće je definirati različitu cijenu školarina.

## **Boravak studenta izvan matičnog visokog učilišta**

U ISVU je ugrađena potpora za evidenciju aktivnosti studenata izvan matičnog visokog učilišta. To se prvenstveno odnosi na:

- programe međunarodne razmjene studenata
- ljetne škole i druge aktivnosti kroz koje studenti stječu dodatne ECTS bodove.

Korisnicima stoje na raspolaganju različite forme za unos i pregled podataka koje su uklopljene u modul Studiji i studenti, u izborniku Upis godine.

Svako visoko učilište upisuje predmete/aktivnosti koje će studenti upisati na partnerskim institucijama. Predmeti /aktivnosti se opisuju kroz uobičajenu opciju aplikacije Studiji i studenti  $\rightarrow$  Nastavni program  $\rightarrow$ Predmet.

Na ovoj ekranskoj formi dodano je polje Organizacijska jedinica koja izvodi nastavu. U to se polje upisuje odgovarajuća partnerska institucija. Ukoliko institucija nije evidentirana u sustavu, potrebno je kontaktirati Centar potpore.

U prozoru Boravak studenta izvan matičnog VU evidentiraju se detalji boravka na partnerskoj ustanovi, te se navode predmeti koje je student upisao.

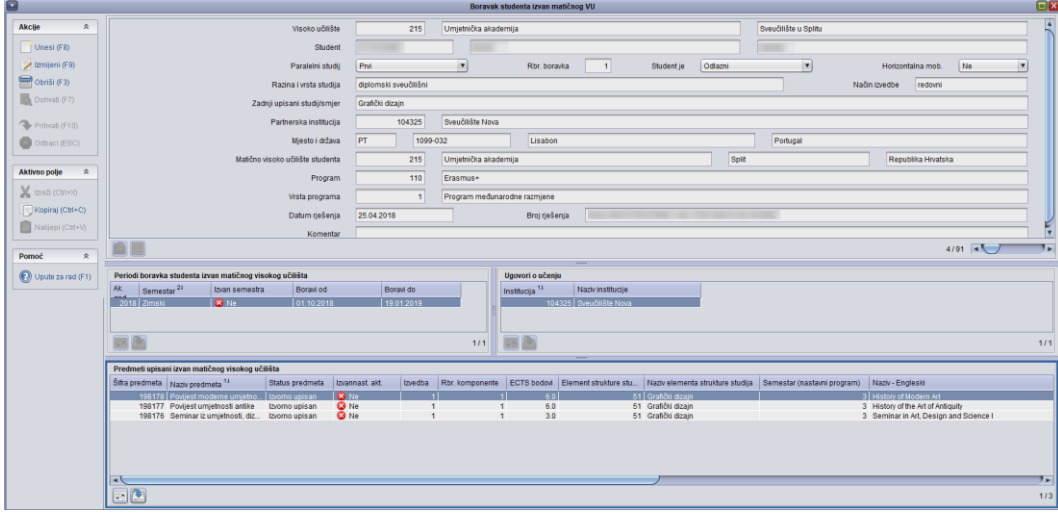

Ako postoji upisni list za odgovarajuću akademsku godinu, tada se predmet automatski dodaje na upisni list u odgovarajući semestar. Uz predmet se može vidjeti kojem visokom učilištu pripada.

Studentu kojem je boravak evidentiran prije upisa u odgovarajuću akademsku godinu, tj. ne postoji upisni list, unosom upisnog lista automatski će se dodati predmeti koji su evidentirani uz boravak studenta u toj akademskoj godini i ugovore o učenju na partnerskim institucijama

Ovisno o trenutku unosa predmeta, status upisanog predmeta će se postaviti na upisan/odslušan – prije kraja dotičnog semestra predmet ima status upisan. Nakon kraja semestra predmet dobiva status odslušan. Na osnovi prijepisa s partnerskih institucija, studentu se priznaju položeni ispiti. Priznavanje se obavlja kroz od prije poznatu opciju *Priznavanje ispita*. Za svaki predmet se evidentira ocjena i datum ispita. Ocjena može biti 'položen', u skladu s opisom predmeta (Polje Ulazi u prosjek mora biti 'Ne').

Povezivanje položenih predmeta na partnerskoj instituciji sa studentovim obvezama iz studijskog programa na matičnom visokom učilištu obavlja se kroz opciju *Priznavanje ECTS bodova i predmeta*. U svim dokumentima će se ispisivati predmeti koje je student položio na partnerskoj ustanovi, s originalnim brojem ECTS bodova koje je student osvojio.

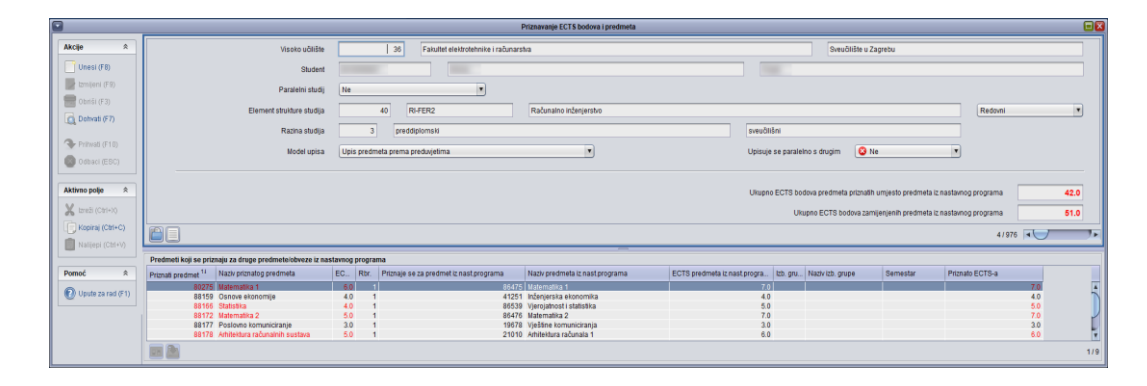

Povezivanje sa studentovim obvezama obavlja se zbog toga što se moraju "zatvoriti" obveze studijskog programa na matičnom visokom učilištu. Rezultati ovog priznavanja neće biti vidljivi na standardnim dokumentima (prijepis ocjena, dopunska isprava o studiju), već će se oni uzimati u obzir prilikom određivanja ponude predmeta pri sljedećem upisa predmeta i prilikom provjere da li je student ispunio sve obveze propisane studijskim programom pri završetku studija.

### **Horizontalna mobilnost**

Prilikom evidencije boravka studenta, moguće je postaviti radili se o horizontalnoj mobilnosti (polje *Horizontalna mobilnost* Da/Ne). Kako se radi o mobilnosti unutar sveučilišta, kao partnersku instituciju moguće je navesti samo sastavnice sveučilišta.

Studenti inicijalno programom međunarodne razmjene studenata dolaze na jednu sastavnicu, a nakon toga mogu horizontalnom mobilnošću na drugoj sastavnici slušati predmete. Polje *Matično visoko učilište* sadrži informaciju o VU s kojeg je student inicijalno došao, kako bi se na sastavnici na koju je student došao horizontalnom mobilnošću znalo od kuda je student s međunarodne razmjene došao. Kao program mobilnosti navodi se program međunarodne razmjene temeljem kojeg je student inicijalno došao na sveučilište.

## **Predložak za školarine**

Kroz ovu opciju se definiraju datumi dospijeća rata školarina.

Nakon što se u prozoru *Školarina na visokom učilištu*, polju *Maks. broj rata*, definira broj rata za svaku moguću kombinaciju školarina, u prozoru *Predložak za školarine* automatski se prikazuju zapisi o terminima otplate.

Primjerice, ako se u prozoru *Školarina na visokom učilištu* definira da se školarine mogu platiti u dvije, tri ili četiri rate, u prozoru *Predložak za školarine* prikazat će se tri zapisa (za drugu, treću i četvrtu ratu), i za svaki od njih bit će generirani različiti termini otplate.

Za datum prve rate školarine uvijek se uzima datum evidencije zaduženja, stoga se on ne navodi u predlošku.

Bitno je naglasiti da je ovo samo predložak koji služi da se studentima generiraju isti termini otplate. Ukoliko pojedini student zaželi drugačije termine otplate, to se može napraviti u prozoru *Evidencija školarine*.

## **Evidencija školarine**

Ova opcija sadrži podatke o školarinama za pojedinog studenta. Školarine se vode u obliku transakcija kojim se definira vrsta transakcije, datum, iznos i način plaćanja.

Vrste transakcije su:

- zaduženja –iznos kojeg student treba platiti
- uplata iznos kojeg je student uplatio
- povrat iznos koji je vraćen studentu, smanjuje se uplaćeni iznos
- odobrenje iznos koji student ne treba platiti, smanjuje se zaduženje.

Prilikom evidencije upisnog lista generiraju se zaduženja na temelju školarina definiranih u *Školarina na visokom učilištu*. Ukoliko student treba imati neku drugu školarinu, potrebno je izdati *Rješenje o promjeni školarine*. Kada student plati određeni iznos evidentira se uplata, a ako je platio neki iznos, a kasnije ga se oslobodi od plaćanja dijela školarine u visini preplaćenog iznosa evidentira se povrat.

treba imati neku drugu školarinu, potrebno je izdati Rješenje o promjeni školarine. Kada student plati određeni iznos evidentira se uplata, a ako je platio neki iznos, a kasnije ga se oslobodi od plaćanja dijela školarine u visini preplaćenog iznosa evidentira se povrat.

U listu školarina nikada se direktno ne unose zaduženja ili odobrenja, već se za to mora koristiti Rješenje o promjeni školarine.

Podaci o transakcijama nikad se ne brišu iz sustava. Umjesto brisanja radi se tzv. storno. Stornirane transakcije su neaktivne a u listi su prikazane plavom bojom.

Podaci o transakcijama nikad se ne brišu iz sustava. Umjesto brisanja radi se tzv. storno. Stornirane transakcije su neaktivne a u listi su prikazane plavom bojom.

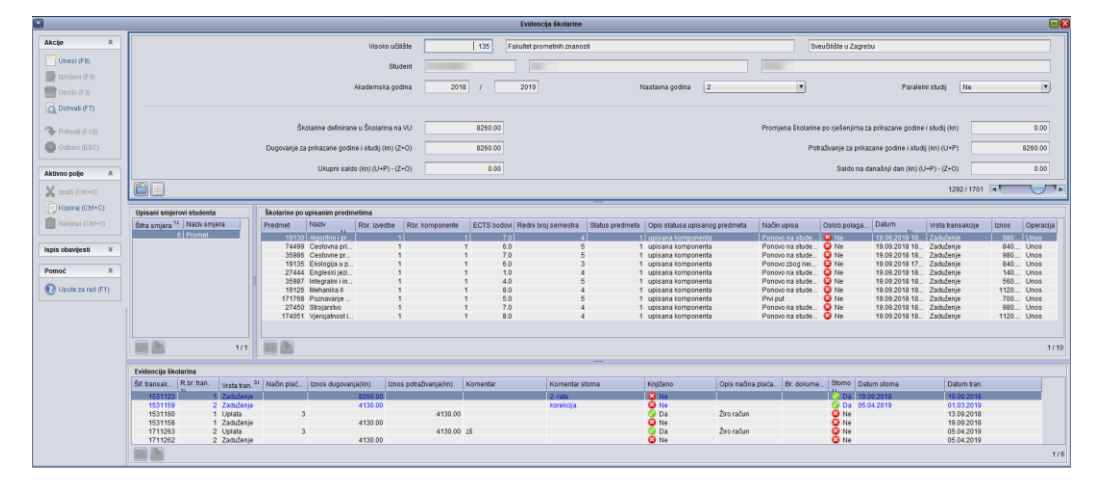

Na slici se može vidjeti primjer kada se školarine računaju na osnovu upisanih ECTS bodova, pa se mogu vidjeti upisani predmeti i iznos zaduženja za te upisane predmete.

U gornjem okviru prozora može se vidjeti ukupni saldo koji predstavlja razliku između studentovih zaduženja i uplata. Postoji i saldo na današnji dan pomoću kojega se može saznati koji studenti kasne s uplatom – studenti kojima je saldo na današnji dan manji od 0 nisu na vrijeme platili svoja zaduženja.

### **[Priprema za provedbu programskih ugovora](https://www.isvu.hr/upute/display/TUT/Priprema+za+provedbu+programskih+ugovora)**

Ovdje je opisan postupak za konfiguriranje sustava i pripremu podataka prije upisa studenata u višu godinu, ako se na učilištu želi koristiti mogućnost praćenja provedbe programskih ugovora kroz ISVU.

1. U prozoru *[Programski ugovor](https://www.isvu.hr/upute/display/TUT/Programski+ugovor)* dohvatiti podatke i odabrati onaj programski ugovor koji prema parametrima odgovara pravilima na Vašem učilištu. Ukoliko ne postoji evidentiran programski ugovor koji bi prema parametrima odgovarao pravilima Vašeg učilišta, molimo da kontaktirate Centar potpore s detaljima, te će Centar potpore evidentirati prikladan zapis u ovom prozoru. Parametri programskog ugovora se odnose na [shemu izračuna](https://www.isvu.hr/upute/download/attachments/6356994/PPU-PostupakIzracuna.pdf?api=v2) po kojoj ISVU određuje participacije studenata.

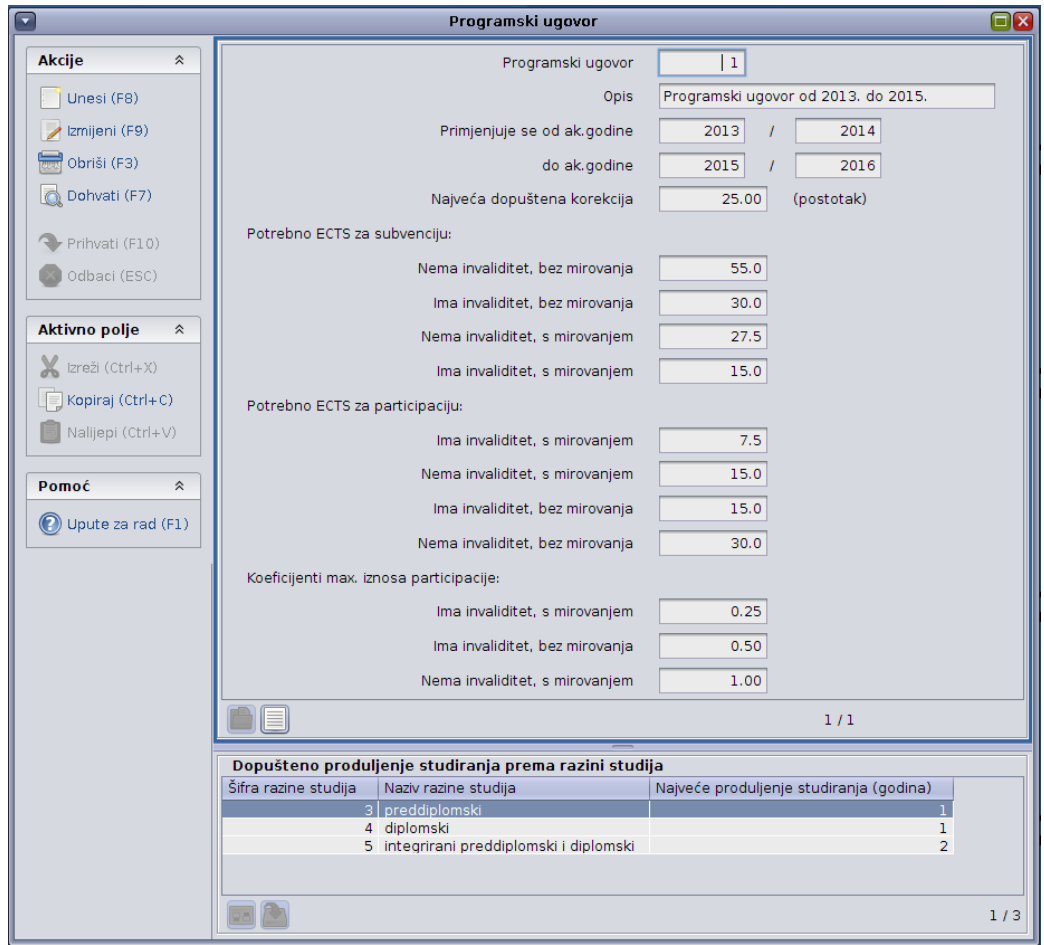

2. U prozoru *Programski ugovori* [na visokom učilištu](https://www.isvu.hr/upute/pages/viewpage.action?pageId=6357075) unijeti novi zapis za svoje učilište, sa šifrom programskog ugovora iz prethodne točke.

ISVU modul Studiji i studenti: Priručnika za polaznike

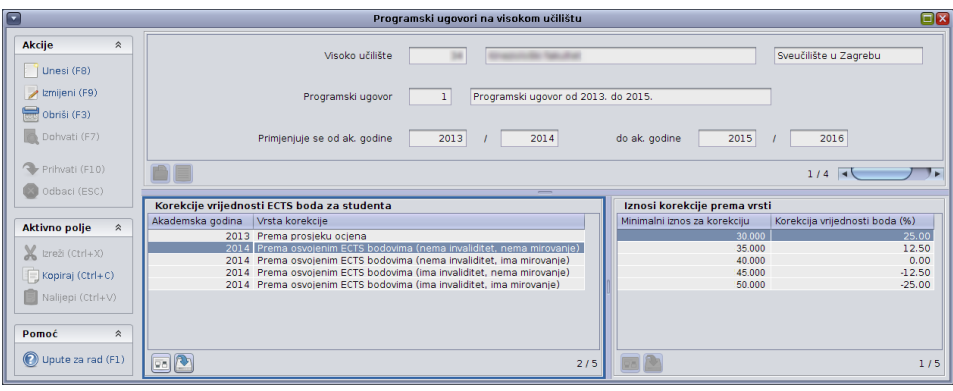

3. Ukoliko će se na Vašem učilištu primjenjivati korekcija vrijednosti ECTS bodova prema ostvarenom prosjeku ili količini bodova u prethodnoj akademskoj godini, u prozoru *[Programski ugovori na](https://www.isvu.hr/upute/pages/viewpage.action?pageId=6357075)  [visokom učilištu](https://www.isvu.hr/upute/pages/viewpage.action?pageId=6357075)*, okvir *Korekcije vrijednosti ECTS boda za studenta*, unijeti one vrste korekcija koje će se primjenjivati u pojedinoj akademskoj godini (dovoljno je unijeti samo zapis/e za akademsku godinu koju studenti sljedeću upisuju), te u okviru *Iznosi korekcije prema vrsti* unijeti raspone i postotke korekcije koji se odnose na vrstu korekcije. Ukoliko se ne evidentiraju podaci u ova dva okvira, tada će vrijednost ECTS boda za sve studente biti jednaka, i iznositi jednu šezdesetinu punog iznosa participacije (prozor *[Znanstveno](https://www.isvu.hr/upute/pages/viewpage.action?pageId=6357042)  [područje za ustanovu](https://www.isvu.hr/upute/pages/viewpage.action?pageId=6357042)*).

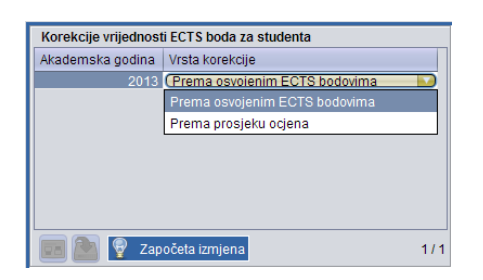

4. U prozoru *[Znanstveno područje za ustanovu](https://www.isvu.hr/upute/pages/viewpage.action?pageId=6357042)* definirati znanstvena područja kojima pripadaju studiji na Vašoj ustanovi, s pripadnim iznosima pune participacije za područje i godinama za koje navedeni iznos vrijedi. U ovom prozoru nije dopušten unos ukoliko je nadređena ustanova (npr. sveučilište) već definiralo područja i iznose, jer se oni primjenjuju na sve podređene ustanove. Dohvat evidentiranih podataka od strane nadređene ustanove je moguće napraviti tako da se obrišu svi podaci za visoko učilište prilikom definiranja kriterija za dohvat.

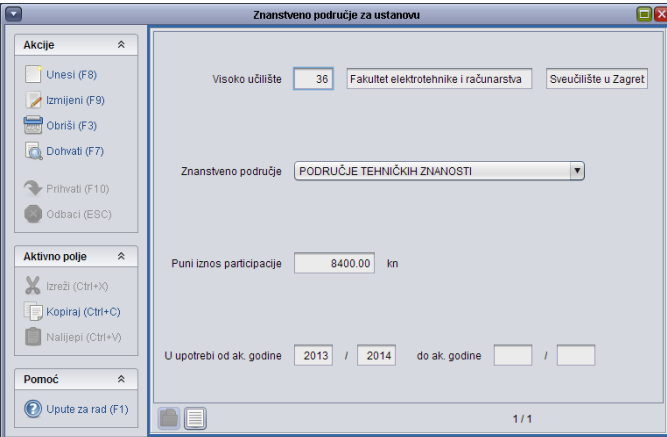

- 5. Za sve studije koje studenti upisuju u aktualnoj i narednim akademskim godinama, potrebno je u prozoru *[Elementi strukture](https://www.isvu.hr/upute/display/TUT/Elementi+strukture+studija)  [studija](https://www.isvu.hr/upute/display/TUT/Elementi+strukture+studija)* evidentirati znanstvena područja kojima pripadaju (okvir *Znanstveno područje studija*).
- 6. Ukoliko se na Vašem učilištu izvode nastavnički smjerovi koji pripadaju STEM područjima, njih je potrebno evidentirati u prozoru *[Nastavnički smjerovi STEM područja](https://www.isvu.hr/upute/pages/viewpage.action?pageId=6357016)*.

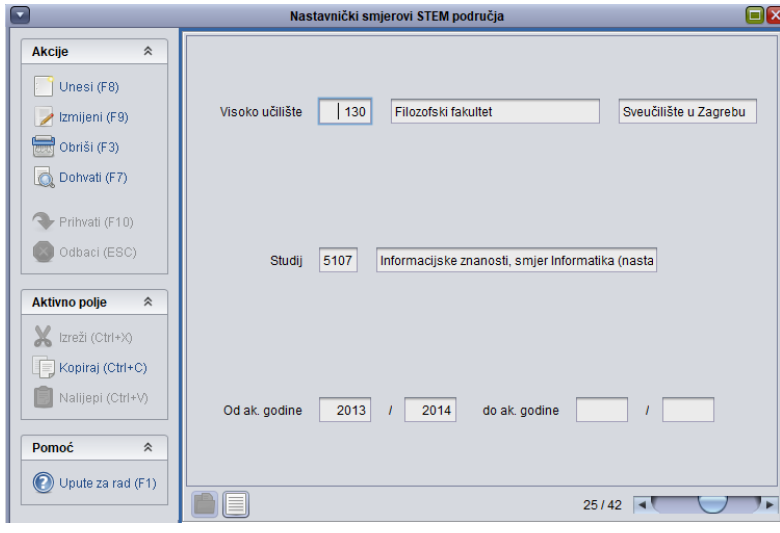

- 7. Ako postoje studenti koji su na studiju iznimno uspješni, te bi trebali biti potpuno subvencionirani, evidentirati odgovarajuće zapise za akademsku godinu koja se upisuje, u prozoru [Iznimno](https://www.isvu.hr/upute/pages/viewpage.action?pageId=6357047)  [uspješan student.](https://www.isvu.hr/upute/pages/viewpage.action?pageId=6357047)
- 8. Ukoliko postoje studenti koji su temeljem riešenja učilišta ili senata oslobođeni participacije, evidentirati ta rješenja u prozoru *Rješenje o oslobođenju studenta od participacije*.
- 9. Za studente s invaliditetom koji će koristiti poseban status 8 osoba sa 60% ili više tjelesnog oštećenja, ukoliko to već nije napravljeno, evidentirati zapise u prozoru *[Student s posebnim](https://www.isvu.hr/upute/display/TUT/Student+s+posebnim+statusom)  [statusom](https://www.isvu.hr/upute/display/TUT/Student+s+posebnim+statusom)*.
- 10. Ukoliko studenti imaju upisane neke predmete koji ne ulaze u stjecanje kvalifikacije, postaviti im vrijednost podatka *Ulazi u stjecanje kvalifikacije* na Ne u prozoru *[Upis godine](https://www.isvu.hr/upute/pages/viewpage.action?pageId=990340)*, okvir *Upisani predmeti*.
- 11. Osigurati da su studentima prije obavljanja upisa više godine evidentirani svi položeni ili priznati ispiti u prethodnoj godini (bilo kroz modul *[Ispiti](https://www.isvu.hr/upute/display/TUT/Ispiti)* ili u prozorima *[Naknadno evidentiranje](https://www.isvu.hr/upute/display/TUT/Naknadno+evidentiranje+ocjena)  [ocjena](https://www.isvu.hr/upute/display/TUT/Naknadno+evidentiranje+ocjena)* ili *[Priznavanje ispita](https://www.isvu.hr/upute/display/TUT/Opcija+Priznavanje+ispita)*). Prilikom evidencije obratiti pozornost na datume ispita.

# **5.7. Potvrde**

Kroz opciju potvrde visoko učilište definira popis, izgled i sadržaj potvrda koje će se studentima izdavati putem *Studomata*. Svako visoko učilište zasebno navodi koju potvrdu će u koju svrhu koristiti te koliko će potvrdi

student moći zatražiti u jednoj akademskoj godini. Moguće je pregledavati koliko je i kojih potvrdi sa određenom svrhom pojedinom studentu izdano.

## **Potvrda**

Potvrda sadrži popis potvrda koje se mogu izdavati studentima preko *Studomata*. Ove podatke nije moguće mijenjati niti nadopunjavati, već je moguće samo pregledavati. Podatke o potvrdama održava Centar potpore.

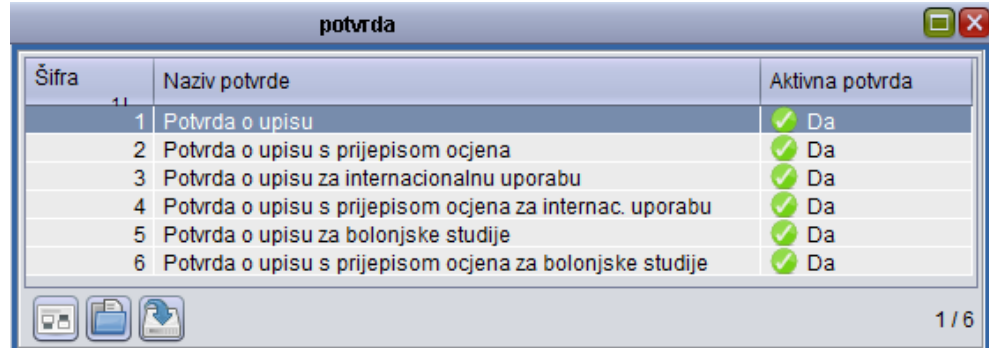

## **5.7.2. Svrha potvrde**

Svrhom potvrde se objašnjava čemu služi potvrda. Svrhu potvrde također evidentira visoko učilište. Primjer bi bio *Potvrda o upisu koja se izdaje u Svrhu reguliranja vojne obveze*.

## **5.7.3. Syrha potyrde za VU**

Svrha potvrde za VU sadrži kombinacije potvrda i svrha potvrda koje visoko učilište koristi. Prilikom ispisa potvrda preko Studomata, studentima će se, nakon što odaberu potvrdu (npr. Potvrda o upisu), nuditi izbor svrhe potvrde koje se nalaze u ovom katalogu upravo za odabranu potvrdu (npr. Reguliranje vojne obveze). Također je moguće ograničiti broj potvrda koje student može iskoristiti tijekom jedne akademske godine*.*

## **Potvrde za VU**

Ovdje svako visoko učilište samo definira koje će se vrste potvrda izdavati studentima iz izbornika mogućih postojećih potvrda.

## **Limit broja potvrda za studenta**

Najveći broj potvrda sa određenom svrhom koji se može izdati jednom studentu preko *Studomata* definiran je u *Svrha potvrde za VU*. Ako student iz bilo kojeg razloga treba dodatne potvrde sa tom svrhom, to mu se može omogućiti pomoću opcije *Limit broja potvrda za studenta*. Ovdje

se nalaze podaci o studentima kojima je promijenjen pretpostavljeni limit za neku potvrdu i svrhu potvrde. Za studente koji se ne nalaze u ovom katalogu vrijedi limit definiran u prozoru *Svrha potvrde za VU*.

## **Izdavanje potvrda studentu**

U slučaju da iz nekog razloga studenti putem *Studomata* ne mogu ispisivati potvrde, moguće ih je izdati u studentskoj službi pomoću opcije *Izdavanje potvrda studentu*. Ovom opcijom je moguće samo izdavati potvrde, dok je pregled izdanih potvrda moguć kroz opciju *Pregled izdanih potvrda*.

## **Pregled izdanih potvrda**

Pregled izdanih potvrda sadrži popis svih potvrda izdanih studentima, služi samo za pregled izdanih potvrda, dok unos nije omogućen, ne može se ništa unositi, mijenjati ili brisati.

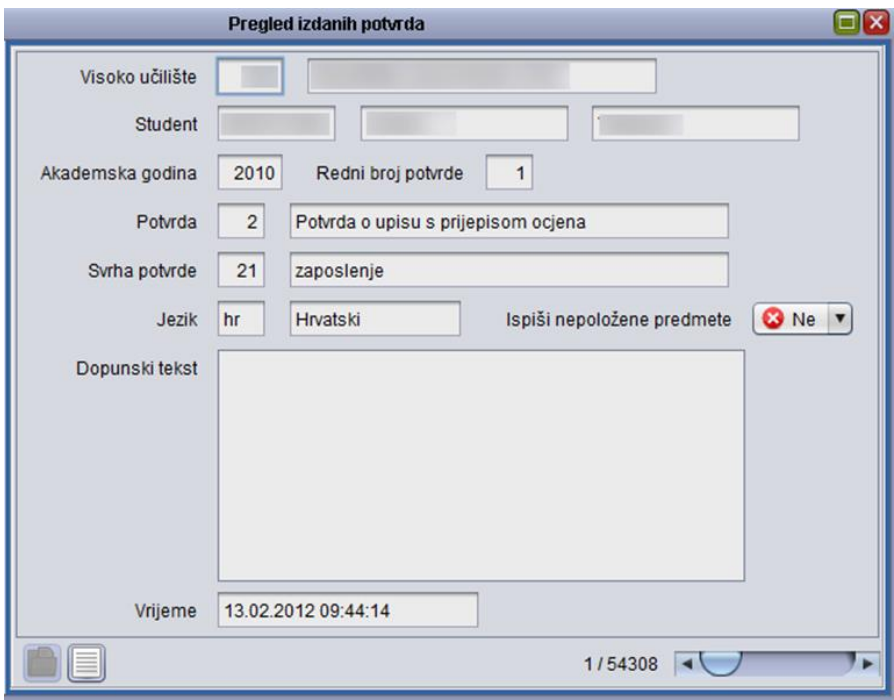

# **5.8. Završetak studija**

## **Pravila izbora mentora, predmeta i teme**

Prozor *Pravila izbora mentora/predmeta/teme* sadrži podatke o pravilima odabira mentora, tema i predmeta za završne ili diplomske radove na završnim smjerovima na visokim učilištima. Navedena pravila se koriste kako bi se definirala pravila odabira mentora/predmeta/tema putem Studomata.

Studenti će moći odabrati mentora/predmet/temu putem Studomata u dane koji su navedeni u akademskom kalendaru (Dani neovisni o rednom broju semestra, vrsta dana 24 ili 25).

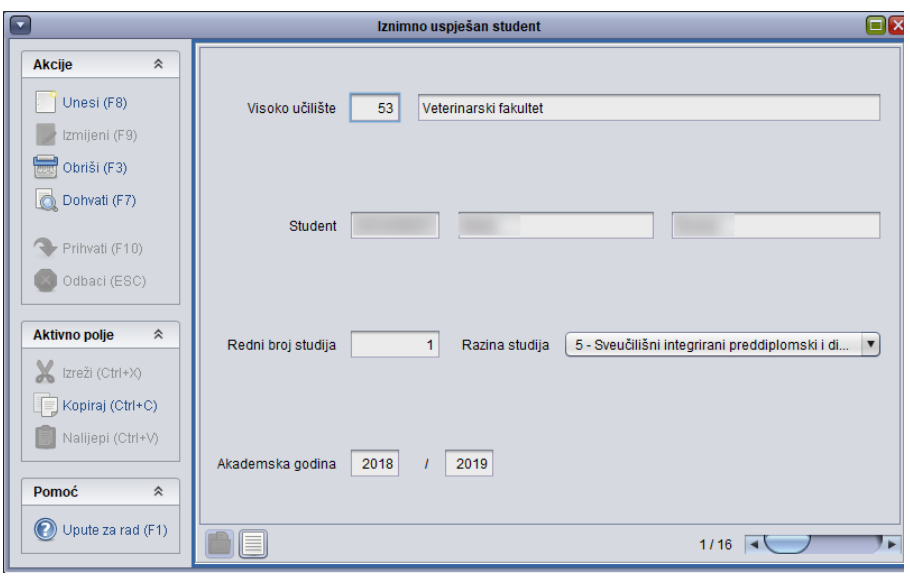

U donjem okviru se evidentira što student odabire uz završni ili diplomski ispit (mentor, tema i predmet), redni broj semestra u kojem se provodi izbor i postoji li anketa za odabir putem Studomata. Odabir putem Studomata se obavlja za ono pravilo uz koje je navedena količina odabira veća od 0.

Odabir mentora (ili teme ili predmeta) se može obaviti samo u jednom semestru. Odabir pojedinog pravila (odabir mentora ili teme ili predmeta) se odnosi na sve studente koji su smjer upisali prvi put u navedenoj akademskoj godini.

Ako su pravila za pojedine smjerove ista ili slična, ili se pravila za smjerove ponavljaju iz jedne u drugu akademsku godinu, može se koristiti opcija *Kopiranje pravila*.

Ako se za neki završni smjer kroz ovaj prozor ne evidentira pravilo o odabiru mentora ili teme ili predmeta, to znači da se za taj smjer neće moći provesti anketa među studentima, niti će studenti moći odabirati mentora/temu/predmet putem Studomata.

Važno je napomenuti da osobe koje imaju dozvole samo za rad s podacima o ispitima, mogu evidentirati mentore na smjeru samo za one nastavnike za koje eksplicitno imaju dozvolu. U izborniku *Završetak studija* u sklopu modula *Ispiti* nalazi se i opcija *Dozvole djelatnicima za rad s podacima mentora*, kako bi se moglo vidjeti kojim je djelatnicima dozvoljen rad za kojeg mentora.

#### **Kopiranje pravila**

Evidentirana pravila za izbor mentora/predmeta ili teme mogu se kopirati na tri načina:

- Kopiranjem nastavnog programa (kopiraju se i sva pravila za izbor mentora/predmeta ili teme evidentirana za pojedini smjer)
- Kopiranjem pravila za sve elemente strukture studija zajedno s ponuđenim mentorima (kopiraju se pravila i nastavnici samo da odabrani element strukture studija)

- Kopiranjem pravila za odabrani element strukture studija zajedno s ponuđenim mentorima (kopiraju se pravila i nastavnici za sve elemente strukture studija).

## **Tema završnog/diplomskog rada**

Temu završnog/diplomskog rada predlažu nastavnici, potencijalni mentori. Odobrava ih za to zaduženo tijelo na visokom učilištu. Tek nakon što je tema odobrena, student je može odabrati.

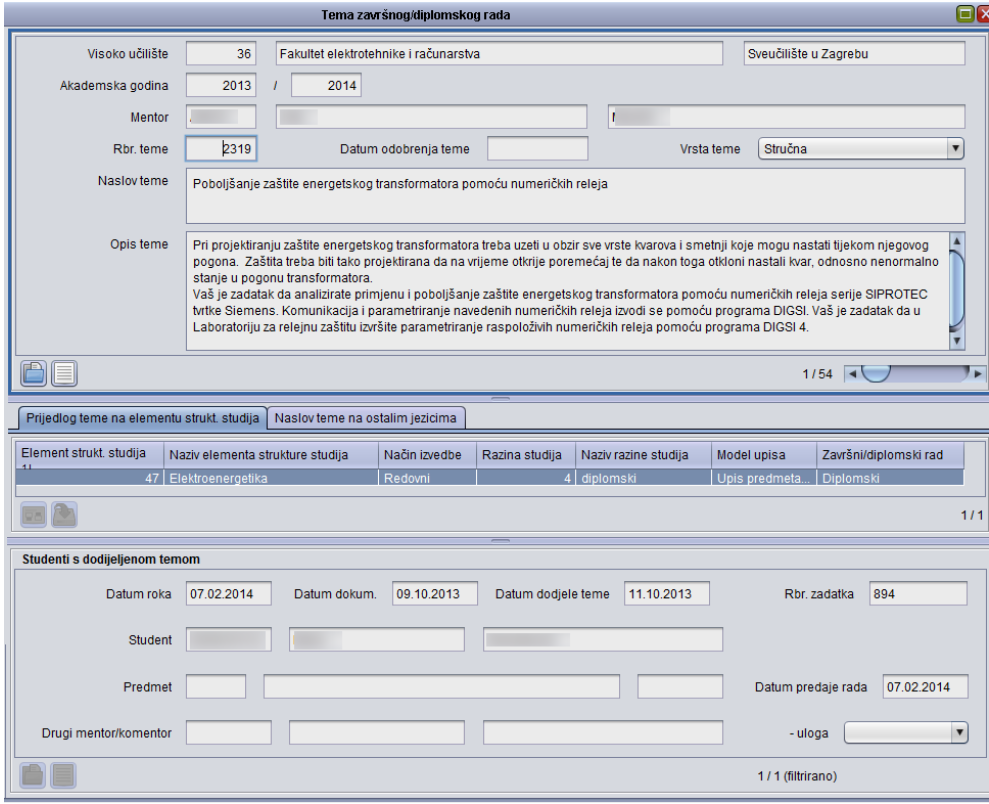

U slučaju da student nije obavio sve nastavne obveze, prikazat će se upozorenje u kojem su te obaveze nabrojane. Vidljivi su podaci o šifri i nazivu predmeta koje student nije položio.

Ako se želi nastaviti sa evidencijom podataka, potrebno je odabrati opciju *Da*, te evidentirati ostale podatke. Ako se ne želi nastaviti sa evidencijom podataka, potrebno je odabrati opciju *Ne*, čime se brišu svi do tada evidentirani podaci o studentu.

## **Izbor mentora/predmeta/teme**

Ako se za neki završni smjer, za koji je navedeno da ima diplomski/završni ispit, izabire mentor, predmet ili tema, u prozoru *Pravila izbora mentora/predmeta/teme* navodi se semestar u kojem se taj izbor obavlja.

Student tada putem Studomata može odabrati mentora, predmet ili temu diplomskog rada. Ako se izbor ne provodi putem Studomata, studentov odabir može unijeti službenik s visokog učilišta. Također, u ovom okviru

službenik s visokog učilišta može prihvatiti ili odbiti studentov odabir mentora.

Anketa se na Studomatu provodi u periodu koji je u *Akademskom kalendaru* naveden kao *Anketa na Studomatu za tekuću/sljedeću akademsku godinu*, a u studentskoj službi može se evidentirati i izvan tog perioda.

Za studenta se mogu odjednom odabrati i mentor i tema i predmet, ali ono što je odobreno mora međusobno odgovarati (mentor s predmetom i temom). Odabrani mentor, tema i predmet ne moraju biti odabrani iste akademske godine.

Student preko Studomata može odabrati:

- mentora ili više njih s određenim prioritetima
- predmet ili više predmeta s određenim prioritetima
- jednu ili više tema koje su unaprijed zadane i odobrene.

Nakon provođenja odabira potrebno je potvrditi ili odbiti studentov izbor mentora, predmeta ili teme. Izbor mentora, predmeta ili teme može potvrditi:

- Nastavnik kroz *Nastavnički portal* za studente koji su odabrali tog nastavnika kao mentora, odnosno predmet ili temu koju nastavnik predlaže. Nastavnik može potvrditi odnosno, odbaciti:
	- □ sebe kao mentora
	- □ temu koju je predložio
	- □ predmet nad kojim ima dozvolu za rad.
- Službenik s visokog učilišta koji ima dozvolu za rad s modulom *Studiji i studenti* koji može potvrditi ili odbaciti studentov izbor za sve studente s visokog učilišta. Osoba mora imati dozvolu za rad s podacima o nastavnom programu i rad s podacima o studentima i upisima.

Student putem Studomata saznaje što mu je odobreno.

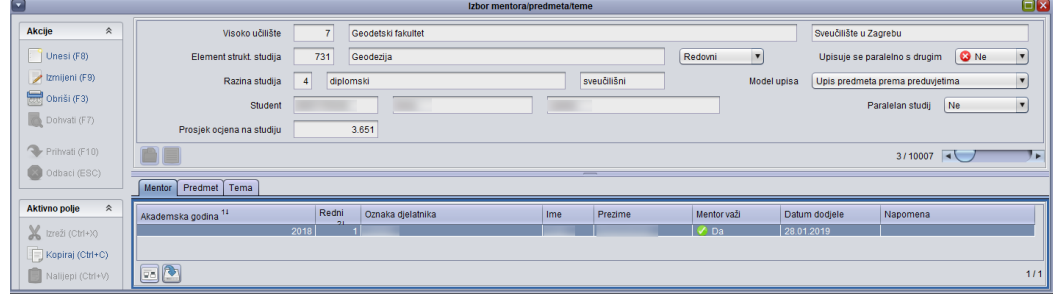

Nakon što je datum dodjele mentora, predmeta ili teme postavljen, nije ga moguće mijenjati. Datum nije moguće obrisati, nego je jedino moguće evidentirati da određeni mentor, tema ili predmet više ne važe.

Ukoliko se promjena mentora obavlja u akademskoj godini nakon one u kojoj je obavljen prethodni odabir, tada se unosi novi zapis.

Ako su u trenutku promjene mentora već dodijeljeni i tema i predmet, potrebno je za one teme/predmete koji se više ne slažu s novim mentorom najprije postaviti da njihov izbor više ne važi, ali datum izbora se ne smije brisati (kako bi se znalo da je taj predmet ili tema bio ranije izabran, ali je naknadno došlo do promjene).

## **Rokovi za završni/diplomski rad**

U prozoru *Rokovi za završni/diplomski rad* se definiraju datumi kada se:

- zadaje diplomski zadatak
- dijele zadaci
- predaju radovi
- brane radovi
- prijavljuju radovi.

Rok za završni/diplomski rad može se unijeti samo za završne elemente strukture studija (one za koje je definirano da imaju diplomski ili završni ispit).

Diplomski se rokovi mogu kopirati pomoću opcije Kopiranje rokova koja se nalazi na *Alatnoj traci*. Nakon što se dohvate podaci o nekom elementu strukture studija, potrebno je odabrati opciju Kopiranje roka. Rokovi se kopiraju prema datumu roka.

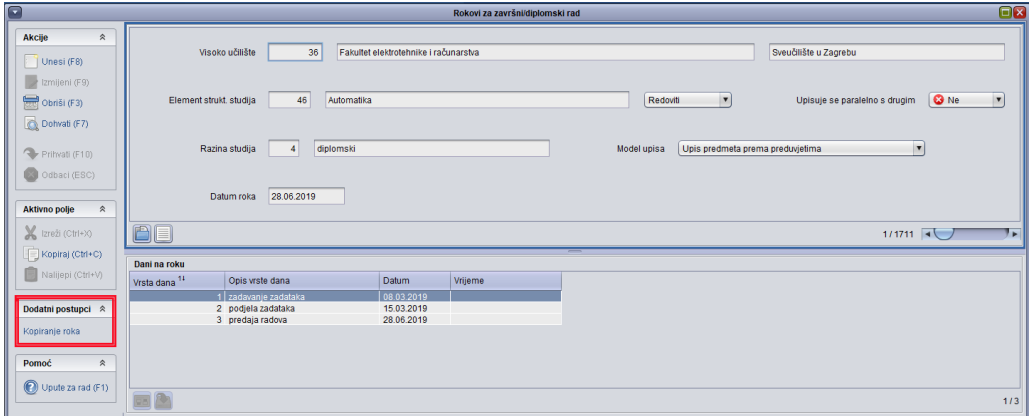

## **Studentov završni/diplomski zadatak**

Prozor *Studentov završni/diplomski zadatak* služi za evidenciju podataka o:

- studentovom završnom/diplomskom zadatku datumu roka, mentoru, naslovu teme,
- obrani završnog/diplomskog zadatka,
- evidenciji članova povjerenstva.

Student može prijaviti diplomski zadatak u studentskoj službi ako su zadovoljeni uvjeti:

- student ima upisanu zadnju nastavnu godinu studija (obavezan uvjet)

- student je položio sve predmete za koje ima obvezu polaganja ili ima dovoljan broj ECTS bodova ako je to definirano za studij (ovaj uvjet korisnik može zanemariti nakon obavijesti).

Ukoliko su studentu prethodno evidentirani podaci o izboru mentora/predmeta/teme, oni se preuzimaju prilikom evidencije zadatka (preuzimaju se samo potvrđeni i trenutno važeći podaci).

Pomoću opcije *Alati* **Završetak studija**, otvara se prozor Završetak studija u kojem je moguće evidentirati isti te ispisati neke od dokumenata vezanih uz završetak studija (Dopunska isprava, Svjedodžba/Diploma).

Ako završetak studija za prikazanog studenta nije evidentiran, odmah nakon pokretanja te opcije pokreće se unos podataka o završetku studija za tog studenta. Ako je završetak studija za prikazanog studenta već evidentiran, prikazane su informacije o završetku studija tog studenta. Ovom je opcijom omogućena evidencija i pregled informacija o završetku studija isključivo za studenta trenutno prikazanog u prozoru *Studentov završni/diplomski rad*.

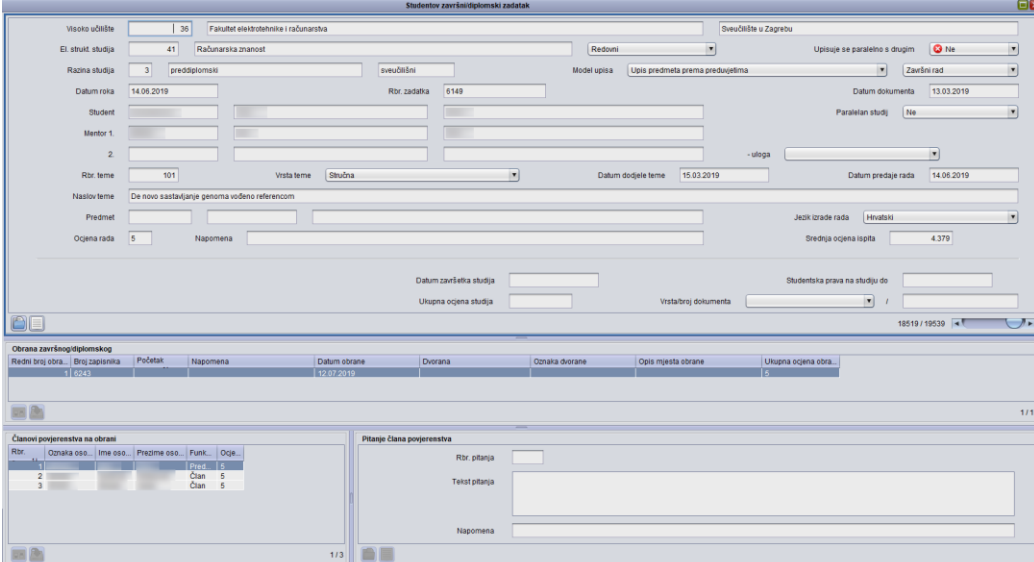

Na alatnoj traci nalazi se opcija *Ispis* pomoću koje je moguće ispisati:

- Završni/diplomski zadatak
- Zapisnik
- Obavijesti za članove komisije
- Zapisnik o pitanjima
- Dopunsku ispravu o studiju
- Potvrdu o stručnoj spremi
- Potvrdu o stečenom nazivu
- Tekst za diplomu
- Izvještaj o nepodmirenim obvezama studenta.

Opciju *Ispis završnog/diplomskog zadatka* moguće je pokrenuti samo ako je označen okvir s podacima o studentu. Sve ostale ispise moguće je pokrenuti ako je označen okvir *Obrana diplomskog rada*.

## **Završetak studija studenta**

U prozoru *Završetak studija studenta* evidentiraju se podaci o završetku studiranja na nekom elementu strukture studija za studenta. Prozor se može otvoriti:

- odabirom opcije *Završetak studija studenta* unutar izbornika *Završetak studija*
- odabirom opcije *Završetak studija* unutar opcije *Alati* u prozoru *Studentov završni/diplomski zadatak.*

Završetak studija studenta potrebno je evidentirati nakon što student izvrši sve svoje obveze na nekom studiju. Evidencija završetka studija studenta obavlja se unosom zapisa o završetku studija za studenta na željenom studiju. Evidencijom završetka studija završava studentov studij, te s navedenim datumom prestaju prava studenta proizašla temeljem studiranja na tom studiju.

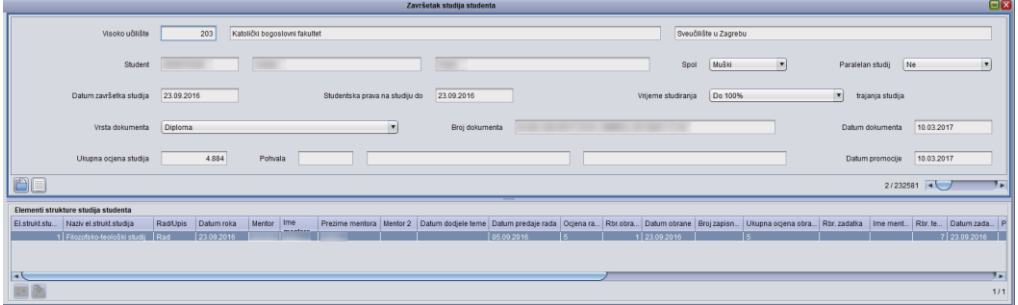

Nakon evidencije podataka, moguće je ispisati (izbornik **Ispis**):

- **Dopunsku ispravu o studiju** Izgled tog dokumenta ovisi o tome završava li student na elementu strukture studija na kojem postoji ili ne postoji završni/diplomski rad. Iako bi dokument trebalo koristiti za studije spomenutih razina, moguće ga je ispisati i za studije ostalih razina. Izgled prozora s parametrima ispisa Dopunske isprave o studiju ovisi o razini studija, te o tome izrađuje li se na elementu strukture studija završni/diplomski rad.)
- **Potvrdu o stečenoj stručnoj spremi** (samo za predbolonjske studije)
- **Potvrdu o stečenom stručnom nazivu**
- **Potvrdu o završetku razlikovnog studija**
- **Tekst za diplomu** (pretpregled podataka definiranih u prozoru Izgled diplome na jeziku ili Izgled diplome na jeziku za VU. Trebalo bi koristiti za studije razina 1, 2 i 7, ali ga je moguće ispisati i za studije ostalih razina.)

Nakon evidencije podataka, moguće je ispisati (izbornik **Alati- DISIS**):

- **PDF za provjeru podataka za Dopunsku ispravu o studiju** (pretpregled podataka o studentu i dodatne isprave o studiju koji se nalaze u XML dokumentu)
	- □ Odabirom opcije *Prošireni oblik* prikazuje se PDF dokument koji, osim podataka o završetku studija

studenta, sadrži sve ostale podatke o Dopunskoj ispravi o studiju (to su podaci koji su opisani putem prozora Dodatni podaci o Dopunskoj ispravi o studiju).

- □ Za provjeru samo podataka o studentovom završetku studija, dovoljno je koristiti opciju *Skraćeni oblik*. Ovaj izvještaj, iako po sadržaju vrlo sličan Dopunskoj ispravi o studiju, nije završni dokument koji se izdaje studentu, već služi isključivo za kontrolu podataka koji će se koristiti za izradu Dopunske isprave o studiju. Završna (tiskana) verzija Dopunske isprave o studiju izrađuje se posebnim grafičkim postupkom koji nije obuhvaćen dostupnim ISVU modulima.
- **XML za pripremu dopunskih isprava o studiju** (koristi se za izvoz podataka u XML datoteku koja se koristi za grafičku pripremu Dopunskih isprava o studiju (eng. Diploma Supplement). Izrađuje se zasebno XML dokument s podacima za hrvatski jezik, a zasebno XML dokument s podacima za engleski jezik.)
- **PDF dokument s Dopunskim ispravama o studiju**
- **XML za pripremu Svjedodžbi** (koristi se za izvoz podataka u XML datoteku koja se koristi za grafičku pripremu Svjedodžbi (eng. Diploma). Izrađuje se zasebno XML dokument s podacima za hrvatski jezik, a zasebno XML dokument s podacima za engleski jezik)
- **PDF dokument sa Svjedodžbama/Diplomama**
- XML s podacima za Svjedodžbe o završetku obrazovnog programa cjeloživotnog učenja **-** koristi za izvoz podataka u XML datoteku koja se koristi za grafičku pripremu svjedodžbi o završetku obrazovnog programa cjeloživotnog učenja. Izrađuje se zasebno XML dokument s podacima za hrvatski jezik, a zasebno XML dokument s podacima za engleski jezik.
- **PDF dokument sa Svjedodžbama o završetku obrazovnog programa cjeloživotnog učenja**
- **XML za pripremu dopunskih isprava o studiju** (koristi se za izvoz podataka u XML datoteku koja se koristi za grafičku pripremu Dopunskih isprava o studiju (eng. Diploma Supplement). Izrađuje se zasebno XML dokument s podacima za hrvatski jezik, a zasebno XML dokument s podacima za engleski jezik.)
- **PDF dokument s Dopunskim ispravama o studiju**
- **XML za pripremu Svjedodžbi** (koristi se za izvoz podataka u XML datoteku koja se koristi za grafičku pripremu Svjedodžbi (eng. Diploma). Izrađuje se zasebno XML dokument s podacima za hrvatski jezik, a zasebno XML dokument s podacima za engleski jezik)
- **PDF dokument sa Svjedodžbama/Diplomama**
- **XML s podacima za Svjedodžbe o završetku obrazovnog programa cjeloživotnog učenja -** koristi za izvoz podataka u

XML datoteku koja se koristi za grafičku pripremu svjedodžbi o završetku obrazovnog programa cjeloživotnog učenja. Izrađuje se zasebno XML dokument s podacima za hrvatski jezik, a zasebno XML dokument s podacima za engleski jezik.

#### - **PDF dokument sa Svjedodžbama o završetku obrazovnog programa cjeloživotnog učenja**

Mogućnost ispisa pojedinog dokumenta iz ovog izbornika ovisi o razini studija prikazanog zapisa.

- Ako je prikazan zapis o završetku studija neke predbolonjske razine (razine 1 - dodiplomski sveučilišni, 2 - stručni, 7 dodiplomski stručni), moguće je ispisivati PDF za provjeru podataka za Dopunsku ispravu o studiju, XML s podacima za Dopunske isprave o studiju, XML s podacima za Svjedodžbe/Diplome i PDF dokument sa Svjedodžbama/Diplomama.
- Ako je prikazan zapis o završetku studija neke bolonjske razine (3 - preddiplomski sveučilišni, 4 - diplomski sveučilišni, 5 integrirani preddiplomski i diplomski sveučilišni, 6 - specijalistički diplomski stručni, 8 - preddiplomski stručni, 9 - kratki stručni), moguć je ispis svih dokumenata/podataka osim onih koji se odnose na obrazovne programe cjeloživotnog učenja.
- Ako je prikazan zapis o završetku obrazovnog programa razine 12 - cjeloživotno učenje, moguć je ispis samo onih dokumenata/podataka koji se odnose na takve programe.

Da bi se studentu mogao evidentirati završetak na nekom studiju, mora biti zadovoljeno mnoštvo pravila. Na primjer, evidencija završetka studija studenta neće biti dozvoljena u slučajevima:

- student je ispisan s visokog učilišta
- student je u prekidu u kojem miruju i prava i obveze
- student nema upisni list u akademskoj godini u kojoj želi diplomirati
- zadnji upis godine na studiju za studenta nije obavljen u cijelosti
- student je upisao element strukture studija na kojem se izrađuje završni/diplomski rad, a nema evidentiranu prolaznu ocjenu iz tog rada
- student je upisao element strukture studija na kojem je potrebno obraniti završni/diplomski rad, a nema evidentiranu prolaznu ukupnu ocjenu obrane tog rada
- student nije sakupio dovoljan broj bodova koji su potrebni da bi mogao diplomirati
- na određenom elementu strukture studija
- ukoliko se na visokom učilištu školarine vode kroz ISVU i student nije platio školarine
- student nema pravo na potpis iz nekog predmeta
- student ima nedovršen upis iz nekog predmeta (tj. nema upisane sve komponente predmeta)
- student mora ponovo upisati predmet zbog pada pred povjerenstvom
- student nema konačnu ocjenu ispita pred povjerenstvom iz nekog predmeta
- student se mora ispisati sa studija zbog konačnog pada iz predmeta, na temelju pravila za ispit pred povjerenstvom koje vrijedi za element strukture studija
- student nema položene sve upisane predmete, koje je trebao položiti.

#### **Storno završetka studija**

Pokretanjem opcije Alati - Storno završetka studija moguće je stornirati prikazani završetak studija. Nakon pokretanja opcije, odmah se otvara forma s već napravljenim unosom podataka o studiju studenta, u kojoj je potrebno navesti samo razlog obavljanja storna završetka studija.

Storno završetka studija može obaviti samo ISVU koordinator. Moguće je više puta stornirati završetak nekog studija studenta.

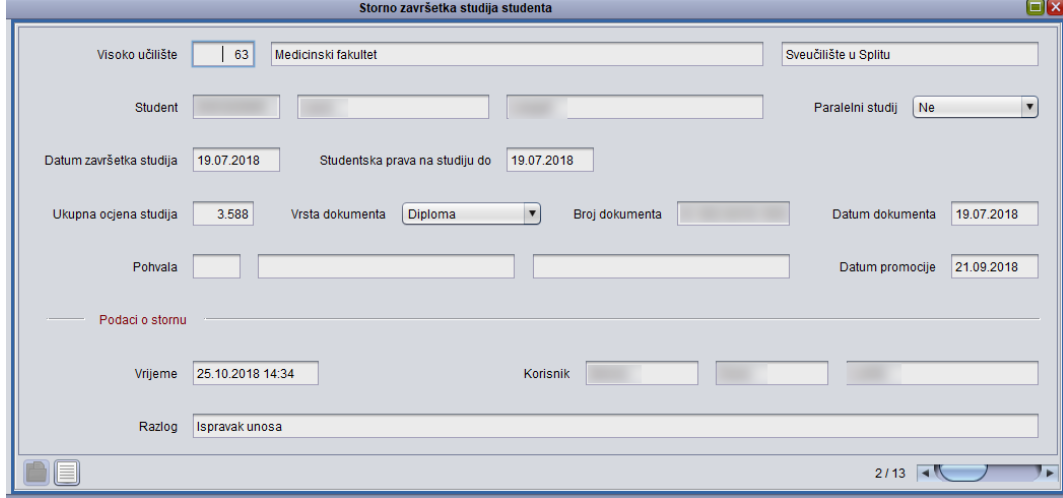

#### **Dodatni podaci za dopunsku ispravu o studiju**

Prije izvoza podataka u XML dokumente, na temelju kojih će se tiskati Dopunske isprave o studiju (Supplement), potrebno je u ovom prozoru evidentirati podatke o studijskim programima.

Podatke je potrebno unijeti posebno za svaki studij i jezik za koje se izdaju Dopunske isprave o studiju.

Podaci upisani putem prozora Dodatni podaci za Dopunsku ispravu o studiju mogu se provjeriti opcijom Pregled izvještaja u dnu okvira

## **Izgled diplome na jeziku**

Prozor Izgled diplome sadrži XSL dokument za ispis diplome i vezan je uz jezik, tako da se mogu ispisivati diplome na različitim jezicima. Ovaj katalog održava Centar potpore.

Oni korisnici koji imaju dozvolu za rad s podacima o završetku studija mogu dohvaćati podatke u ovom prozoru.

## **Izgled diplome na jeziku za VU**

Ukoliko visoko učilište nema definiran izgled diplome na visokom učilištu u ovom prozoru, prilikom ispisa diplome će se koristiti zajednički predložak je definiran u *Izgled diploma na jeziku*.

Ovaj prozor nudi mogućnost visokom učilištu da samo definira XSL dokument u kojem će moći definirati izgled diplome na različitim jezicima. Kao predložak može poslužiti postojeći XSL, te ga je samo moguće prilagoditi prema potrebi visokog učilišta.

# **5.9. Upis prve godine i tiskanje potvrda o upisu korištenjem Studomata**

Akcije na *Studomat*u potrebno je obaviti sljedećim redoslijedom:

### **Prijava za rad na Studomatu**

- upisati korisničko ime (JMBAG) i lozinku
- JMBAG i početna lozinka za ISVU nalaze se u omotnici dobivenoj u Studentskoj službi. JMBAG i lozinka upisuju se u cijelosti, uključujući i vodeće nule. Za potvrdu unesenih vrijednosti pritisnuti dugme PRIHVATI.
- Student se može prijaviti s AAI@EduHr elektroničkim identitetom, ako visoko učilište to omogući.

## **Upis godine**

Odabrati opciju *Upis godine* Upis godine

#### *Da bi se mogao obaviti upis godine korištenjem Studomata moraju biti evidentirani određeni osobni podaci.*

Pri odabiru opcije *Upis godine* provjerava se jesu li upisani osobni podaci za studenta. Ukoliko ti podaci nisu evidentirani, na ekranu se pojavljuje obavijest o nemogućnosti obavljanja upisa radi neevidentiranih obveznih osobnih podataka. Student mora evidentirati tražene podatke da bi mogao nastaviti s upisom godine.

Nakon što se jednom evidentira mjesto rođenja, naknadnu promjenu moguće je obaviti samo u Studentskoj službi. Svi ostali osobni podaci mogu se mijenjati za vrijeme trajanja upisa.

Odabirom opcije Upis godine otvara se prozor Upis godine - Izbor studija, kroz koji student odabire studij za koji želi napraviti upis godine. Pregledati obvezatne predmete zimskog i ljetnog semestra prikazane nakon pritiska strelice za dalje.

## **Odabir smjera**

Odabirom pojedinog studija, student za svaki od ponuđenih smjerova može pregledati detalje vezane uz taj smjer (ukoliko postoje).

#### **Upis obveznih predmeta**

Pri upisu godine upisuju se predmeti iz zimskog semestra, pri čemu student mora ispuniti kvotu za upis predmeta iz zimskog semestra. Kvota za upis semestra se definira u obliku najmanjeg i najvećeg opterećenja u ECTS bodovima koje student može imati u pojedinom semestru.

Odabirom pregleda obveznih predmeta, student može vidjeti sve ponuđene predmete na određenom smjeru te staviti kvačicu uz predmete koje želi upisati. Odabirom predmeta mijenja se trenutno upisana kvota. Kada je dostignuta kvota za semestar moguće je obaviti upis godine, te se podatak o trenutno upisanoj kvoti prikazuje u zelenoj boji. Ako student odabere opciju *Upiši* dok ona svijetli crveno, javit će se poruka da kvota za upis nije zadovoljena.

Nakon što su odabrani obvezni predmeti, odabirom povratka na popis vrsta predmeta, napravljen je povratak na prethodni prozor koji sadrži podatke o ponudi obveznih i izbornih predmeta u pojedinim semestrima.

#### **Upis izbornih predmeta**

Odabirom studija koji želi upisati, studentu se nudi pregled obveznih i izbornih premeta te mogućnost upisa istih. Izborni predmeti mogu biti podijeljeni u podgrupe te će uz svaku podgrupu biti navedeno pravilo za upis.

Upis izbornih predmeta omogućen je prilikom upisa godine ili naknadno ako je na tom studiju omogućeno dodavanje predmeta.

Naknadno upisivanje izbornih predmeta jedino nije dozvoljeno za brucoše jednopredmetnih studija koji upisuju predmete iz cijele godine - taj upis se vrši po postupku upisa godine za brucoše koji studiraju prema nastavnom programu za koje nije moguće naknadno upisivanje izbornih predmeta

Nakon što zadovolji pravila za upis obveznih i izbornih predmeta, studentu se nudi mogućnost upisa godine. *Upis će biti moguć i ukoliko student odabere sve ponuđene predmete, a i dalje ne može ispuniti kvotu.*

# **5.10. Upisi u prvu nastavnu godinu prvi put putem Studomata**

## **Preduvjeti**

Opisan i zaključan nastavni program za sve smjerove/usmjerenja za sljedeću akademsku god.

Definirani datumi upisa u akademskom kalendaru (početak i kraj) – kartica: dani neovisni o rednom broju semestra

- za upise u ljetnom i jesenskom roku (prije početka akademske godine koju studenti upisuju): *vrsta dana 19* (Upis na visoko učilište u sljedeću akademsku godinu)
- za upise u jesenskom roku (nakon početka akademske godine u koju se studenti upisuju): *vrsta dana 9* (Upis na visoko učilište u tekuću akademsku godinu).

Ukoliko će se odmah upisivati i izborni predmeti za ljetni semestar treba postaviti datume upisa izbornih predmeta (početak i kraj) – kartica: dani ovisni o rednom broju semestra

- za upise u ljetnom i jesenskom roku (prije početka akademske godine koju studenti upisuju): *vrsta dana 17* (Upis izbornih predmeta za sljedeću akademsku godinu)
- za upise u jesenskom roku (nakon početka akademske godine u koju se studenti upisuju): *vrsta dana 16* (Upis izbornih predmeta za tekuću akademsku godinu).

Kako bi se studenti mogli upisivati sa državne mature potrebno je Unutar ISVU Admin Koordinatora – izbornik Administracija dozvole za NISpVU dodijeliti sve dozvole (1, 2, 3 i 4) kako bi se sustavu NISpVU, uz unos podataka o rezultatima državne mature, omogućio i dohvat podataka o studijskim programima i upisanim studentima

Kako bi se studenti mogli sami upisati putem studomata, potrebno im je kroz Prozor Upis studenata sa državne mature pod opcijom *Alati – Ispisati omotnicu s privremenom lozinkom za Studomat?*

Za ispis naljepnica za indeks:

- osigurati naljepnice
- evidentirati podatke o nositeljima i izvođačima za predmete u akademskoj godini koju studenti upisuju.

Ako se školarine evidentiraju putem ISVU-a, tada se mora definirati maksimalni broj rata i iznose školarine za akademsku godinu koju studenti upisuju. Nakon toga potrebno je zaključati školarine.

## **Tijek upisa**

Studenti koji su ostvarili pravo upisa putem državne mature, dolaze na šalter Studentske službe. Dovoljno je da znaju redni broj svoje prijave na državnoj maturi.

U prozoru *Upis godine* **Upis studenata s državne mature** pokrenuti unos i unijeti tražene podatke za studenta. Odabrati jednu od opcija pod Alatima **Obaviti upis godine** ili **Ispisati omotnicu s privremenom lozinkom za Studomat?**

**Napomena: Putem Studomata se ne mogu upisati studenti koji prelaze sa smjera na smjer ili upisuju drugi paralelni studij na VU (bez obzira da li su i za drugi studij na VU polagali razredbeni postupak), nego cjeloviti upis trebaju obaviti na šalteru Studentske službe.**

- 1) Ukoliko se studenti upisuju sami, student ide na *Studomat*. Prijavljuje se s dobivenim matičnim brojem (JMBAG) i lozinkom. Nakon toga student dopunjava osobne podatke, upisuje godinu i odabire izborne predmete, te ako plaća školarinu, odabire broj rata za otplatu.
- 2) Student ispunjava potrebne formulare i prvu stranicu indeksa (ako se naljepnice neće ispisivati, onda treba ispuniti i stranicu/e s predmetima) i sve zajedno predaje na šalteru Studenske službe.

Student se može slikati za iksicu (koristeći program za ISSP) potrebno je pričekati kratko vrijeme nakon 1.koraka.

- 3) Nakon što se student upisao na *Studomat*u, može ispisivati potvrde.
- 4) U Studentskoj službi se ispisuju upisni listovi, naljepnice za indekse za sve upisane studente (odjednom), te se lijepe u indekse.
- 5) Studenti mogu preuzeti indekse (ne nužno u Studentskoj službi).
- 6) Iksice studenti naknadno preuzimaju u Studentskoj službi.

Dakle, student…

- na referadi preuzima JMBAG i lozinku za *Studomat*
- na *Studomat*u obavlja upis osobnih podataka, upisuje godinu što podrazumijeva upis obveznih i odabir izbornih predmeta
- slika se za iksicu
- predaje dokumente na referadi
- preuzima indeks
- preuzima iksicu,
- a Studentska služba…
	- izdaje lozinku za *Studomat*
	- slika studenta za iksicu
	- provjerava podatke
	- ispisuje upisne listove i naljepnice
	- izdaje dokumente.

# **5.11. Podsjetnik pred kraj zimskog semestra**

Ako će se na kraju prvog semestra upisivati izborni predmeti za ljetni semestar treba postaviti datume upisa izbornih predmeta *(početak i kraj) kartica:* dani ovisni o rednom broju *semestra,* vrsta dana 16 (Upis izbornih predmeta za tekuću akademsku godinu*)* u prozoru *Akademski kalendar* u modulu *Studiji i studenti.*

Na kraju semestra se statusi predmeta svim studentima automatski stavljaju na odslušan. Ukoliko neki student nije ispunio nastavne obaveze iz predmeta potrebno mu je prije kraja semestra staviti zabranu u prozoru Studenti bez prava na potpis iz predmeta u modulu *Ispiti*, kako ne bi mogao prijaviti ispit iz tog predmeta.

Ako je potrebno, zbog mogućnosti prijave ispita prije kraja semestra, staviti predmete u status odslušan za one studente kojima je to potrebno u prozorima *Postavljanje statusa predmeta na odslušan/obavljen za studenta* ili *Postavljanje statusa predmeta na odslušan/obavljen* u modulu *Ispiti*.

Ako je potrebno, osloboditi studenta polaganja dijela ispita u prozoru *Oslobođenje od dijela ispita* u modulu *Ispiti*. Ovu akciju moguće je napraviti i nakon početka sljedećeg semestra.
# **6. Zadaci**

## **6.1. Zadatak 1**

- Pokrenuti aplikaciju ISVU *Studiji i studenti*
- Pomoću miša otvoriti opciju *Mjesto* (nalazi se u izborniku *Zajednički katalozi*)
- Otvoriti izbornik *Pomoć* → Upute za rad (F1)

## **6.2. Zadatak 2**

- Otvoriti prozor *Dvorana*
- Povećati prozor, a zatim ga smanjiti
- Zatvoriti prozor pritiskom na dugme
- Ponovo otvoriti prozor *Dvorana*, i odmah nakon toga, bez zatvaranja, otvoriti prozor *Mjesto*. Cilj ovog zadatka je pokazati kako se otvoreni prozor automatski zatvori čim se pokrene otvaranje drugog prozora.

## **6.3. Zadatak 3**

- Prebaciti se s jednog okvira na drugi u prozoru *Dvorana*. Smanjite i povećajte okvire. Možete primijetiti kako se, ovisno o okviru u kojem se nalazite, mijenjaju dostupni alati u alatnoj traci.
- Započeti i potvrditi akciju dohvata u prvom okviru, a zatim se prebaciti na drugi okvir i započeti akciju *Unos novog zapisa*, te na kraju prekinuti započetu akciju.
- Započeti akciju *Dohvata* u bilo kojem prozoru, a zatim pokušati otvoriti drugi prozor (za vrijeme aktivne akcije dohvata). Obratiti pažnju na obavijest! Svaka započeta akcija se mora završiti ili potvrdom ili odustajanjem od akcije.

## **6.4. Zadatak 4**

- Unijeti pet dvorana, od kojih će dvije imati karakteristike:
	- □ Amfiteatar s oznakom dvorane AMF, kapaciteta za predavanja 50 i 25 za ispit
	- □ Predavaonica s oznakom dvorane PRED, kapaciteta 100 za predavanja i 30 za ispit
- Za preostale tri dvorane sami odrediti karakteristike.

# **6.5. Zadatak 5**

- Dohvatiti sve dvorane koje imaju oznaku dvorane P
- Dohvatiti dvoranu koja ima oznaku tipa dvorane P predavaonica
- Dohvatiti sve dvorane koje imaju kapacitet 100 za predavanja
- Dohvatiti sve dvorane koje nemaju evidentiran kapacitet za predavanja. Za jednu od tih dvorana evidentirati kapacitet za predavanja 75.
- Jednoj od predavaonica izmijeniti tip dvorane u *Amfiteatar*
- Za dvoranu koja ima oznaku PRED3 unijeti podatak da se nalazi u Zagrebu
- Izbrisati jednu dvoranu
- Za jednu dvoranu evidentirati Visoko učilište koje koristi tu dvoranu (npr. Fakultet strojarstva i brodogradnje - šifra 120)
- Izbrisati dvoranu koja ima evidentirana visoka učilišta koja ju koriste. Obratiti pozornost na obavijest sustava.
- Dohvatiti sve dvorane, prikazati rezultate dohvata u obliku liste, a zatim promijeniti redoslijed sortiranja i odabrati da se polje 'Javna dvorana' prikazuje u listi

## **6.6. Zadatak 6**

## **Izrada izvještaja**

 Za sve dohvaćene studente, u prozoru *Matični podaci studenta,* napraviti izvještaj u Excel formatu, koji će sadržavati sljedeće podatke: naziv visokog učilišta, JMBAG, datum rođenja, spol, ime i prezime studenta.

## **6.7. Zadatak 7**

## **Izrada složenog izvještaja**

 Za sve dohvaćene studente, u prozoru *Matični podaci studenta,* napraviti izvještaj u Excel formatu, koji će sadržavati sljedeće podatke: JMBAG, ime i prezime studenta te datum upisa na visoko učilište.

## **6.8. Zadatak 8**

Pogledati parametre ustanove za visoko učilište na kojem radite.

## **6.9. Zadatak 9**

## **Unos studenta u ISVU**

 Unijeti barem 5 novih studenata u ISVU. JMBG-ove za nove studente možete pronaći na zadnijm stranicama priručnika. Imena i prezimena neka budu proizvolina.

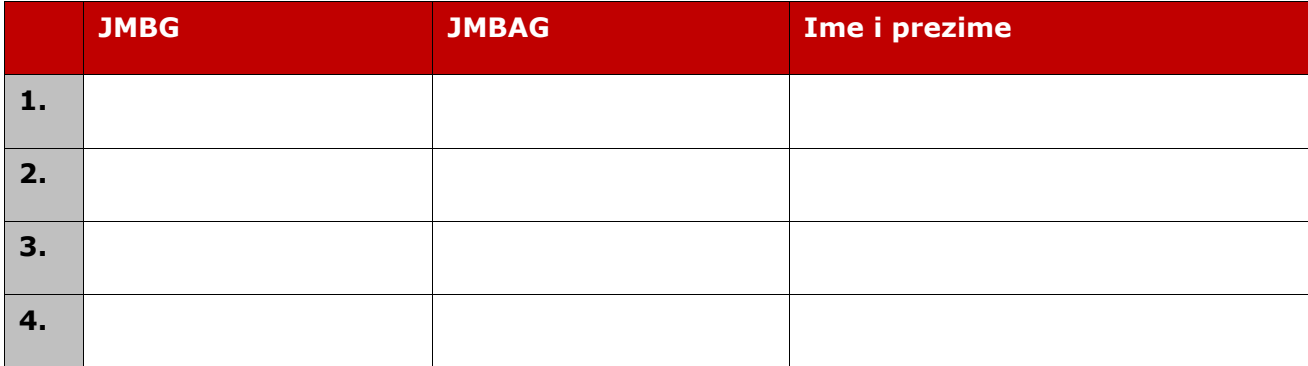

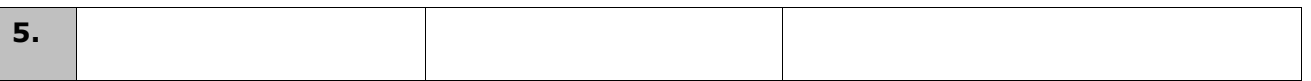

- Studentu čiji su podaci uneseni posljednji (Student 5) promijeniti državljanstvo na austrijsko
- Dohvatiti nove studente u prozoru *Student na visokom učilištu*

*Napomena:* Podaci o studentima koje ste napisali u gornju tablicu bit će Vam potrebni prilikom evidencije upisnih listova. Studente ćemo zvati Student 1, Student 2 i td.

# **6.10. Zadatak 10**

#### **Upis studenata s državne mature**

Podatke o imaginarnim studentima koji su položili državnu maturu već smo učitali u sustav. Dohvatiti učitane podatke kroz opciju *Rezultati državne mature*

 Kroz opciju *Upis studenata s državne mature* upisati pet studenta na visoko učilište i ispisati im privremenu lozinku za *Studomat*. Za jednog studenata (Student 6) zapisati podatke.

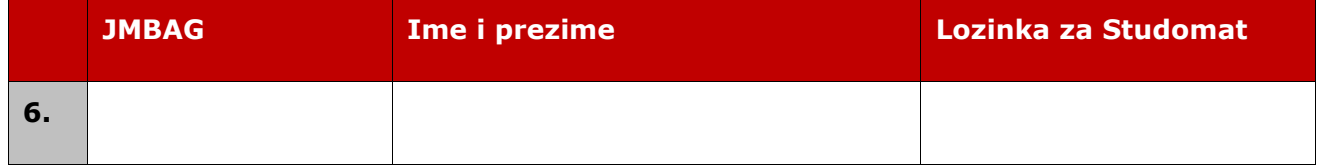

*Napomena:* Da biste studentu obavili gore zahtijevane radnje, potrebno je u izborniku *Alati* označiti opciju *Ispisati omotnicu s privremenom lozinkom za Studomat?*

# **6.11. Zadatak 11**

## **Izrada upisnih listova za brucoše**

Za studente 3, 4, 5 i 6 čije ste podatke zapisali, napraviti sljedeće:

- Studentima 3 i 4: evidentirati upisni list u 1. nastavnu godinu studija *Marketing menadžment* u trenutnoj akademskoj godini. Pažljivo pregledati ponuđene podatke te ih po potrebi promijeniti.
- $\blacksquare$  Studentima 5 i 6: evidentirati upisni list u 1. nastavnu godinu studija *Poslovna ekonomija* u trenutnoj akademskoj godini. Pažljivo pregledati ponuđene podatke te ih po potrebi promijeniti.
- Upisati željene izborne predmete pomoći opcije *Alati - Izborni predmeti* promjenom vrijednosti *Upisan* na *Da*.
- **Pogledati naljepnice za upisni list.**

Postaviti vrijednost *Upis obavljen u cijelosti* na *Da*.

# **6.12. Zadatak 12**

### **Izrada upisnih listova za studente koji nisu brucoši**

Za studente 1 i 2 napraviti sljedeće:

- Studentu 1 evidentirati sljedeće podatke:
	- □ napraviti upisni list u 1. nastavnu godinu na studij *Poslovna ekonomija* u prošloj akademskoj godini
	- □ upisati mu jedan izborni predmet
	- □ napraviti upisni list u trenutnoj akademskoj godini– ponavljanje 1. nastavne godine
- Studentu 2 evidentirati sljedeće podatke:
	- □ napraviti upisni list u 1. nastavnu godinu na studij *Poslovna ekonomija* u prošloj akademskoj godini
	- □ napraviti upisni list u trenutnoj akademskoj godini student prelazi na smjer *Marketing menadžment*, ponavlja 1. nastavnu godinu.

## **6.13. Zadatak 13**

#### **Podaci na upisnom listu**

- Studentu 3 evidentirati podatak da je počeo studirati uz osobne potrebe promijenio je temelj financiranja. Izdati adekvatno rješenje.
- Studentu 4 evidentirati podatak da prekida studija zbog bolesti u razdoblju od 01.10. do 30.09. u trenutnoj ak. godini
- Studentu 1 naknadno evidentirati ocjene u trenutnoj ak. godini za:

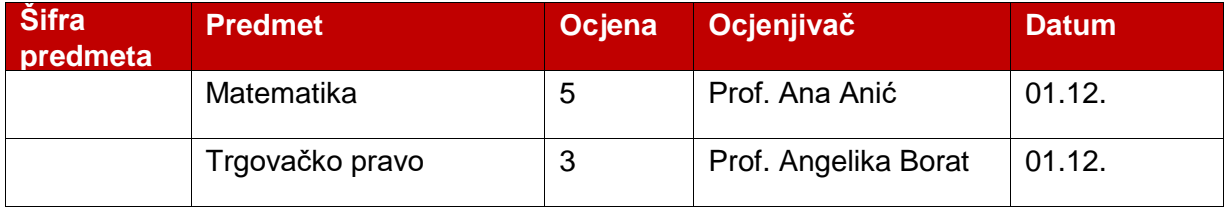

Napomena: Naknadna evidencija ocjena obavlja se u istoimenom prozoru iz izbornika *Upis godine.*

Studenta 1 osloboditi polaganja sljedećih predmeta:

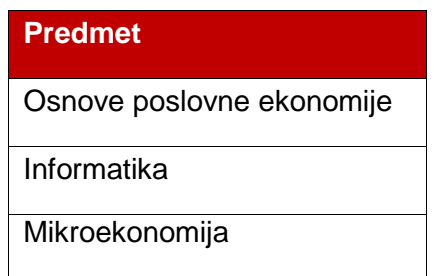

# **6.14. Zadatak 14**

## **Boravak studenta izvan VU**

Evidentirati novi predmet sa sljedećim vrijednostima:

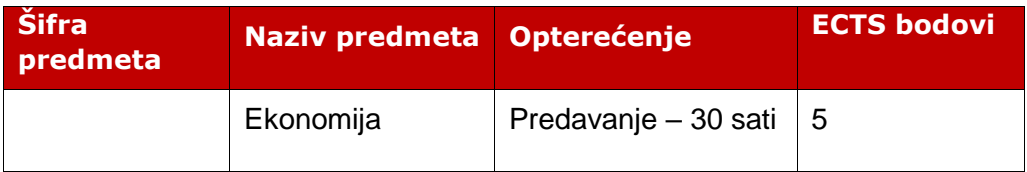

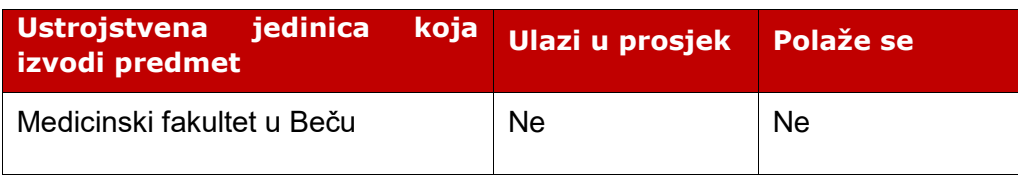

- Za studenta 5 evidentirati odlaznu mobilnost na Medicinski fakultet u Beču, u zimskom semestru tekuće godine.
- Prethodno evidentiran predmet, Ekonomija, dodati studentu kao predmet upisan izvan matičnog visokog učilišta.
- Evidentirati jednu osobu s ustanove da može priznavati ispite (prozor *Obavljanje dužnosti*)
- Priznajte predmet Ekonomija
- Predmet Ekonomija priznati studentu za neki drugi predmet s upisnog lista.

## **STRUKTURA TEČAJNOG NASTAVNOG PROGRAMA STUDIJA** *Marketing menadžment*

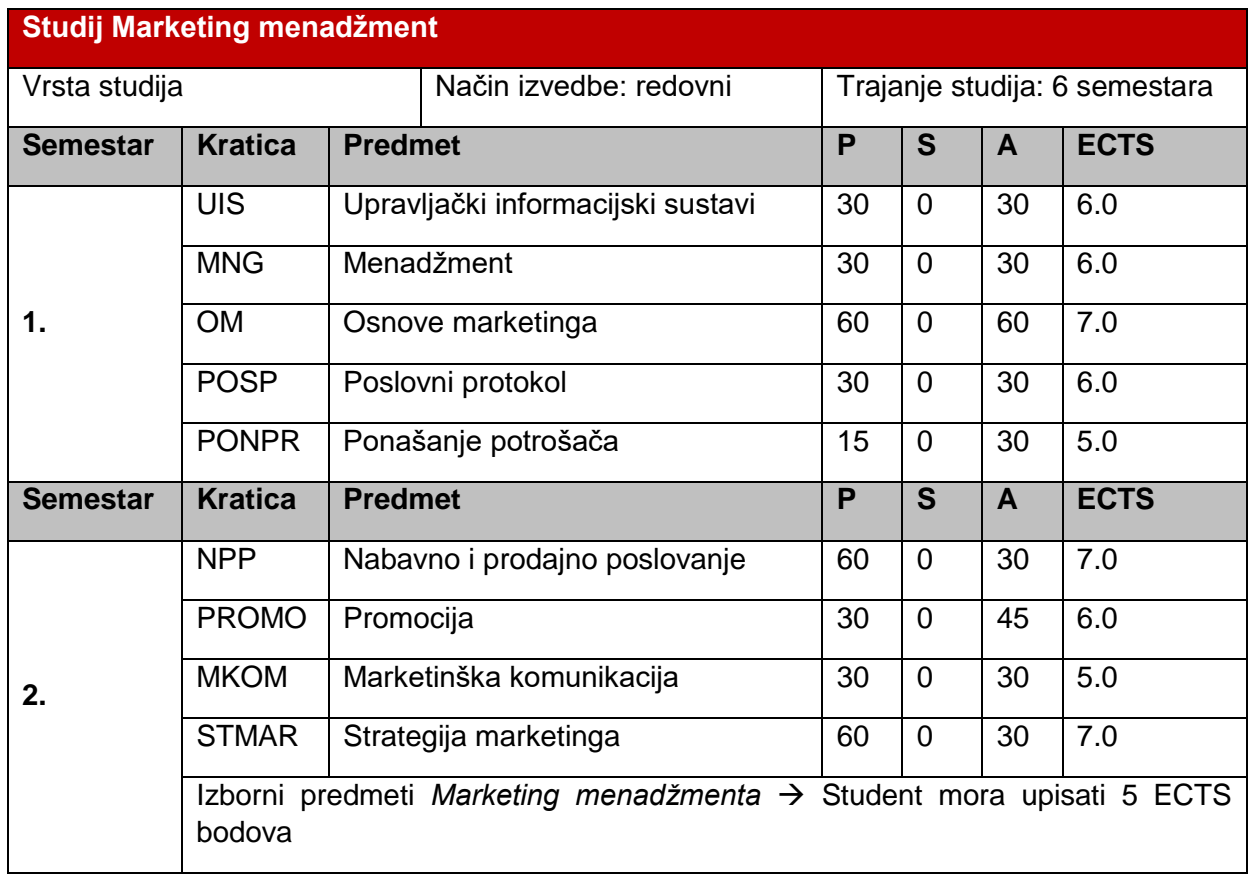

## Izborni predmeti *Marketing menadžmenta*:

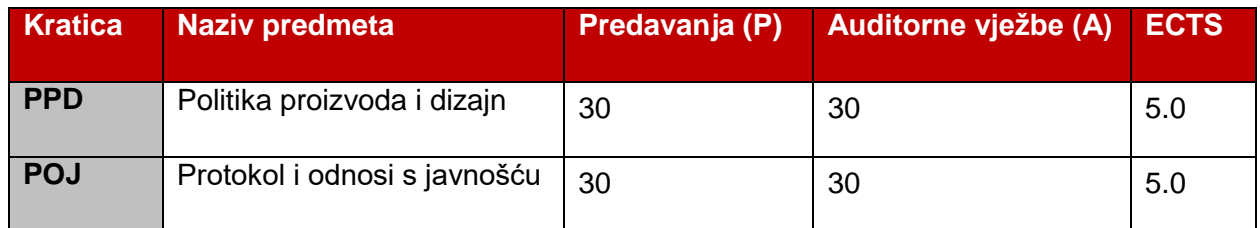

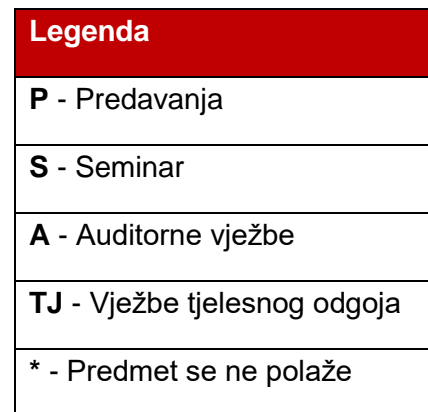

# **7. Rješenja zadataka**

## **7.1. Zadatak 1, 2 i 3 nemaju rješenja**

## **7.2. Zadatak 4**

**Unijeti pet dvorana, od kojih će dvije biti:**

- **1) Amfiteatar s oznakom dvorane AMF, kapaciteta za predavanja 50 i 25 za ispit**
	- a) Pokrenuti akciju unosa
	- b) U polje *Oznaka dvorane* unijeti "AMF"
	- c) U polju *Tip dvorane* iz padajućeg izbornika odabrati "A amfiteatar"
	- d) U polje *Kapacitet za predavanja* unijeti vrijednost "50"
	- e) U polje *Kapacitet za ispit* unijeti vrijednost "25"
	- f) Prihvatiti akciju.

### **2) Predavaonica s oznakom dvorane PRED, kapaciteta 100 za predavanja i 30 za ispit**

- a) Pokrenuti akciju unosa
- b) U polje *Oznaka dvorane* unijeti "PRED"
- c) U polju *Tip dvorane* iz padajućeg izbornika odabrati "P predavaonica"
- d) U polje *Kapacitet za predavanja* unijeti vrijednost "100"
- e) U polje *Kapacitet za ispit* unijeti vrijednost "30"
- f) Prihvatiti akciju.

## **7.3. Zadatak 5**

- **1) Dohvatiti sve dvorane koje imaju oznaku dvorane P.**
	- a) Pokrenuti akciju dohvata
	- b) U polje *Oznaka dvorane* unijeti "P\*" (znak \* zamjenjuje proizvoljni niz znakova i praznina)
	- c) Prihvatiti akciju.
- **2) Dohvatiti dvoranu koja ima oznaku tipa dvorane "P - predavaonica".**
	- a) Pokrenuti akciju dohvata
	- b) U polju Tip dvorane iz padajućeg izbornika odabrati "P predavaonica"
	- c) Prihvatiti akciju.
- **3) Dohvatiti sve dvorane koje imaju kapacitet 100 za predavanja.**
	- a) Pokrenuti akciju dohvata
- b) U polje *Kapacitet za predavanja* unijeti vrijednost "100"
- c) Prihvatiti akciju.
- **4) Dohvatiti sve dvorane koje nemaju evidentiran kapacitet za predavanja. Za jednu od tih dvorana evidentirati kapacitet za predavanja 75.**
	- a) Pokrenuti akciju dohvata
	- b) U polje *Kapacitet za predavanja* unijeti znak "="
	- c) Prihvatiti akciju
	- d) Odabrati dvoranu i pokrenuti akciju izmjene
	- e) U polje *Kapacitet za predavanja* unijeti vrijednost "75"
	- f) Prihvatiti akciju.
- **5) Jednoj od predavaonica izmijeniti tip dvorane na Amfiteatar.**
	- a) Pokrenuti akciju dohvata, te u polje *Tip dvorane* iz padajućeg izbornika odabrati "P - predavaonica"
	- b) Prihvatiti akciju
	- c) Pokrenuti akciju izmjene, i u polje *Tip dvorane* iz padajućeg izbornika odabrati "A - amfiteatar"
	- d) Prihvatiti akciju.
- **6) Za dvoranu koja ima oznaku PRED3 unijeti podatak da se nalazi u Zagrebu.**
	- a) Pokrenuti akciju dohvata, te u polje *Oznaka dvorane* unijeti "PRED3\*"
	- b) Prihvatiti akciju
	- c) Pokrenuti akciju izmjene, te u polje *Mjesto* unijeti "HR", u sljedeće polje unijeti "10000"
	- d) Prihvatiti akciju.

#### **7) Izbrisati jednu dvoranu.**

- a) Pokrenuti i prihvatiti akciju dohvata
- b) Odabrati dvoranu i pokrenuti akciju brisanja
- **8) Za jednu dvoranu evidentirati Visoko učilište koje koristi tu dvoranu.**
	- a) Pokrenuti i prihvatiti akciju dohvata
	- b) Pozicionirati se na donji okvir prozora
	- c) Pokrenuti akciju unosa, te u polje *Šifra* unijeti "120"
	- d) Prihvatiti akciju.
- **9) Izbrisati dvoranu koja ima evidentirana visoka učilišta koja ju koriste.**
	- a) Pokrenuti akciju dohvata, te u polju *Šifra unijeti* "!="
	- b) Prihvatiti akciju
	- c) Pozicionirati se na gornji okvir, te pokrenuti akciju brisanja
	- d) Prihvatiti akciju
	- e) Obratiti pažnju na obavijest.

#### **10) Dohvatiti sve dvorane, prikazati rezultate dohvata u obliku liste, a zatim promijeniti redoslijed sortiranja i odabrati da se polje Javna dvorana prikazuje u listi.**

- a) Pokrenuti i prihvatiti akciju dohvata
- b) Odabrati opciju *Lista*
- c) Odabrati opciju *Izbor vidljivih polja i redoslijeda sortiranja*
- d) U stupcima *Redni broj u sortu* te *Smjer sorta*, promijeniti redoslijed sortiranja
- e) U stupcu *Vidljivost* pored "Javna dvorana" označiti polje kvačicom, te prihvatiti akciju.

## **7.4. Zadatak 6**

**Za sve dohvaćene studente u prozoru** *Matični podaci studenta***, napraviti izvještaj u Excel formatu, koji će sadržavati sljedeće podatke: naziv visokog učilišta, JMBAG, datum rođenja, spol, ime i prezime studenta.**

- a) Otvoriti prozor *Matični podaci studenta*, izbornik *Student*
- b) Pokrenuti akciju dohvata te nakon toga prihvatiti podatke. Na taj način će se dohvatiti sve studenti u navedenom prozoru.
- c) Otvoriti opciju *Pregled izvještaja* pritiskom na odgovarajuće dugme u donjem lijevom kutu
- d) U prozoru *Izbor postavki za ispis izvještaja* odabrati karticu Excel
- e) Promijeniti format u "Ravni (dio podataka, svi u jednom retku) "
- f) Potvrditi akciju pritiskom na dugme Prikaži izvještaj
- g) Odabrati podatke: naziv visokog učilišta, JMBAG, datum rođenja, spol, ime studenta, prezime studenta
- h) Potvrditi akciju pritiskom na dugme *Prihvati* i pregledati generirani izvještaj
- i) Zatvoriti nastalu Excel tablicu.

## **7.5. Zadatak 7**

**Za sve dohvaćene studente, u prozoru** *Matični podaci studenta,* **napraviti izvještaj u Excel formatu, koji će sadržavati sljedeće podatke: JMBAG, ime i prezime studenta te datum upisa na visoko učilište.**

- a) Dohvatiti sve studente u prozoru *Matični podaci studenta*, izbornik *Student*
- b) Otvoriti *Listu* pritiskom na odgovarajuće dugme u donjem lijevom kutu ili pritiskom na tipku F6
- c) U prozoru *Lista-Student* desnim klikom miša na bilo koje polje stupca JMBAG odabrati opciju *Kopiraj cijeli stupac za dohvat*
- d) Otvoriti prozor *Student u akademskoj godini*, izbornik *Upis godine*, te pokrenuti akciju dohvata
- e) U polje *Student* desnim klikom i pritiskom na opciju *Nalijepi* kopirati kopirane JMBAG-ove
- f) Prihvatiti akciju.
- g) Odabrati podatke: JMBAG, ime studenta, prezime studenta, datum upisa na visoko učilište
- h) Potvrditi akciju pritiskom na dugme *Prihvati* i pregledati generirani izvještaj
- i) Zatvoriti nastalu Excel tablicu.

## **7.6. Zadatak 8**

**Pogledati parametre ustanove za visoko učilište na kojem radite.**

- a) Izbornik *Ustanova*  $\rightarrow$  opcija **Parametri ustanove**
- b) Pokrenuti i potvrditi akciju dohvata.

## **7.7. Zadatak 9**

#### **Unos studenata u ISVU**

**1) Unijeti barem 5 novih studenata u ISVU. JMBG-ove za nove studente možete pronaći na zadnjim stranicama priručnika. Imena i prezimena neka budu proizvoljna.**

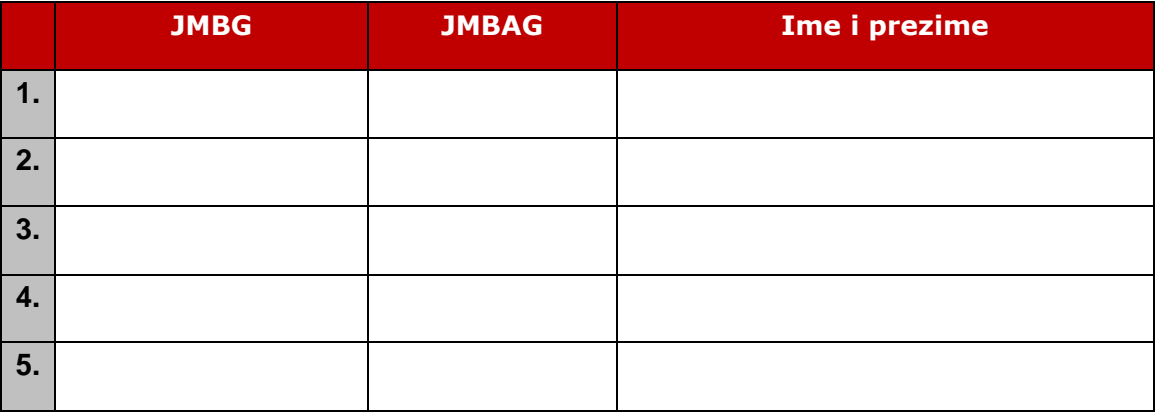

- a) Pokrenuti akciju unosa. Unijeti OIB, datum rođenja, spol, ime i prezime studenta.
- b) Potvrditi akciju
- c) Upisati podatke o studentu u gornju tablicu.
- **2) Studentu kojem su podaci uneseni posljednji (Student 5) promijeniti državljanstvo na austrijsko.**
	- a) U prozoru *Matični podaci studenta* pokrenuti akciju dohvata
	- b) Kao uvjet dohvata unijeti JMBAG 'novog' studenta i potvrditi akciju
	- c) Označiti donji okvir i pokrenuti akciju unosa
	- d) U polju *Državljanstvo*, koristeći *Pomoćne tablice Lista* **Država**, odabrati državu Austriju
- e) U polje *Državljanstvo vrijedi od* unijeti današnji datum i potvrditi akciju
- f) Označiti redak s hrvatskim državljanstvom i obrisati ga.

#### **3) Dohvatiti nove studente u prozoru** *Student na visokom učilištu.*

- a) U prozoru *Student na visokom učilištu* pokrenuti akciju dohvata
- b) Kao uvjet dohvata unijeti JMBAG 'novog' studenta i potvrditi akciju.

## **7.8. Zadatak 10**

**Podatke o imaginarnim studentima koji su izašli na državnu maturu učitani su u sustav.** 

- **1) Dohvatiti učitane podatke kroz opciju** *Rezultati državne mature*
	- a) U prozoru *Rezultati državne mature* pokrenuti i potvrditi akciju dohvata.
- **2) Kroz opciju** *Upis studenata s državne mature* **upisati pet studenta na visoko učilište i ispisati im lozinku za** *Studomat*
	- a) U prozoru *Upis studenata s državne mature* pokrenuti akciju unosa
	- b) Nakon pokretanja akcije unosa ponudi se visoko učilište korisnika, tekuća akademska godina i upisni broj
	- c) U polju *Element strukture studija*, koristeći *Pomoćne tablice* Lista kandidata s državne mature, odabrati jednog kandidata, te koristeći opciju *Prenesi* prenijeti podatke u glavni prozor
	- d) U opciji *Alati*, koja se nalazi na alatnoj traci, pored opcije *Ispisati omotnicu s privremenom lozinkom za Studomat* postaviti kvačicu
	- e) Prihvatiti akciju.

#### **3) Za jednog studenata (Student 6) zapisati podatke.**

- a) U prozoru *Upis studenata s državne mature* pokrenuti akciju unosa
- b) Nakon pokretanja akcije unosa ponudi se visoko učilište korisnika, tekuća akademska godina i upisni broj
- c) U polju *Element strukture studija*, koristeći *Pomoćne tablice* Lista kandidata s državne mature, odabrati jednog kandidata, te koristeći opciju *Prenesi* prenijeti podatke u glavni prozor
- d) U opciji *Alati* , koja se nalazi na alatnoj traci, pored opcije *Ispisati omotnicu s lozinkom za Studomat (NOVO)* staviti kvačicu
- e) Potvrditi akciju, nakon čega će se generirati lozinka za *Studomat*, i te podatke treba unijeti u tablicu.

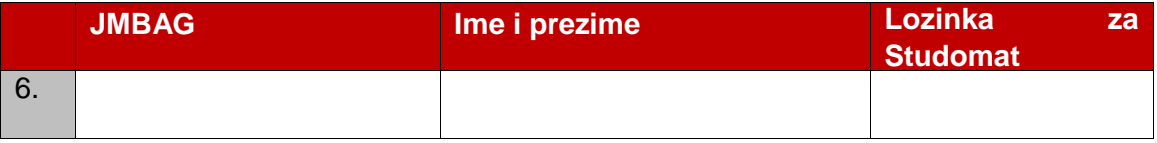

## **7.10. Zadatak 11**

#### **Izrada upisnih listova za brucoše**

**Za studente 3, 4, 5 i 6 čije ste podatke zapisali, napraviti sljedeće:**

- **1) Studentima 3 i 4: evidentirati upisni list u 1. nastavnu godinu studija**  *Marketing menadžment* **u trenutnoj akademskoj godini. Pažljivo pregledati ponuđene podatke te ih po potrebi promijeniti.**
	- a) U prozoru *Upis godine na visokom učilištu* pokrenuti akciju unosa
	- b) U polju *Student* potrebno je evidentirati studentov JMBAG. Upisati JMBAG, ili koristeći *Pomoćne tablice* **Student na VU**, dohvatiti podatke o studentu i prenijeti podatke u prozor.
	- c) Provjeriti koje je podatke potrebno evidentirati
	- d) U polje *Akademska godina* unijeti trenutnu godinu
	- e) U polju *Temelj financiranja studija* iz *Pomoćnih tablica Lista temelj financiranja studija*, odabrati *Uspjeh*
	- f) Potvrditi akciju
	- g) U okviru *Upisani elementi strukture studija*, upisati šifru studijskog programa ili koristeći *Pomoćne tablice* Lista – *Element strukture studija*, dohvatiti studijski program *Marketing menadžment*, prenijeti podatke u prozor te potvrditi akciju
	- h) Kad se pojavi poruka: "Želite li postaviti vrijednost u polju 'Upis obavljen u *cijelosti' na 'Da'?'"*,postaviti da upis nije obavljen u cijelosti.
- **2) Studentima 5 i 6 evidentirati upisni list u 1. nastavnu godinu studija**  *Poslovna ekonomija* **u trenutnoj akademskoj godini. Pažljivo pregledati ponuđene podatke te ih po potrebi promijeniti.**
	- a) U prozoru *Upis godine na visokom učilištu* pokrenuti akciju unosa
	- b) U polju *Student* potrebno je evidentirati studentov JMBAG. Upisati JMBAG, ili koristeći *Pomoćne tablice Student na VU*, dohvatiti studenta i prenijeti podatke u prozor.
	- c) Provjeriti koje je podatke potrebno evidentirati
	- d) U polje *Akademska godina* unijeti trenutnu godinu
	- e) U polju *Temelj financiranja studija* iz *Pomoćnih tablica Lista temelj financiranja studija*, odabrati *Uspjeh*
	- f) Potvrditi akciju
	- g) U okviru *Upisani elementi strukture studija*, upisati šifru studijskog programa ili koristeći *Pomoćne tablice Lista Element strukture studija*, dohvatiti studijski program *Poslovna ekonomija* , prenijeti podatke u prozor te potvrditi akciju
	- h) Kad se pojavi poruka: *"Želite li postaviti vrijednost u polju* '*Upis obavljen u cijelosti' na 'Da'?'"*,postaviti da upis **nije** obavljen u cijelosti.
- **3) Upisati željene izborne predmete pomoći opcije** *Alati* Izborni predmeti **promjenom vrijednosti** *Upisan* **na** *Da***.**
	- a) U prozoru *Upis godine na visokom učilištu* pokrenuti akciju dohvata
- b) Unijeti JMBAG jednog od ranije upisanih studenata i potvrditi akciju
- c) Iz opcije *Alati*,koja se nalazi na alatnoj traci, odabrati *Izborni predmeti*
- d) U okviru *Grupe izbornih predmeta* nabrojane su grupe izbornih predmeta, pravilo koje student mora zadovoljiti, kao i broj predmeta koje je student upisao. Ako je evidentirano više izbornih grupa, označavanjem jednog retka u gornjem okviru, mijenjaju se podaci u okviru *Izborni predmeti*.
- e) Označiti redak s željenim predmetom, te u bočnoj alatnoj traci, pod *Alati*, odabrati *Upiši označene*
- f) Postupak ponoviti za upis ostalih izbornih predmeta
- g) Nakon zatvaranja prozora promijenit će se podaci u glavnom prozoru.

#### **4) Pogledati kako izgledaju naljepnice za upisni list**

- a) U prozoru Upis godine na visokom učilištu pokrenuti akciju dohvata
- b) Unijeti JMBAG jednog od ranije upisanih studenata i potvrditi akciju
- c) Iz opcije *Ispis*, koja se nalazi na bočnoj alatnoj traci, odabrati *Naljepnice*
- d) Odabrati parametre ispisa naljepnica. Označiti sljedeće:
	- o Za trenutno prikazani zapis
	- o Zimski semestar
	- o Ljetni semestar
	- o Pozicija početne naljepnice označiti prvo polje
- e) Potvrditi akciju.

#### **5) Postaviti vrijednost** *Upis obavljen u cijelosti* **na "Da"**

- a) U prozoru Upis godine na visokom učilištu pokrenuti akciju dohvata
- b) Unijeti JMBAG jednog od ranije upisanih studenata i potvrditi akciju
- c) Pokrenuti akciju izmjene
- d) U polju *Upis obavljen u cijelosti*, postaviti vrijednost na *Da*
- e) Potvrditi akciju.

## **7.11. Zadatak 12**

#### **Izrada upisnih listova za studente koji nisu brucoši**

#### **Za studente 1 i 2 napraviti sljedeće:**

- **1) Studentu 1 evidentirati sljedeće podatke:** 
	- **a) napraviti upisni list u 1. nastavnu godinu na studij** *Poslovna ekonomija* **u prošloj akademskoj godini**
		- (a) U prozoru *Upis godine na visokom učilištu* pokrenuti akciju unosa
		- (b) U polju *Student* potrebno je evidentirati studentov JMBAG. Upisati JMBAG, ili koristeći *Pomoćne tablice* **Student na VU**, dohvatiti studenta i prenijeti podatke u prozor
- (c) Provjeriti koje je podatke potrebno evidentirati
- (d) U polje *Akademska godina* unijeti prošlu godinu
- (e) U polju *Temelj financiranja studija* iz *Pomoćnih tablica* **Lista temelj financiranja studija**, odabrati *Uspjeh*
- (f) Potvrditi akciju
- (g) U okviru *Upisani elementi strukture studija*, upisati šifru studijskog programa ili koristeći *Pomoćne tablice Lista* **Element strukture studija**, dohvatiti studijski program *Poslovna ekonomija* , prenijeti podatke u prozor te potvrditi akciju.

#### **b) upisati mu jedan izborni predmet**

- (a) Iz opcije *Alati*,koja se nalazi na alatnoj traci, odabrati *Izborni predmeti*
- (b) U okviru *Grupe izbornih predmeta* nabrojane su grupe izbornih predmeta, pravilo koje student mora zadovoljiti, kao i broj predmeta koje je student upisao. Ako je evidentirano više izbornih grupa, označavanjem jednog retka u gornjem okviru, mijenjaju se podaci u okviru *Izborni predmeti*.
- (c) U okviru *Izborni predmeti* pokrenuti akciju izmjene
- (d) Označiti redak sa željenim predmetom, te u polju *Upisan* promijeniti vrijednost u *Da*
- (e) Potvrditi akciju
- (f) Nakon zatvaranja prozora promijenit će se podaci u glavnom prozoru.

#### **c) napraviti upisni list u trenutnoj akademskoj godini – ponavljanje 1. nastavne godine**

- (a) U prozoru *Upis godine na visokom učilištu* pokrenuti akciju unosa
- (b) U polju *Student* potrebno je evidentirati studentov JMBAG. Upisati JMBAG, ili koristeći *Pomoćne tablice* **Student na VU**, dohvatiti studenta i prenijeti podatke u prozor
- (c) Provjeriti koje je podatke potrebno evidentirati
- (d) U polje *Akademska godina* unijeti trenutnu godinu
- (e) U polju *Nastavna godina* upisati "1"
- (f) U polju *Indikator upisa* iz *Pomoćnih tablica* **Lista indikator upisa**, odabrati *Ponovni upis*
- (g) Potvrditi akciju
- (h) U okviru *Upisani elementi strukture studija* će se automatski ponuditi studij *Poslovna ekonomija* pa je potrebno samo prihvatiti akciju.
- **2) Studentu 2 evidentirati podatke:**
	- **a) napraviti upisni list u 1. nastavnu godinu na studij** *Poslovna ekonomija* **u prošloj akademskoj godini**
		- (a) U prozoru *Upis godine na visokom učilištu* pokrenuti akciju unosa
		- (b) U polju *Student* potrebno je evidentirati studentov JMBAG. Upisati JMBAG, ili koristeći *Pomoćne tablice* **Student na VU**, dohvatiti studenta i prenijeti podatke u prozor
		- (c) Provjeriti koje je podatke potrebno evidentirati
		- (d) U polje *Akademska godina* unijeti prošlu godinu
		- (e) U polju *Temelj financiranja studija* iz *Pomoćnih tablica* **Lista temelj financiranja studija**, odabrati *Uspjeh*
		- (f) Potvrditi akciju
		- (g) U okviru *Upisani elementi strukture studija*, upisati šifru studijskog programa ili koristeći *Pomoćne tablice Lista* **Element strukture studija**, dohvatiti studijski program *Poslovna ekonomija* , prenijeti podatke u prozor te potvrditi akciju.

#### **b) napraviti upisni list u trenutnoj akademskoj godini – student prelazi na smjer** *Marketing menadžment***, ponavlja 1. nastavnu godinu**

- (a) U prozoru *Upis godine na visokom učilištu* pokrenuti akciju unosa
- (b) U polju *Student* potrebno je evidentirati studentov JMBAG. Upisati JMBAG, ili koristeći *Pomoćne tablice* **Student na VU**, dohvatiti studenta i prenijeti podatke u prozor
- (c) Provjeriti koje je podatke potrebno evidentirati
- (d) U polje *Akademska godina* unijeti trenutnu godinu
- (e) U polje *Promjena smjera* postaviti *Regularna*
- (f) U polju *Nastavna godina* upisati "1"
- (g) U polju *Indikator upisa* iz *Pomoćnih tablica* **Lista indikator upisa**, odabrati *Ponovni upis*
- (h) Prihvatiti akciju
- (i) U okviru *Upisani elementi strukture studija*, upisati šifru studijskog programa ili koristeći *Pomoćne tablice Lista* **Element strukture studija**, dohvatiti studijski program *Marketing menadžment* , prenijeti podatke u prozor te potvrditi akciju.

## **7.12. Zadatak 13**

#### **Podaci na upisnom listu**

**1) Studentu 3 evidentirati podatak da je počeo studirati uz osobne potrebe – promijenio je temelj financiranja. Izdati adekvatno rješenje.**

- a) Odabrati opciju *Rješenje o promjeni trenutnog temelja financiranja studija*, koja se nalazi u izborniku *Upis godine* **Rješenja vezana uz upis godine**
- b) U prozoru *Rješenje o promjeni trenutnog temelja financiranja studija* pokrenuti akciju unosa
- c) U polju *Student* potrebno je evidentirati studentov JMBAG. Upisati JMBAG, ili koristeći *Pomoćne tablice* **Student na VU**, dohvatiti studenta i prenijeti podatke u prozor
- d) Unijeti novi temelj financiranja u polje (unijeti temelj financiranja 2).
- e) Potvrditi akciju
- f) Dohvatiti studenta u prozoru *Upis godine na visokom učilištu* i pogledati je li mu se promijenio temelj financiranja.

#### **2) Studentu 4 evidentirati podatak da prekida studij radi bolesti u razdoblju od 01.10. do 30.09. u trenutnoj ak. godini**

- a) Odabrati opciju *Prekid studija*
- b) Pokrenuti akciju unosa
- c) U polju *Student* potrebno je evidentirati studentov JMBAG. Upisati JMBAG, ili koristeći *Pomoćne tablice* **Student na VU**, dohvatiti studenta i prenijeti podatke u prozor
- d) Unijeti akademsku godinu za koju prekid vrijedi
- e) Unijeti datume od kad do kad prekid vrijedi
- f) Unijeti da li studentu miruju obveze, ili prava i obveze
- g) U polju *Razlog prekida studija*, koristeći *Pomoćne tablice* **Lista Razlog prekida studija**, odabrati razlog *Bolest*
- h) Unijeti datum današnji datum kao datum rješenja
- i) Prihvatiti akciju.

#### **3) Studentu 1 naknadno evidentirati ocjene u trenutnoj akademskoj godini za:**

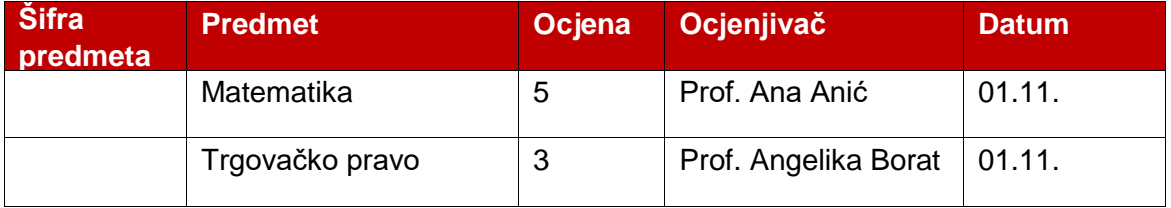

**Napomena:** Naknadna evidencija ocjena obavlja se u istoimenom prozoru iz izbornika *Upis godine.*

- a) U prozoru *Naknadno evidentiranje ocjena* pokrenuti akciju dohvata
- b) U polju *Student* potrebno je unijeti studentov JMBAG. Upisati JMBAG, ili koristeći *Pomoćne tablice* **Student na VU**, dohvatiti studenta i prenijeti podatke u prozor
- c) Prihvatiti akciju
- d) Označiti okvir *Neevidentirani ispiti* i pokrenuti akciju izmjene
- e) Označiti redak s nekim od predmeta za koji se želi naknadno evidentirati ocjena
- f) Unijeti ocjenu, ocjenjivača (odabrati nastavnika koristeći *Pomoćne tablice Lista Djelatnici na predmetu) i datum ispita.* **Napomena**: Ukoliko se u pomoćnim tablicama ne nalazi niti jedan djelatnik za izabrani predmet, onda za taj predmet nije evidentiran niti jedan izvođač nastave. Za taj predmet potrebno je najprije evidentirati izvođača nastave u prozoru *Predmet u akademskoj godini*, kartica *Izvođači* (pogledati zadatak 5).
- g) Prihvatiti akciju.

**Napomena**: Ako se želi priznati više predmeta, prije potvrđivanja akcije potrebno je kliknuti na slijedeći predmet, te ponoviti postupak.

#### **4) Studenta 1 osloboditi polaganja sljedećih predmeta:**

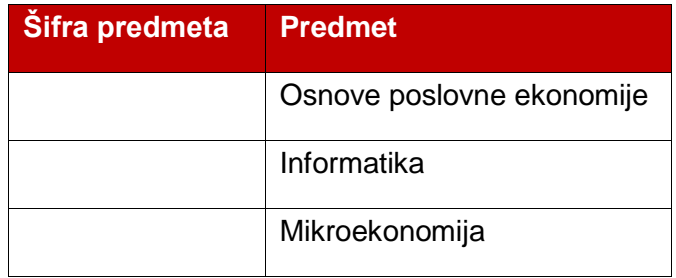

- a) U prozoru *Upis godine na visokom učilištu* pokrenuti akciju dohvata
- b) U polju *Student* potrebno je unijeti studentov JMBAG. Upisati JMBAG, ili koristeći *Pomoćne tablice* **Student na VU**, dohvatiti studenta i prenijeti podatke u prozor
- c) U okviru *Upisani predmeti* izabrati predmet koji se želi osloboditi polaganja, kliknuti na polje *Oslob. polaganja* te pokrenuti akciju izmjene
- d) Izmijeniti zapis *Ne* na *Da*
- e) Prihvatiti akciju
- f) Napomena: Ako se želi više predmeta osloboditi polaganja, prije potvrđivanja akcije potrebno je kliknuti na slijedeći predmet, te ponoviti postupak
- g) Predmet je pozelenio.

## **7.13. Zadatak 14**

**Boravak studenta izvan VU**

**1) Evidentirati novi predmet sa sljedećim vrijednostima:**

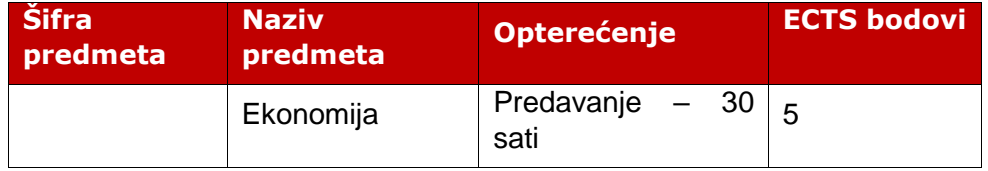

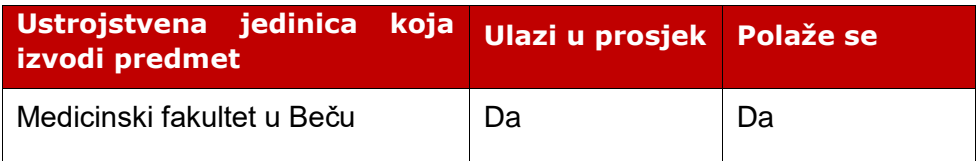

- a) U prozoru *Predmet*, izborniku *Nastavni program*, pokrenuti akciju unosa
- b) Evidentirati podatke o predmetu kao iz tablice te prihvatiti akciju
- c) Šifru predmeta upisati u tablicu.
	- **2) Za studenta 5 evidentirati odlaznu mobilnost na Medicinski fakultet u Beču, u zimskom semestru tekuće godine. Prethodno evidentiran predmet,** *Ekonomija***, dodati studentu kao predmet upisan izvan matičnog visokog učilišta.**
- a) U prozoru *Boravak studenta izvan matičnog VU* pokrenuti akciju unosa
- b) U polju *Student* potrebno je unijeti studentov JMBAG. Upisati JMBAG, ili koristeći *Pomoćne tablice* → Student na VU, dohvatiti studenta i prenijeti podatke u prozor
- c) U polju *Student je* postaviti vrijednost na Odlazni
- d) U polju *Partnerska institucija* upisati šifru Medicinskog fakulteta u Beču (101129) ili ga potražiti u *Pomoćnim tablicama*
- e) U polju *Matično visoko učilište studenta* upisati šifru VU na kojem radite
- f) U polju *Program* odabrati šifru 3 ili iz *Pomoćnih tablica* odabrati *Bilateralna razmjena*
- g) U okviru *Periodi boravka studenta izvan matičnog visokog učilišta* pokrenuti akciju unosa, odabrati zimski semestar i tekuću akademsku godinu. Prihvatiti akciju.
- h) U okviru *Ugovori o učenju* pokrenuti akciju unosa, evidentirati šifru Medicinskog fakulteta u Beču – 101129 i prihvatiti akciju.
- i) U okviru *Predmeti upisani izvan matičnog visokog učilišta* pokrenuti akciju unosa, unijeti šifru prethodno evidentiranog predmeta *Ekonomija*, upisati šifru Elementa strukture studija (1 - Ekonomija) i prihvatiti akciju.

#### **3) Evidentirati jednu osobu s ustanove da može priznavati ispite (prozor**  *Obavljanje dužnosti***)**

- a) U izborniku *Nastavni plan*, prozoru *Obavljanje dužnosti* pokrenuti akciju unosa
- b) U polje *Osoba*, desnim klikom miša otvoriti pomoćnu tablicu *Lista – Osoba na ustanovi* te odabrati jednu od osoba i prenijeti podatke
- c) U polju Dužnost, desnim klikom miša otvoriti pomoćnu *tablicu Lista – Dužnost* i odabrati jednu od dužnosti
- d) U poljima *Obavlja dužnost od* postaviti datume za tekuću akademsku godinu i to od 1.10. – 30.9,
- e) U polje *Priznaje ispite* postaviti vrijednost na Da.

### **4) Priznajte predmet Ekonomija**

- a) U izborniku *Upis godine,* prozoru *Priznavanje ispita*, mišem se pozicionirati na okvir *Neevidentirani ispiti* i pokrenuti akciju *Izmijeni*
- b) Upisati za predmet Ekonomija sljedeće vrijednosti u poljima:
	- o *Datum ispita* upisati današnji datum
	- o *Datum priznavanja ispita* upisati današnji datum
	- o *Priznao ispit* iz pomoćnih tablica odabrati Lista osoba koja može priznati ispit te odabrati osobu koja Vam se ponudi
	- o *Ocjena* upisati ocjenu od 2 5.
	- **5) Predmet Ekonomija priznati studentu za neki drugi predmet s upisnog lista.**
- a) U izborniku *Upis godine,* prozoru *Priznavanje ECTS bodova i predmeta*, pokrenite akciju unosa
- b) U polju *Student* upisati JMBAG studenta pet
- c) U polju *Element strukture studija* upisati šifru studija kojeg student ima upisanog (1 – Poslovna ekonomija)
- d) Prihvatite akciju
- e) U donjem okviru pokrenite akciju unosa i upišite sljedeće vrijednosti u poljima:
	- o *Priznati predmet* upišite šifru predmeta iz boravka Ekonomija
	- o *Prikazuje se za predmet iz nastavnog programa* upisati šifru jednog od predmeta s upisnog lista studenta ili odabrati predmet u pomoćnom tablicama
	- o *Priznato ECTS-a* Upisati broj ECTS bodova koje se želi studentu priznati
	- o *Semestar* upisati semestar u kojem se nalazi predmet iz nastavnog programa, za koji se predmet iz razmjene priznaje.

ZADACI

Bilješke